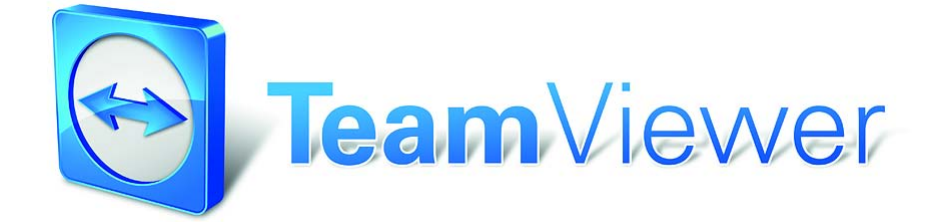

Handbuch - TeamViewer 6.0

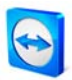

# **Inhaltsverzeichnis**

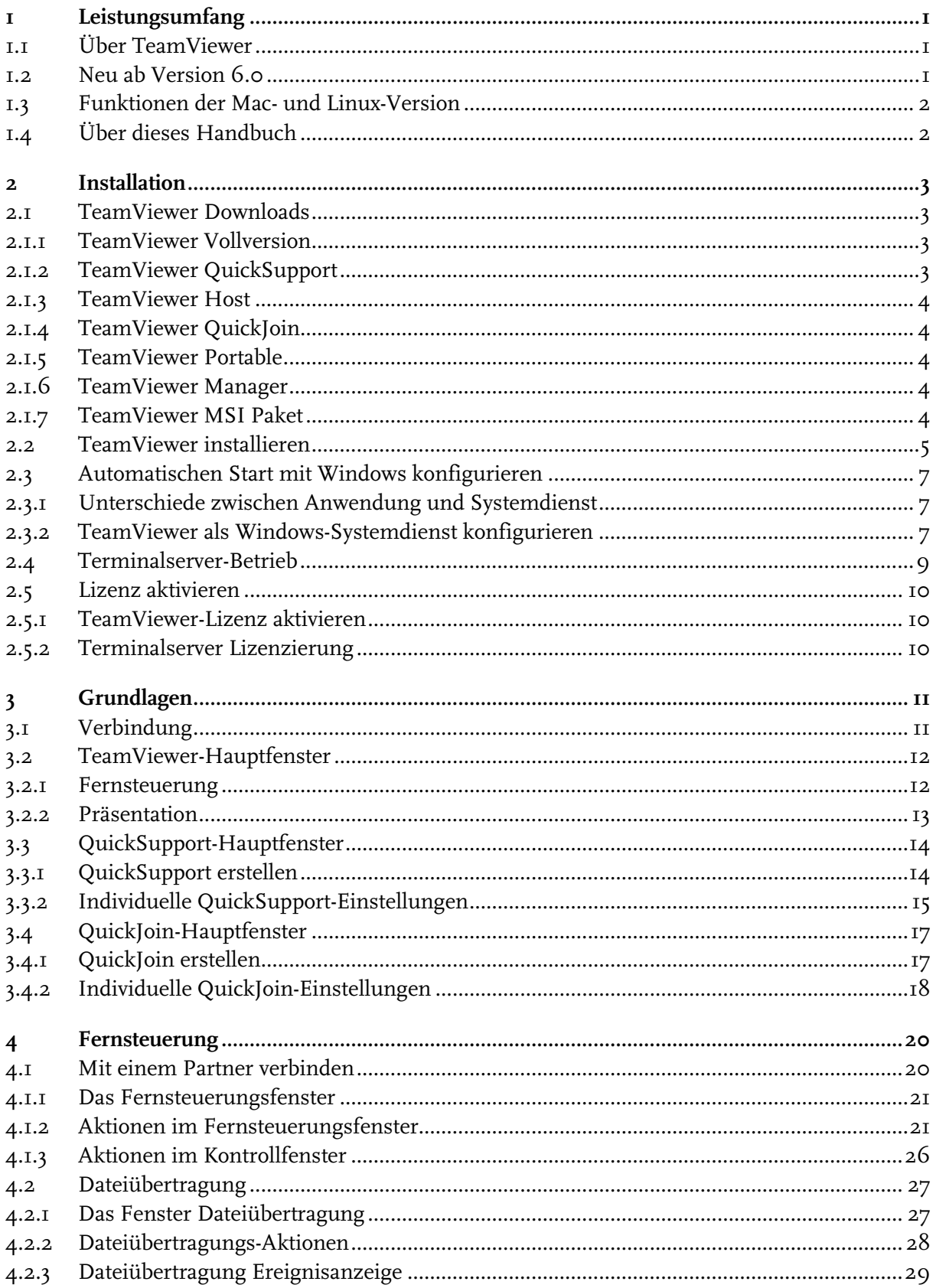

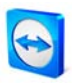

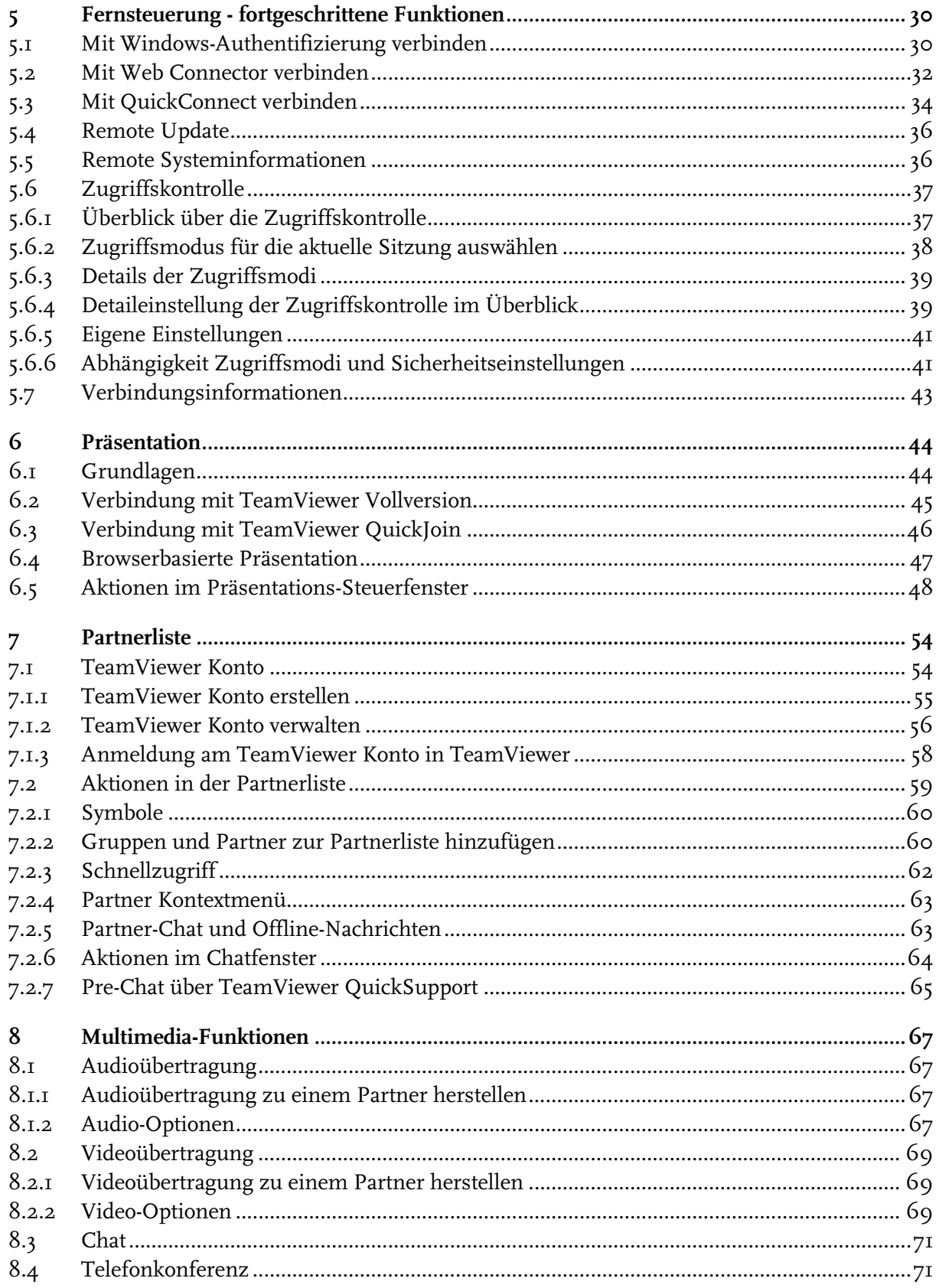

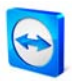

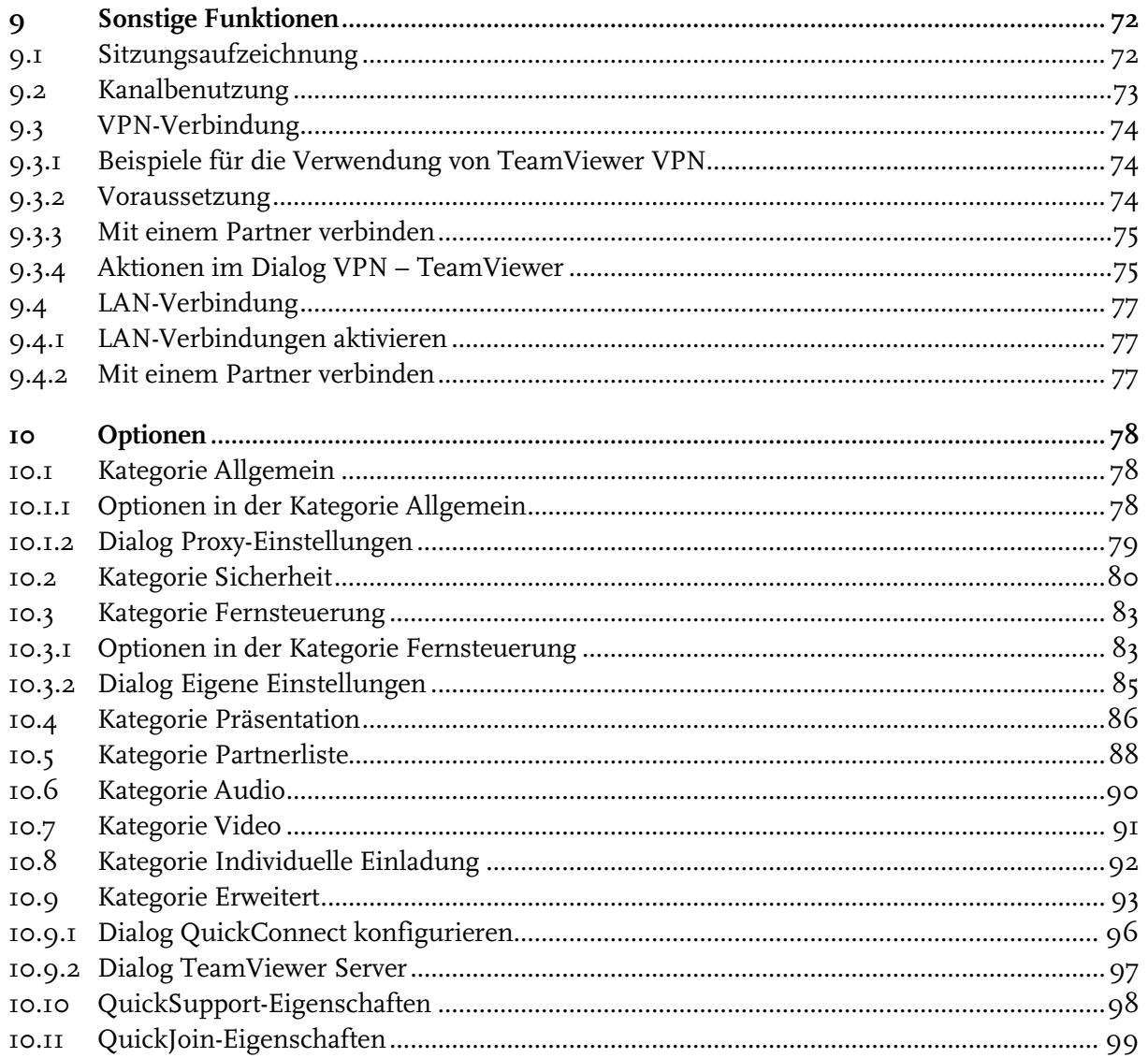

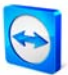

# <span id="page-4-0"></span>**1 Leistungsumfang**

## <span id="page-4-1"></span>**1.1 Über TeamViewer**

TeamViewer ist eine einfache, schnelle und sichere Anwendung für PC-Fernsteuerung und Teamarbeit. Sie können TeamViewer für die folgenden Anwendungsfälle verwenden:

- Bieten Sie Ihren Kunden, Kollegen und Freunden spontanen Support per Fernsteuerung.
- Administrieren Sie Windows-Server und Workstations. Sie können TeamViewer als Windows-Systemdienst betreiben. Ihr Computer ist so bereits erreichbar, bevor sich jemand an Windows angemeldet hat. Cross-Plattform Verbindungen mit Mac OS X und Linux sind ebenfalls möglich.
- Teilen Sie Ihren Desktop für Präsentationen oder Teamarbeit.

TeamViewer funktioniert ohne Konfigurationsaufwand hinter Firewalls und Proxyservern.

## <span id="page-4-2"></span>**1.2 Neu ab Version 6.0**

TeamViewer QuickSupport:

- Verknüpfung mit Partnerliste möglich beim Erstellen eines individuellen QuickSupports können die Daten der eigenen Partnerliste mit angegeben werden
- benutzerdefinierter Disclaimer (Haftungsausschluss)
- Kennwortkomplexität einstellbar
- Austausch von Chat-Nachrichten möglich

TeamViewer Host:

- Optisch anpassbar mit eigenem Logo, Text und benutzerdefinierten Farben
- Remote Access Assistent als Hilfe beim Installieren
- TeamViewer Host kann aus dem Kontextmenü des Tray-Icons direkt zur Partnerliste hinzugefügt werden

Weitere Neuheiten:

- TeamViewer QuickJoin: neues Modul zur Vereinfachung von Online-Präsentationen und -Meetings
- Chat-Nachrichten an Computer (TeamViewer-IDs) senden
- TeamViewer-Verbindungen sind direkt aus dem Chat-Fenster heraus möglich

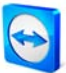

- Automatischer Reconnect nach Remote Reboot und Update
- Kennwortschutz für TeamViewer Optionen
- Höhere Performance und bessere Stabilität, insbesondere zu und zwischen Firmennetzwerken
- In die Black- und Whitelist-Konten können neben IDs auch Partner (TeamViewer Konten) aufgenommen werden
- **-** Lokales Löschen von gesperrten IDs/Partnern möglich
- Neues, benutzerfreundliches Design
- Weitere Sprache: Chinesisch (simplified)

### <span id="page-5-0"></span>**1.3 Funktionen der Mac- und Linux-Version**

TeamViewer unterstützt ebenfalls Mac OS X ab 10.4 sowie Linux (z. B. Red Hat, Fedora, Suse, Mandriva, Debian und Ubuntu). Die Mac OS- bzw. Linux-Version entspricht weitestgehend der Windows-Version, jedoch sind einige Funktionen bisher nicht verfügbar. Bitte nutzen Sie unsere kostenlosen Testversionen, um sich ein Bild von dem Funktionsumfang zu machen.

## <span id="page-5-1"></span>**1.4 Über dieses Handbuch**

Dieses Handbuch beschreibt die Arbeit mit TeamViewer. Sofern keine anderweitigen Angaben gemacht werden, bezieht sich die beschriebene Funktionalität stets auf die im Titel angegebene Version von TeamViewer.

Mac OS ist eine eingetragene Marke der Apple Inc. Linux ist eine eingetragene Marke der Linux Foundation.

Die verwendeten Begriffe "Microsoft" und "Windows" sind eingetragene Marken der Microsoft Corporation in den USA und anderen Ländern. In diesem Handbuch werden die Betriebssysteme Microsoft® Windows® Millennium Edition, Microsoft® Windows® 2000, Microsoft® Windows® XP, Microsoft® Windows® Vista und Microsoft® Windows® 7 im Folgenden vereinfacht als "Windows" bezeichnet.

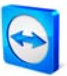

## <span id="page-6-1"></span><span id="page-6-0"></span>**2 Installation**

## **2.1 TeamViewer Downloads**

#### <span id="page-6-2"></span>**2.1.1 TeamViewer Vollversion**

Dies ist die Vollversion. Sie können dieses Modul verwenden, um Verbindungen zu Ihren Partnern aufzubauen, aber auch um eingehende Verbindungen zu akzeptieren.

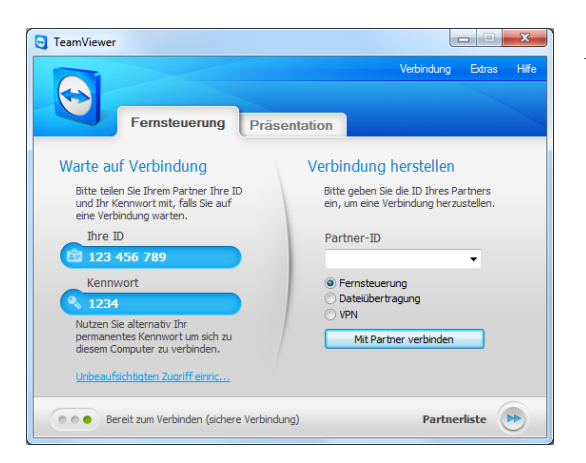

Das TeamViewer-Hauptfenster

#### <span id="page-6-3"></span>**2.1.2 TeamViewer QuickSupport**

Dies ist eine Anwendung in Form einer einzeln ausführbaren Datei. Sie können diese Anwendung ohne Installation ausführen und benötigen so keine Windows bzw. Mac OS Administratorrechte.

Mit diesem Modul können Sie eingehende Verbindungen annehmen, jedoch nicht selbst ausgehende Verbindungen aufbauen. Typischerweise geben Sie dieses Modul an Ihre Kunden weiter.

Auf unserer Website können Sie Ihren individuellen TeamViewer QuickSupport erstellen, welcher mit Ihrem Begrüßungstext und Ihrem Logo sowie weiteren nützlichen Funktionen ausgestattet werden kann (siehe [3.3.1](#page-17-1) [QuickSupport erstellen\)](#page-17-1).

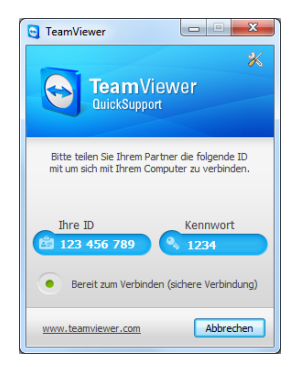

Das QuickSupport-Hauptfenster

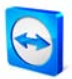

#### <span id="page-7-0"></span>**2.1.3 TeamViewer Host**

Diese Anwendung wird als Windows-Systemdienst installiert. Computer, auf denen TeamViewer Host installiert ist, können bereits nach dem Systemstart (und vor der Windows-Anmeldung) mit TeamViewer administriert werden. Es sind keine ausgehenden Verbindungen möglich. (TeamViewer Host bietet damit eine Teilmenge des Funktionsumfanges der TeamViewer Vollversion).

Typischerweise installieren Sie dieses Modul auf Servern oder allgemein auf Computern, die Sie jederzeit unbeaufsichtigt administrieren möchten.

Auf unserer Website können Sie den TeamViewer Host nach Ihren Bedürfnissen optisch anpassen - mit eigenem Logo, Text und benutzerdefinierten Farben. Besuchen Sie dazu die Webseite [https://www.teamviewer.com/de/download/customdesign.aspx.](https://www.teamviewer.com/de/download/customdesign.aspx)

#### <span id="page-7-1"></span>**2.1.4 TeamViewer QuickJoin**

TeamViewer QuickJoin ist eine einzeln ausführbare Datei, die speziell für die Teilnahme an Online-Präsentationen bzw. –Meetings entwickelt wurde. Der Präsentator kann z. B. über die Einladungsfunktion seinen Teilnehmern im Vorfeld die Sitzungsdaten per E-Mail zusenden. Diese verbinden sich über das Modul zum Präsentator.

Auf unserer Website können Sie das QuickJoin-Modul nach Ihren Bedürfnissen optisch anpassen - mit eigenem Logo, Text und benutzerdefinierten Farben (siehe [3.4.1](#page-20-1) QuickJoin [erstellen\)](#page-20-1).

#### <span id="page-7-2"></span>**2.1.5 TeamViewer Portable**

TeamViewer Portable umfasst grundsätzlich den Funktionsumfang der Vollversion, wird allerdings nicht installiert und kann somit von einem beliebigen Datenträger aus gestartet werden, wie z. B. einem USB Stick oder einer CD. Nähere Informationen zur Konfiguration entnehmen Sie dem entsprechenden Downloadpaket. TeamViewer Portable ist Bestandteil der TeamViewer Premium- und Corporate-Lizenz.

#### <span id="page-7-3"></span>**2.1.6 TeamViewer Manager**

TeamViewer Manager ist eine Datenbankanwendung, in der Sie alle Partner verwalten können. Außerdem bietet die Software umfangreiche Funktionen zur Auswertung von Sitzungen, z. B. für Abrechnungszwecke. TeamViewer Manager ist Bestandteil der TeamViewer Premium- und Corporate-Lizenz.

#### <span id="page-7-4"></span>**2.1.7 TeamViewer MSI Paket**

Das TeamViewer MSI Paket ist ein alternatives Installationspaket für die Vollversion bzw. TeamViewer Host. Es ist für das Ausrollen von TeamViewer via Gruppenrichtlinie (GPO) in einer Active Directory Domäne geeignet. Nähere Informationen zum MSI Paket finden Sie im entsprechenden Downloadpaket. TeamViewer MSI ist Bestandteil der TeamViewer Corporate-Lizenz.

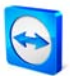

## <span id="page-8-0"></span>**2.2 TeamViewer installieren**

Führen Sie die Setup-Datei aus, die Sie heruntergeladen haben. Ein Assistent leitet Sie durch die Installationsschritte:

#### 1. **Willkommen bei TeamViewer**

Klicken Sie auf Weiter, um mit der Installation fortzufahren. (Wenn Sie das Kontrollkästchen Erweiterte Einstellungen anzeigen nicht aktivieren, werden die Installationsschritte 5, 6, 7 und 8 ausgelassen.)

#### 2. **Einsatzbereich**

Wählen Sie aus, ob Sie TeamViewer geschäftlich einsetzen (z. B. Support, Präsentationen, Home-Office, Desktop-Sharing mit Kollegen etc.) oder im privaten Umfeld (z. B. Verbindungen zu Freunden, Verwandten oder auf den eigenen Computer). Wenn beides der Fall ist, aktivieren Sie die Option beides.

#### 3. **Lizenzabkommen**

Lesen Sie das Lizenzabkommen und wählen Sie die Option Ich akzeptiere das Lizenzabkommen. Falls Sie im Schritt 2 private Nutzung ausgewählt haben, bestätigen Sie dies im Rahmen des Lizenzabkommens über die Option Ich bestätige, dass ich TeamViewer ausschließlich privat nutze. Klicken Sie auf Weiter, um fortzufahren.

#### 4. **Installationsart festlegen**

Wählen Sie Nein (Standard), um TeamViewer später bei Bedarf über das Windows-Startmenü zu starten. Wählen Sie Ja, wenn Sie TeamViewer als Systemdienst installieren möchten. Weitere Informationen hierzu finden Sie im Abschnitt [2.3](#page-10-0) [Automatischen Start](#page-10-0)  <u>[mit Windows konfigurieren](#page-10-0)</u>. Falls Sie sich für *Ja* entscheiden, hilft Ihnen ein Assistent bei der Einrichtung von TeamViewer als Systemdienst.

#### 5. **Zugriffskontrolle (optional)**

Wählen Sie Vollzugriff (empfohlen) aus, so erhält Ihr Verbindungspartner sofortigen Vollzugriff auf Ihren Computer. Bei der Auswahl Alles Bestätigen müssen alle TeamViewer Aktionen am lokalen Computer bestätigt werden. Näheres hierzu erfahren Sie im Kapitel [5.6](#page-40-0) [Zugriffskontrolle](#page-40-0).

#### 6. **VPN installieren (optional)**

Aktivieren Sie das Kontrollkästchen TeamViewer VPN verwenden, wenn Sie TeamViewer VPN nutzen möchten. Weitere Informationen hierzu finden Sie im Abschnitt [9.3](#page-77-0) [VPN-](#page-77-0)[Verbindung](#page-77-0) .

#### 7. **Zielverzeichnis auswählen (optional)** Wählen Sie das Zielverzeichnis für die Installation aus, und klicken Sie auf Weiter.

#### 8. **Startmenü-Ordner bestimmen (optional)**

Bestimmen Sie den Startmenü-Ordner, in dem die TeamViewer-Verknüpfungen angelegt werden sollen, und klicken Sie auf Fertigstellen um fortzufahren.

9. **Die Installation von TeamViewer ist abgeschlossen.**

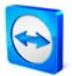

**Hinweis zu 4:** Die Option TeamViewer automatisch mit Windows starten ist auf den Betriebssystemen Windows 98, NT und ME nicht verfügbar.

**Hinweis zu 6:** Die Option TeamViewer VPN verwenden steht erst ab dem Betriebssystem Windows 2000 zur Verfügung.

**Allgemeiner Hinweis:** Einige Optionen sind nur verfügbar, wenn Sie über Windows-Administratorrechte verfügen.

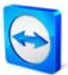

## <span id="page-10-0"></span>**2.3 Automatischen Start mit Windows konfigurieren**

#### <span id="page-10-1"></span>**2.3.1 Unterschiede zwischen Anwendung und Systemdienst**

Sie können TeamViewer während der Installation oder später in den Optionen als Windows Systemdienst konfigurieren. Dieser Abschnitt diskutiert die Unterschiede zwischen TeamViewer als reguläre Windows-Anwendung und TeamViewer als Windows-Systemdienst:

#### **Wenn Sie TeamViewer als Windows-Anwendung installieren,**

- müssen Sie TeamViewer manuell starten, um Remote-Support zu geben, Remote-Support zu empfangen oder eine Online-Präsentation durchzuführen.
- ist Ihr Computer über TeamViewer nicht mehr erreichbar, sobald Sie das TeamViewer-Fenster schließen.
- erstellt TeamViewer in der Standardeinstellung bei jedem Start ein neues Sitzungskennwort. Ihr Computer ist so nur für Personen erreichbar, die neben Ihrer TeamViewer-ID auch das Sitzungskennwort kennen. Da sich das Kennwort mit jedem Start ändert, haben so auch Personen, die bereits einmal mit Ihrem Computer verbunden waren, keinen permanenten Zugriff auf Ihren Computer.
- ist dies der Standard-Modus. Er passt perfekt für die meisten Anwendungsfälle.

#### **Wenn Sie TeamViewer als Windows-Systemdienst installieren,**

- läuft TeamViewer während Ihrer gesamten Windows-Sitzung.
- ist Ihr Computer schon vor der Windows-Anmeldung über TeamViewer erreichbar.
- ist Ihr Computer immer erreichbar, wenn er eingeschaltet (und nicht im Standby-Modus bzw. Ruhezustand) ist.
- eignet sich dieser Modus z. B. für die Fernsteuerung von Servern. So muss auf der Gegenseite niemand anwesend sein. Sie können den Computer sogar neu starten und sich nach dem Neustart wieder mit TeamViewer verbinden.

#### <span id="page-10-2"></span>**2.3.2 TeamViewer als Windows-Systemdienst konfigurieren**

#### **So konfigurieren Sie TeamViewer als Windows-Systemdienst:**

Wenn Sie den automatischen Start mit Windows nicht schon während der Installation konfiguriert haben, können Sie dies später jederzeit mit folgenden Schritten nachholen:

- 1. Starten Sie TeamViewer.
- 2. Klicken Sie im Extras-Menü auf Optionen.
- 3. Wählen Sie die Kategorie Allgemein.
- 4. Aktivieren Sie die Option TeamViewer mit Windows starten.

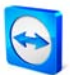

- $\rightarrow$  Ein Fenster zur Kennworteingabe öffnet sich.
- 5. Geben Sie im Feld Kennwort ein sicheres Kennwort ein und bestätigen Sie dieses.
- 6. Klicken Sie auf OK.
- 7. Klicken Sie auf OK im Dialogfenster Permanenter Zugriff aktiviert.

**Hinweis:** Alternativ zum Neustart können Sie den TeamViewer Dienst auch manuell im Dienste Snap-In der Microsoft Management Konsole starten.

**Hinweis:** Unter Windows 7 und Windows Vista läuft immer ein TeamViewer Dienst. Stoppen Sie diesen Dienst nicht von Hand! Dieser Dienst optimiert TeamViewer für Windows 7 und Windows Vista.

**Hinweis:** TeamViewer Host wird immer als Windows-Systemdienst installiert.

**Hinweis:** Den TeamViewer Host können Sie direkt aus dem Kontextmenü des Tray-Icons zur eigenen Partnerliste hinzufügen (siehe auch [7.](#page-57-0) [Partnerliste\)](#page-57-0).

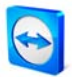

## <span id="page-12-0"></span>**2.4 Terminalserver-Betrieb**

TeamViewer kann bei Betrieb auf einem Terminalserver allen Benutzern gleichermaßen zur Verfügung gestellt werden. Durch Zuweisung einer jeweils eigenen TeamViewer-ID kann sowohl der Server selbst, als auch jeder einzelne Benutzer unabhängig voneinander mit TeamViewer arbeiten. Um dies zu bewerkstelligen, führen Sie nach der Installation auf dem Terminalserver die folgenden Schritte aus.

#### **So aktivieren Sie die Mehrbenutzerunterstützung auf Terminalservern:**

- 1. Starten Sie TeamViewer auf dem Terminalserver (Konsole).
- 2. Klicken Sie im Menü auf Extras / Optionen.
	- $\rightarrow$  Der Dialog Team Viewer Einstellungen öffnet sich.
- 3. Wählen sie die Kategorie Erweitert und klicken Sie auf Erweiterte Einstellungen anzeigen.
- 4. Aktivieren Sie die Option Erweiterte Mehrbenutzerunterstützung aktivieren (für Terminalserver).
- 5. Klicken Sie auf OK.
	- → Jeder Benutzer erhält beim Start von TeamViewer eine eigene TeamViewer-ID.

Zukünftig wird - je nachdem, wo Sie sich angemeldet haben - im TeamViewer-Hauptfenster die persönliche TeamViewer-ID des Benutzers bzw. des Servers angezeigt. Sind Sie als Benutzer angemeldet, können Sie sich ebenfalls die Server-ID anzeigen lassen, indem Sie im Menü auf Hilfe / Info klicken. Näheres zur TeamViewer-ID erfahren sie im Kapitel [3.](#page-14-0) [Grundlagen.](#page-14-0)

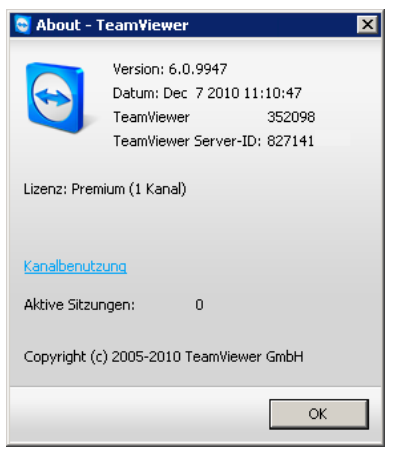

Benutzer-ID und Server-ID im Info-Dialog.

**Hinweis:** Bitte beachten Sie, dass TeamViewer jedes Terminalserver Benutzerkonto als eigenständigen Arbeitsplatz handhabt. Dies betrifft ebenfalls die Lizenzierung (siehe [2.5.2](#page-13-2) [Terminalserver](#page-13-2) ).

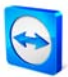

## <span id="page-13-0"></span>**2.5 Lizenz aktivieren**

#### <span id="page-13-1"></span>**2.5.1 TeamViewer-Lizenz aktivieren**

Privatanwender können die kostenlose Version von TeamViewer einsetzen. Für den gewerblichen Einsatz kaufen Sie in unserem Online-Shop <http://www.teamviewer.com/de/licensing/index.aspx> eine Lizenz und aktivieren mit dem Lizenzschlüssel Ihren TeamViewer.

#### **So aktivieren Sie TeamViewer:**

- 1. Starten Sie TeamViewer.
- 2. Führen Sie den Befehl Extras / Lizenz aktivieren aus.
- 3. Geben Sie Ihren Lizenzcode ein.
- 4. Klicken Sie auf Lizenz aktivieren.
	- $\rightarrow$  Ihre TeamViewer-Lizenz ist jetzt aktiviert.

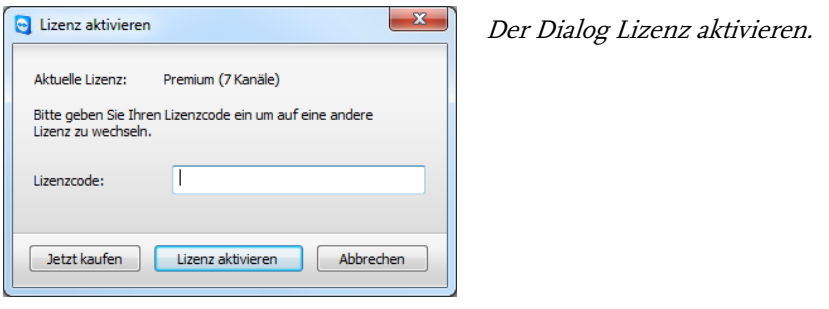

**Hinweis:** Falls Sie im Besitz einer Premium- oder Corporate-Lizenz sind, können Sie diese auch Ihrem TeamViewer Konto zuordnen (siehe [7.1.1](#page-58-0) [TeamViewer Konto erstellen](#page-58-0)). Dadurch steht Ihnen Ihre Premium- oder Corporate-Lizenz auch an unlizenzierten TeamViewer-Installationen zu Verfügung, sobald Sie sich in der Partnerliste an Ihrem TeamViewer Konto anmelden.

#### <span id="page-13-2"></span>**2.5.2 Terminalserver Lizenzierung**

Da TeamViewer jedes Terminalserver Benutzerkonto als eigenständigen Arbeitsplatz handhabt, muss jeder Benutzer entsprechend lizensiert werden. Daher bietet es sich an, eine Lizenz mit unbegrenzten Installationen zu aktivieren (Premium- oder Corporate-Lizenz). Diese kann sowohl in einer Konsolen- als auch Benutzersitzung im zuvor beschriebenen Verfahren aktiviert werden. Beachten Sie, dass anschließend die Lizenz automatisch dem Terminalserver selbst sowie allen Benutzern zur Verfügung steht. Sie muss also nur einmal aktiviert werden. Bei Bedarf lassen sich jedoch auch einzelne Benutzer durch Aktivierung einer Einzelplatz-Lizenz in der Benutzersitzung getrennt lizenzieren.

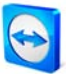

# <span id="page-14-1"></span><span id="page-14-0"></span>**3 Grundlagen**

## **3.1 Verbindung**

Vergleicht man ein Telefonat mit einer TeamViewer-Verbindung so entspricht die Telefonnummer von der Bedeutung der TeamViewer-ID.

TeamViewer-Computer werden über eine weltweit eindeutige ID identifiziert. Diese ID wird beim ersten Start von TeamViewer automatisch anhand von Hardware-Merkmalen generiert und ändert sich später nicht mehr. Diese ID ist unabhängig von der IP-Adresse Ihres Computers.

In diesem Handbuch wird, falls nicht anderweitig angegeben, die Verbindung zu jeweils einem Verbindungspartner beschrieben. Falls Sie im Besitz einer TeamViewer-Lizenz sind, ist auch eine Sitzung mit mehreren Partnern möglich (1:n). Die Anzahl der möglichen gleichzeitigen Partner pro Sitzung entnehmen Sie der aktuellen Lizenzübersicht auf unserer Webseite: [http://www.teamviewer.com/de/licensing/index.aspx.](http://www.teamviewer.com/de/licensing/index.aspx)

Alle Verbindungen mit TeamViewer sind verschlüsselt und damit sicher geschützt vor dem Zugriff Dritter. Technische Details zu Verbindung, Sicherheit und Datenschutz in TeamViewer finden Sie im Sicherheitsstatement auf unserer Webseite: [http://www.teamviewer.com/de/products/security.aspx.](http://www.teamviewer.com/de/products/security.aspx)

Das TeamViewer-Hauptfenster

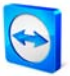

## <span id="page-15-0"></span>**3.2 TeamViewer-Hauptfenster**

Das Hauptfenster von TeamViewer ist unterteilt in **Fernsteuerung** und **Präsentation**.

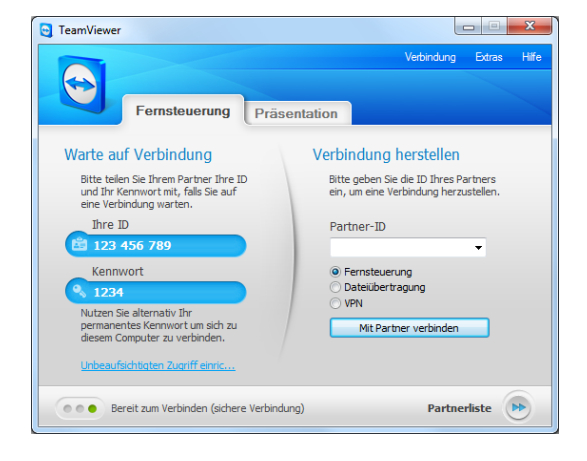

#### <span id="page-15-1"></span>**3.2.1 Fernsteuerung**

Innerhalb des Tabs Fernsteuerung gibt es die folgenden beiden Bereiche:

**Warte auf Verbindung**

In diesem Bereich finden Sie Ihre TeamViewer-ID und Ihr Sitzungskennwort. Wenn Sie diese Daten an Ihren Partner weitergeben, kann dieser sich mit Ihrem Computer verbinden. (Wenn Sie ein festes Kennwort vergeben haben, können Sie alternativ dieses permanente Kennwort verwenden.)

Mit Klick in das Feld Kennwort erscheint ein Menü, um das automatische Sitzungskennwort zu ändern oder dieses in die Zwischenablage zu kopieren (Kopieren & Einfügen Funktion von Windows). Zusätzlich können Sie ein benutzerdefiniertes Kennwort vergeben.

Über den Link Unbeaufsichtigten Zugriff einrichten haben Sie die Option, TeamViewer als Windows-Systemdienst zu starten und ein festes Kennwort zu vergeben. Dadurch ist Ihr Computer für Sie jederzeit über TeamViewer erreichbar.

#### **Verbindung herstellen**

In diesem Abschnitt können Sie die ID Ihres Partners eingeben, wenn Sie eine Verbindung aufbauen möchten. Zudem stehen Ihnen verschiedene Verbindungsmodi zur Verfügung:

#### **Fernsteuerung**

Steuern Sie den Computer Ihres Partners oder arbeiten Sie gemeinsam an einem Computer (Desktop-Sharing).

#### **Dateiübertragung**

Übertragen Sie Dateien vom oder zum Computer Ihres Partners. (Sie können den Dateitransfer auch aus einer laufenden Fernsteuerungssitzung heraus starten).

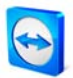

**VPN**

Bauen Sie eine VPN-Verbindung zu Ihrem Partner auf. Hierzu muss TeamViewer VPN installiert sein, siehe [9.3](#page-77-0) [VPN-Verbindung](#page-77-0).

### <span id="page-16-0"></span>**3.2.2 Präsentation**

Innerhalb des Tabs Präsentation gibt es folgende Unterteilung:

#### **Auf Teilnehmer warten**

In diesem Abschnitt finden Sie Ihre ID und Ihr Kennwort für die Weitergabe an Ihre Präsentationsteilnehmer. Sobald Ihre Teilnehmer sich verbunden haben, wird dies unter der Schaltfläche Präsentation starten angezeigt. Sie können mit der Präsentation beginnen, indem Sie als Präsentator auf diese Schaltfläche klicken. Über den Link Weitere Teilnehmer einladen… können Sie eine Einladungs-E-Mail an Ihre Teilnehmer schicken, welche Ihre ID und Ihr Kennwort enthält.

#### **An Präsentation teilnehmen**

Hier können Sie die ID Ihres Partners und Ihren Namen eingeben, um an einer Präsentation teilzunehmen. Klicken Sie auf An Präsentation teilnehmen. Nun werden Sie im Dialog-Fenster aufgefordert, das Kennwort Ihres Partners einzugeben.

**Hinweis:** Für Fernsteuerung und Präsentation gibt es jeweils unterschiedliche Kennwörter. Sie können für Präsentationen ein festes Kennwort hinterlegen (siehe [10.4](#page-89-0) [Kategorie Präsentation\)](#page-89-0).

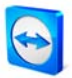

## <span id="page-17-0"></span>**3.3 QuickSupport-Hauptfenster**

TeamViewer QuickSupport ist eine Anwendung in Form einer einzeln ausführbaren Datei. Sie können TeamViewer QuickSupport auf Ihrer Website zum Download anbieten. Ihre Partner müssen dann nur noch diese Datei herunterladen und ausführen. Es ist keine Installation notwendig, und es werden keine Administratorrechte benötigt.

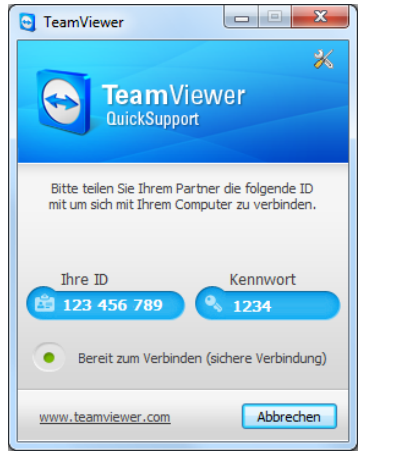

### Das QuickSupport-Hauptfenster

Hinweis: Über die Schaltfläche mit dem Werkzeugsymbol X können Sie nach dem Download den Dialog *[QuickSupport-Eigenschaften](#page-101-0)* aufrufen (siehe <u>[10.10](#page-101-0) QuickSupport-Eigenschaften</u>).

#### <span id="page-17-1"></span>**3.3.1 QuickSupport erstellen**

Neben der Verwendung des Standard QuickSupports gibt es die Möglichkeit einen oder mehrere personalisierte QuickSupport Module zu erstellen. Hierdurch stehen Ihnen zusätzliche Funktionen zur Verfügung, wie z. B. die Anpassung des Designs, das Einfügen eines eigenen Haftungsausschlusses, die automatische Anzeige Ihres Partners in Ihrer Partnerliste und die Möglichkeit Ihrem Partner zu erlauben, Ihnen bereits vor der TeamViewer-Verbindung Chat-Nachrichten zu schicken.

#### **So erstellen Sie das Kundenmodul QuickSupport:**

- 1. Besuchen Sie unsere Webseite: [https://www.teamviewer.com/de/download/customdesign.aspx.](https://www.teamviewer.com/de/download/customdesign.aspx)
- 2. Wählen Sie als Modul die Option QuickSupport.
- 3. Wählen Sie aus, auf welchem Betriebssystem der QuickSupport später ausgeführt werden soll.
- 4. Wählen Sie die TeamViewer Version (nur relevant, falls Sie eine Lizenz für eine ältere Version besitzen).

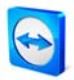

- 5. Definieren Sie die verschiedenen Einstellungsmöglichkeiten unterhalb des Vorschaubildes nach Ihren Wünschen. Näheres zu den einzelnen Optionen erfahren Sie im Abschnitt [3.3.2](#page-18-0) [Individuelle QuickSupport-Einstellungen](#page-18-0).
- 6. Klicken Sie auf QuickSupport erstellen.
	- → Über dem Vorschaubild erscheint der Download-Link Ihres QuickSupport Moduls.
- 7. Klicken Sie auf den Link TeamViewer QuickSupport herunterladen und speichern Sie die Datei. Diese können Sie nun Ihren Partnern zur Verfügung stellen.

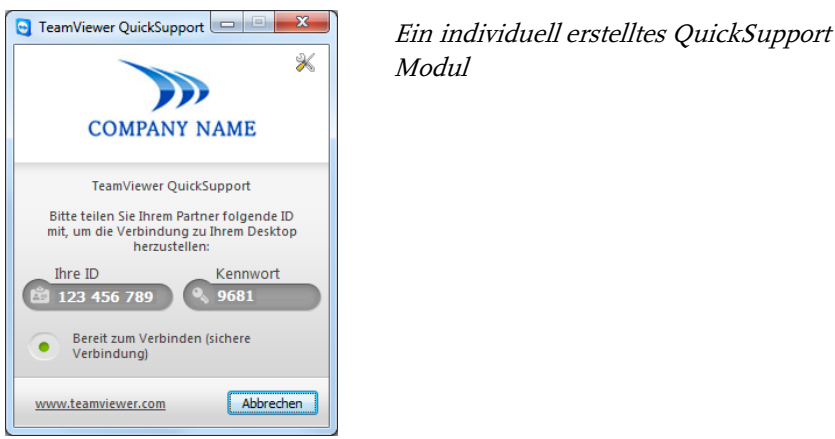

**Hinweis**: Alle Daten, die Sie auf dieser Website übermitteln, werden zu Ihrer Sicherheit verschlüsselt übertragen (SSL-Protokoll).

**Hinweis**: Um das angepasste QuickSupport Modul uneingeschränkt nutzen zu können, wird eine TeamViewer-Lizenz benötigt. Andernfalls wird die Verbindung automatisch nach fünf Minuten getrennt.

#### <span id="page-18-0"></span>**3.3.2 Individuelle QuickSupport-Einstellungen**

Wie im vorigen Abschnitt beschrieben, können Sie individuelle QuickSupport-Module erstellen. Folgende Einstellungsmöglichkeiten stehen Ihnen dabei auf unserer Website zur Verfügung:

#### **Texteinstellungen**

**Sprache**

Erzeugt Textvorschläge für die nächsten beiden Felder in der jeweiligen Sprache.

**Titel**

Dient zur Bearbeitung des Fenstertitels.

**Text**

Dient zur Bearbeitung des Begrüßungstextes im Hauptfenster.

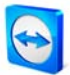

#### **Darstellungseinstellungen**

**Logo**

Sie können ein eigenes Logo auswählen, welches im oberen Teil des Hauptfensters angezeigt wird.

**Textfarbe**

Dient zur Bearbeitung der Textfarbe. Klicken Sie in das linke Feld, um eine Farbpalette anzuzeigen und eine Farbe auszuwählen.

#### **Hintergrundfarbe**

Dient zur Bearbeitung der Hintergrundfarbe. Klicken Sie in das linke Feld, um eine Farbpalette anzuzeigen und eine Farbe auszuwählen.

#### **Zugriffseinstellungen**

#### **Zufälliges Kennwort verwenden**

Ist diese Option gewählt, wird das Kennwort für die Herstellung einer Verbindung bei jedem Neustart des QuickSupport Moduls neu generiert.

#### **Kennwortsicherheit**

Dient zur Auswahl der Komplexität des zufälligen Kennworts.

#### **Benutzer automatisch Ihrer Partnerliste hinzufügen**

Ist diese Option aktiviert, erscheint der Benutzer des QuickSupports automatisch in Ihrer Partnerliste, sobald er den QuickSupport startet. Um diese Funktion zu nutzen, tragen Sie die Zugangsdaten Ihres TeamViewer Kontos in die entsprechenden Felder ein. Wählen Sie einen Gruppennamen für diese Benutzer in Ihrer Partnerliste. Dies setzt ein vorhandenes TeamViewer Konto voraus (siehe [7.1.1](#page-58-0) [TeamViewer Konto](#page-58-0)  [erstellen](#page-58-0) ).

#### **Die Benutzer dürfen den Chat starten**

Durch diese Zusatzoption erhält der Benutzer die Möglichkeit, Ihnen über den QuickSupport, noch vor einer Teamviewer-Verbindung, Chat-Nachrichten zu senden - z. B. um Ihnen den Supportfall zu schildern.

Die Funktion wird im QuickSupport nur eingeblendet, wenn Sie in Ihrer Partnerliste online sind (Status: Online, Beschäftigt oder Abwesend). Ihr Partner benötigt hierzu kein eigenes TeamViewer Konto.

#### **Vordefiniertes Kennwort verwenden**

Alternativ können sie ein festes Kennwort für den QuickSupport vergeben. Dies schließt allerdings die Funktionen unterhalb von Zufälliges Kennwort verwenden aus.

#### **Haftungsausschluss beim Starten anzeigen**

Hier können Sie optional einen eigenen Disclaimer-Text (Haftungsausschluss) einfügen. Dieser wird angezeigt, bevor TeamViewer QuickSupport startet. Ihre Benutzer müssen diesen akzeptieren, um TeamViewer QuickSupport ausführen zu können.

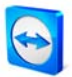

## <span id="page-20-0"></span>**3.4 QuickJoin-Hauptfenster**

TeamViewer QuickJoin eignet sich insbesondere für Online-Präsentationen oder -Meetings. Die Präsentationsteilnehmer starten TeamViewer QuickJoin und geben die Verbindungsdaten des Präsentators ein, um sich zu diesem zu verbinden. Mehrere Teilnehmer können sich gleichzeitig und bereits vor dem Präsentationsstart zum Präsentator verbinden (siehe auch [6.3](#page-49-0) [Verbindung](#page-49-0)  [mit TeamViewer QuickJoin\)](#page-49-0).

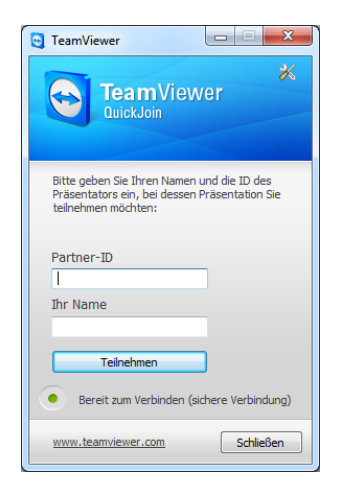

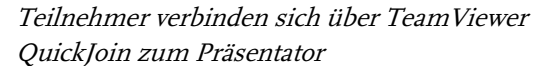

**Hinweis:** Bei Verbindungen über TeamViewer QuickJoin stehen Ihnen alle gewohnten TeamViewer-Funktionen für Online-Präsentationen zur Verfügung, wie z. B.: VoIP, Webcam, Whiteboard und Chat.

#### <span id="page-20-1"></span>**3.4.1 QuickJoin erstellen**

Auch das QuickJoin-Modul lässt sich bei Bedarf individuell erstellen, z.B. um Text, Logo und Farben anzupassen oder die Verbindungsdaten des Präsentators fest zu hinterlegen, um Ein-Klick-Verbindungen zu ermöglichen.

#### **So erstellen Sie das Kundenmodul QuickJoin:**

- 1. Besuchen Sie unsere Webseite: [https://www.teamviewer.com/de/download/customdesign.aspx.](https://www.teamviewer.com/de/download/customdesign.aspx)
- 2. Wählen Sie als Modul die Option QuickJoin.
- 3. Wählen Sie aus, auf welchem Betriebssystem das Modul QuickJoin später ausgeführt werden soll (zurzeit nur für Windows verfügbar).
- 4. Wählen Sie die TeamViewer Version (erst ab Version 6 verfügbar).
- 5. Definieren Sie die verschiedenen Einstellungsmöglichkeiten unterhalb des Vorschaubildes nach Ihren Wünschen. Näheres zu den einzelnen Optionen erfahren Sie im Abschnitt [3.4.2](#page-21-0) [Individuelle QuickJoin-Einstellungen](#page-21-0).

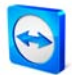

- 6. Klicken Sie auf QuickJoin erstellen.
	- → Über dem Vorschaubild erscheint der Download-Link Ihres QuickJoin-Moduls.
- 7. Klicken Sie auf den Link Laden Sie Ihr individuelles TeamViewer QuickJoin herunter und speichern sie die Datei. Diese können sie nun Ihren Partnern zur Verfügung stellen.

**Hinweis**: Alle Daten, die Sie auf dieser Website übermitteln, werden zu Ihrer Sicherheit verschlüsselt übertragen (SSL-Protokoll).

**Hinweis**: Um das angepasste QuickJoin-Modul uneingeschränkt nutzen zu können, wird eine TeamViewer-Lizenz benötigt. Andernfalls wird die Verbindung automatisch nach 5 Minuten getrennt.

#### <span id="page-21-0"></span>**3.4.2 Individuelle QuickJoin-Einstellungen**

Wie im vorigen Abschnitt beschrieben, können Sie individuelle QuickJoin-Module erstellen. Folgende Einstellungsmöglichkeiten stehen Ihnen dabei auf unserer Website zur Verfügung:

#### **Texteinstellungen**

- **Sprache** Erzeugt Textvorschläge für die nächsten beiden Felder in der jeweiligen Sprache.
- **Titel**

Dient zur Bearbeitung des Fenstertitels.

**Text**

Dient zur Bearbeitung des Begrüßungstextes im Hauptfenster.

#### **Darstellungseinstellungen**

**Logo**

Sie können ein eigenes Logo auswählen, welches im oberen Teil des Hauptfensters angezeigt wird.

**Textfarbe**

Dient zur Bearbeitung der Textfarbe. Klicken sie in das linke Feld, um eine Farbpalette anzuzeigen und eine Farbe auszuwählen.

**Hintergrundfarbe**

Dient zur Bearbeitung der Hintergrundfarbe. Klicken sie in das linke Feld, um eine Farbpalette anzuzeigen und eine Farbe auszuwählen.

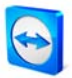

#### **Zugriffseinstellungen**

#### **Partner-ID**

Sie können die TeamViewer-ID eines ausgewählten Computers, von dem aus zukünftig Präsentationen gestartet werden sollen, im QuickJoin als vordefinierte ID hinterlegen. Diese erscheint später im Partner-ID Feld, bleibt aber editierbar.

#### **Kennwort**

Wenn Sie eine TeamViewer-ID vordefiniert haben, können Sie hier das passende Kennwort ebenfalls festlegen. Dadurch sind Verbindungen mit nur einem Klick möglich. Achten Sie jedoch darauf, hier das Präsentationskennwort anzugeben, da die TeamViewer Vollversion standardmäßig für Fernsteuerung und Präsentation unterschiedliche Kennwörter bereithält.

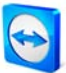

## <span id="page-23-1"></span><span id="page-23-0"></span>**4 Fernsteuerung**

## **4.1 Mit einem Partner verbinden**

Über den Fernsteuerungsmodus können Sie den Computer Ihres Partners steuern. Dieser Abschnitt beschreibt in einfachen Schritten, wie Sie eine Fernsteuerungssitzung von TeamViewer zu TeamViewer bzw. von TeamViewer zu TeamViewer QuickSupport herstellen.

Weitere Möglichkeiten für den Verbindungsaufbau und zusätzliche Funktionen für die Fernsteuerung finden Sie in Kapitel [5.](#page-33-0) Fernsteuerung - [fortgeschrittene Funktionen.](#page-33-0)

#### **So verbinden Sie sich mit einem Partner für eine Fernsteuerung:**

- 1. Starten Sie TeamViewer und klicken Sie auf das Tab Fernsteuerung.
- 2. Bitten Sie Ihren Partner, TeamViewer oder TeamViewer QuickSupport zu starten.
- 3. Fragen Sie Ihren Partner nach seiner TeamViewer-ID und nach seinem Kennwort (wichtig: in der Vollversion muss das Tab Fernsteuerung ausgewählt sein).
- 4. Wählen Sie im Bereich Verbindung herstellen den Modus Fernsteuerung und tragen Sie die ID Ihres Partners im Feld Partner-ID ein.
- 5. Klicken Sie auf Mit Partner verbinden.
	- $\rightarrow$  Der Dialog TeamViewer Authentifizierung wird geöffnet.
- 6. Geben Sie das Kennwort des entfernten Computers ein und klicken Sie auf Anmelden.
	- $\rightarrow$  Sie sind mit dem Computer Ihres Partners verbunden.

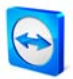

#### <span id="page-24-0"></span>**4.1.1 Das Fernsteuerungsfenster**

Dieses Kapitel behandelt die Möglichkeiten während einer laufenden Fernsteuerungssitzung. Im Fernsteuerungsfenster können Sie den Computer Ihres Partners steuern, als säßen Sie direkt davor. Sie können Ihre Tastatur und Maus für die Steuerung benutzen.

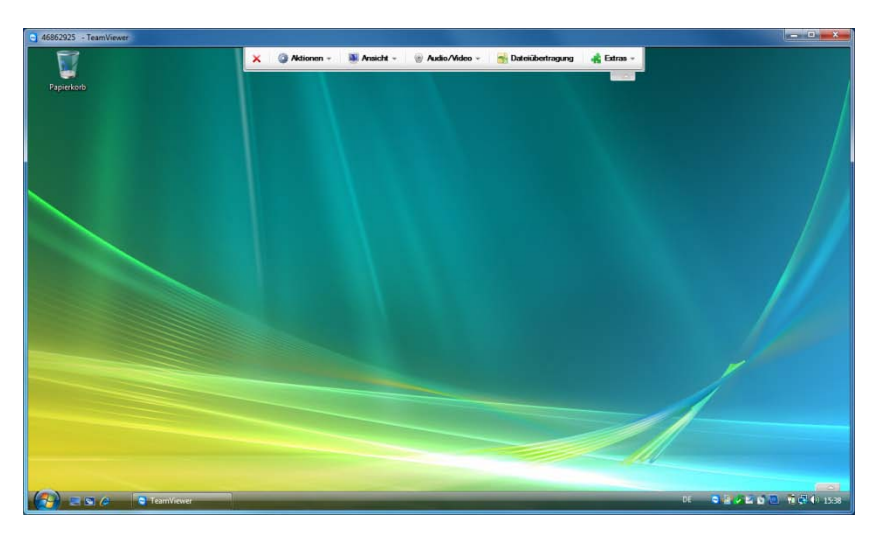

Das TeamViewer Fernsteuerungsfenster

### <span id="page-24-1"></span>**4.1.2 Aktionen im Fernsteuerungsfenster**

In der Titelleiste des Fensters wird entweder der Anzeigename Ihres Partners oder seine TeamViewer-ID angezeigt. Darunter befindet sich eine Symbolleiste mit Schaltflächen für die folgenden Aktionen:

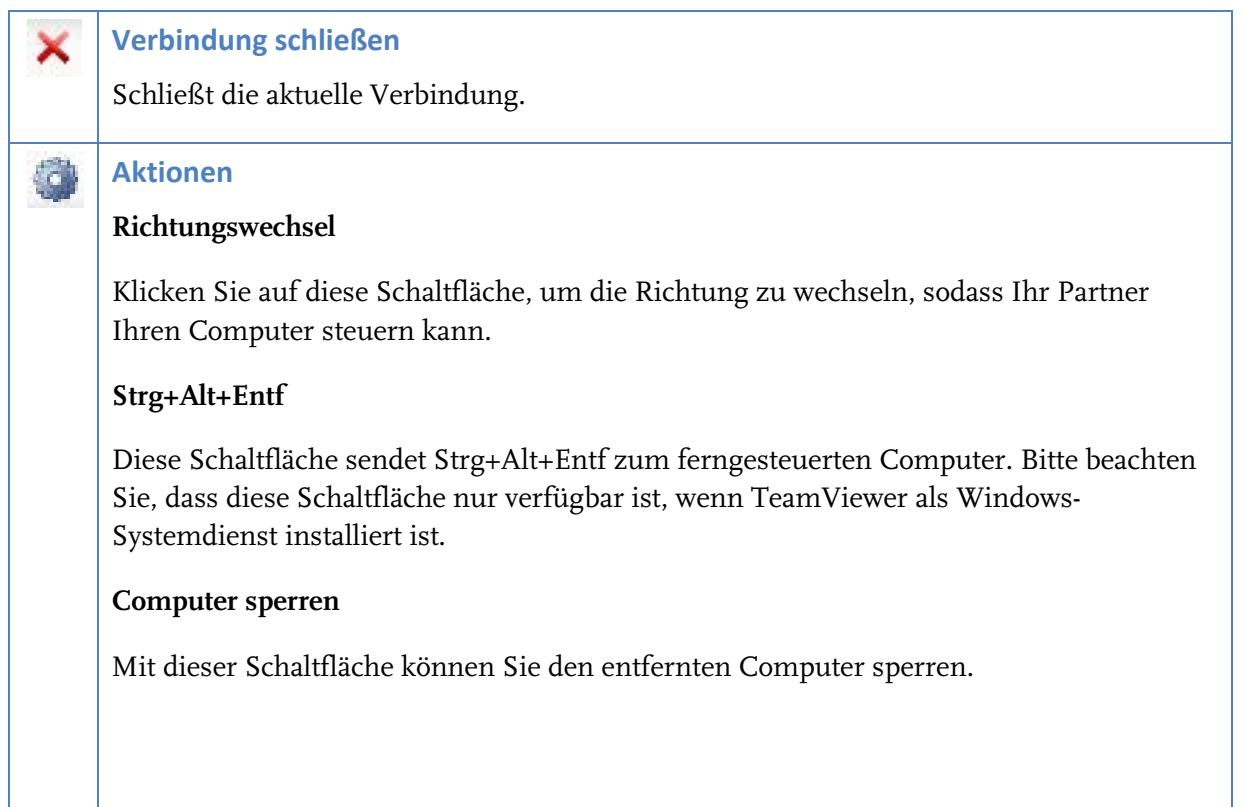

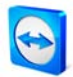

#### **Entfernten Computer neustarten**

- Abmelden Melden Sie sich am System ab bzw. führen Sie einen Benutzerwechsel durch.
- **Neustart** Starten Sie den entfernten Computer neu.
- Im abgesicherten Modus neustarten Starten Sie den entfernten Computer im abgesicherten Modus mit Netzwerktreibern.

**Hinweis:** Sobald der entfernte Computer neu gestartet ist, wird Ihnen automatisch ein Dialogfenster angezeigt. Sie können sich dann erneut verbinden.

#### **Tastenkombinationen übertragen**

Wenn aktiviert, werden Tastenkombinationen (z. B. Alt+Tab) direkt an den entfernten Computer übertragen und nicht lokal ausgeführt. (Tastaturkürzel: Rollen)

#### **Eingaben am entfernten Computer deaktivieren**

Verhindert Maus- und Tastatureingaben auf dem ferngesteuerten Computer.

#### **Anzeige am entfernten Computer deaktivieren**

Schaltet den Bildschirm des entfernten Computers schwarz. (Nur verfügbar, wenn zuvor die Eingaben am entfernten Computer deaktiviert wurden.) Bitte beachten Sie: Um einen zuverlässigen schwarzen Bildschirm zu garantieren, kann einmalig ein Treiber installiert werden. Deaktivieren Sie die Eingaben und die Anzeige am entfernten Computer, erscheint der Dialog Anzeige am entfernten Computer deaktivieren. Hier können Sie den Treiber installieren, indem Sie auf die Schaltfläche Fortsetzen klicken.

**Hinweis:** Mit der Tastenkombination Strg+Alt+Entf kann am lokalen Computer der schwarze Bildschirm wieder deaktiviert werden.

#### **Ansicht**

N

#### **Qualität**

- **Automatisch** Passt die Qualität und Geschwindigkeit automatisch entsprechend der zur Verfügung stehenden Bandbreite an.
- Geschwindigkeit optimieren Optimiert die Geschwindigkeit der Verbindung. Dabei wird die Qualität reduziert - optimal für Fernsteuerungen.

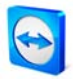

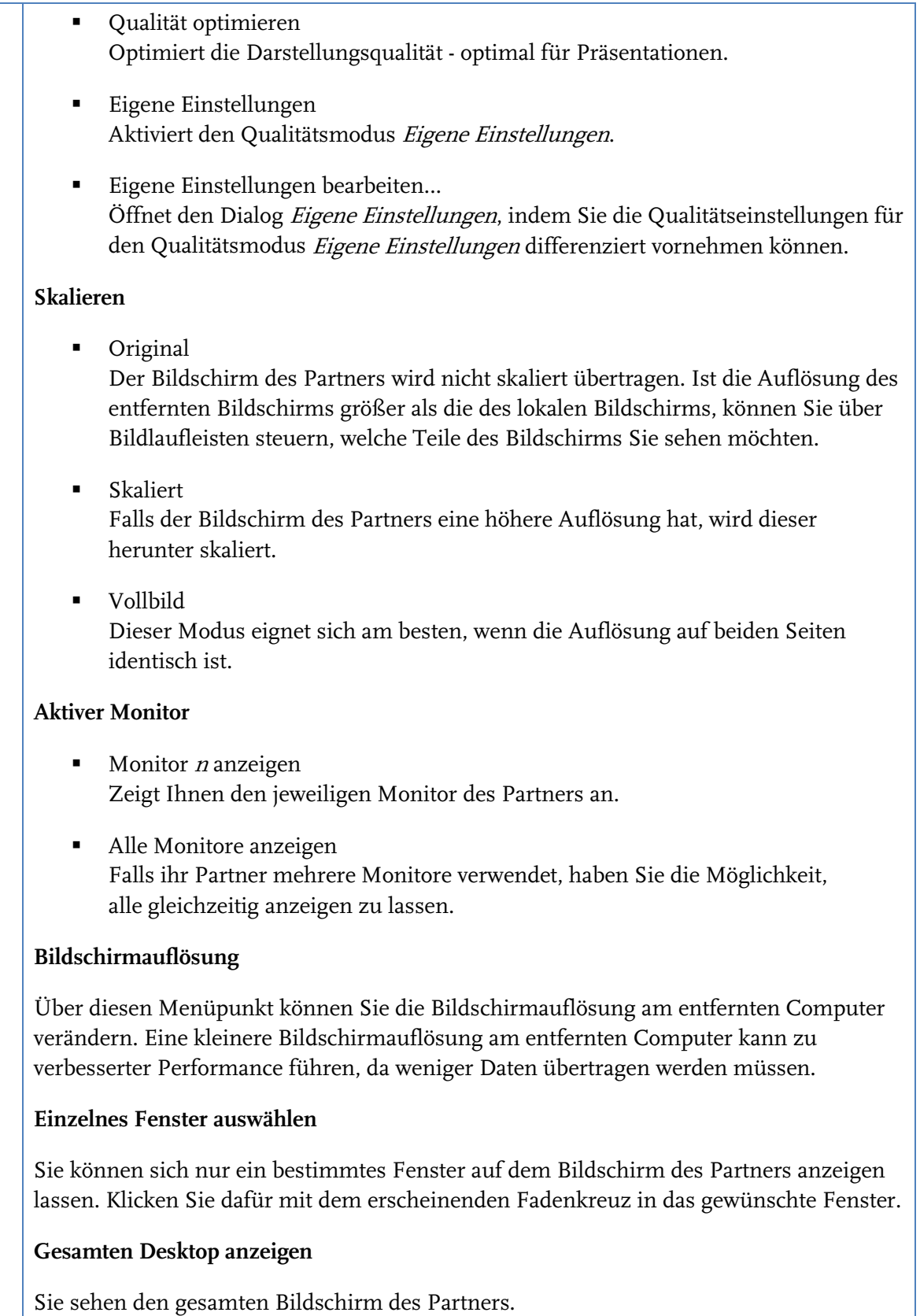

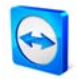

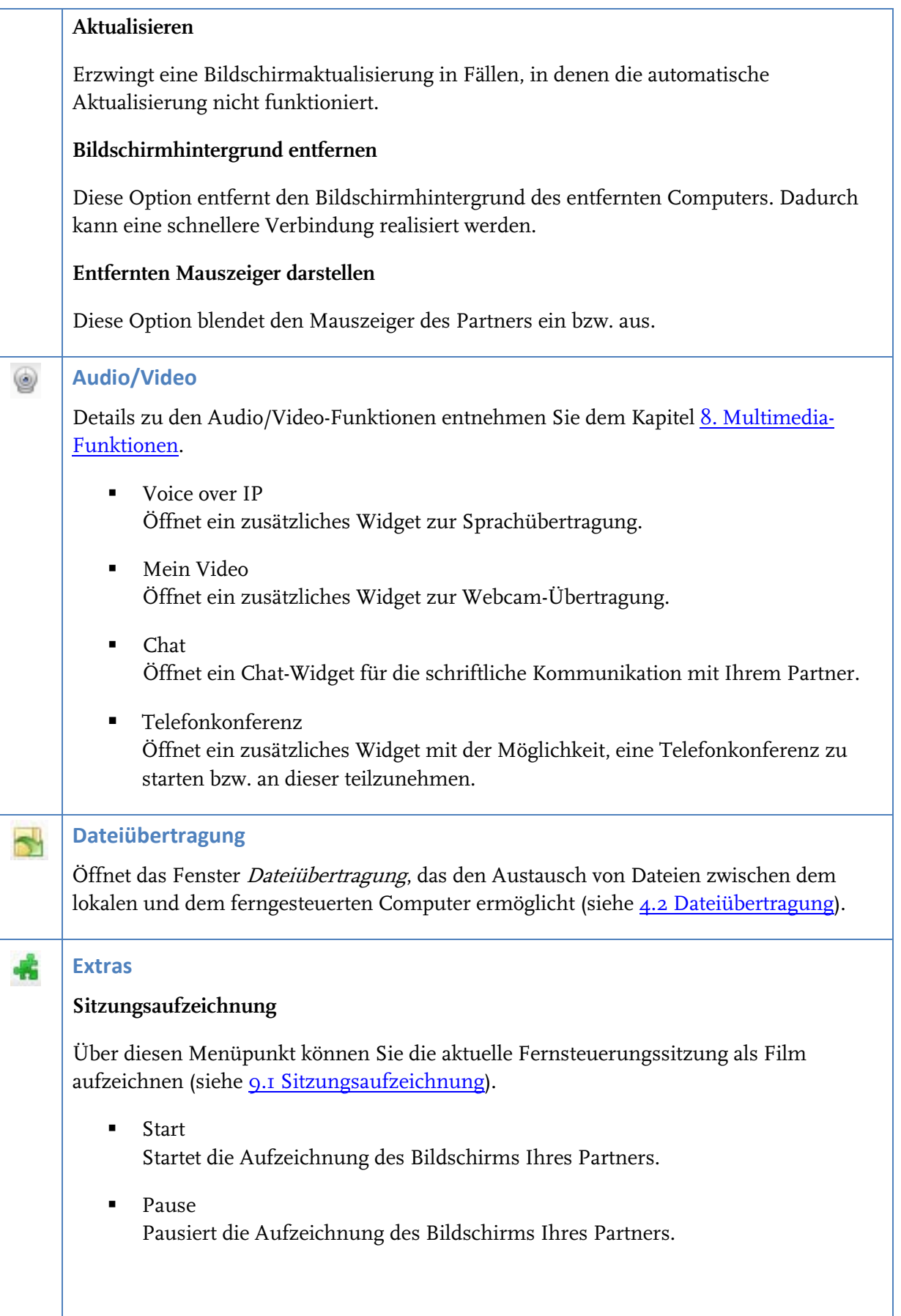

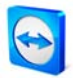

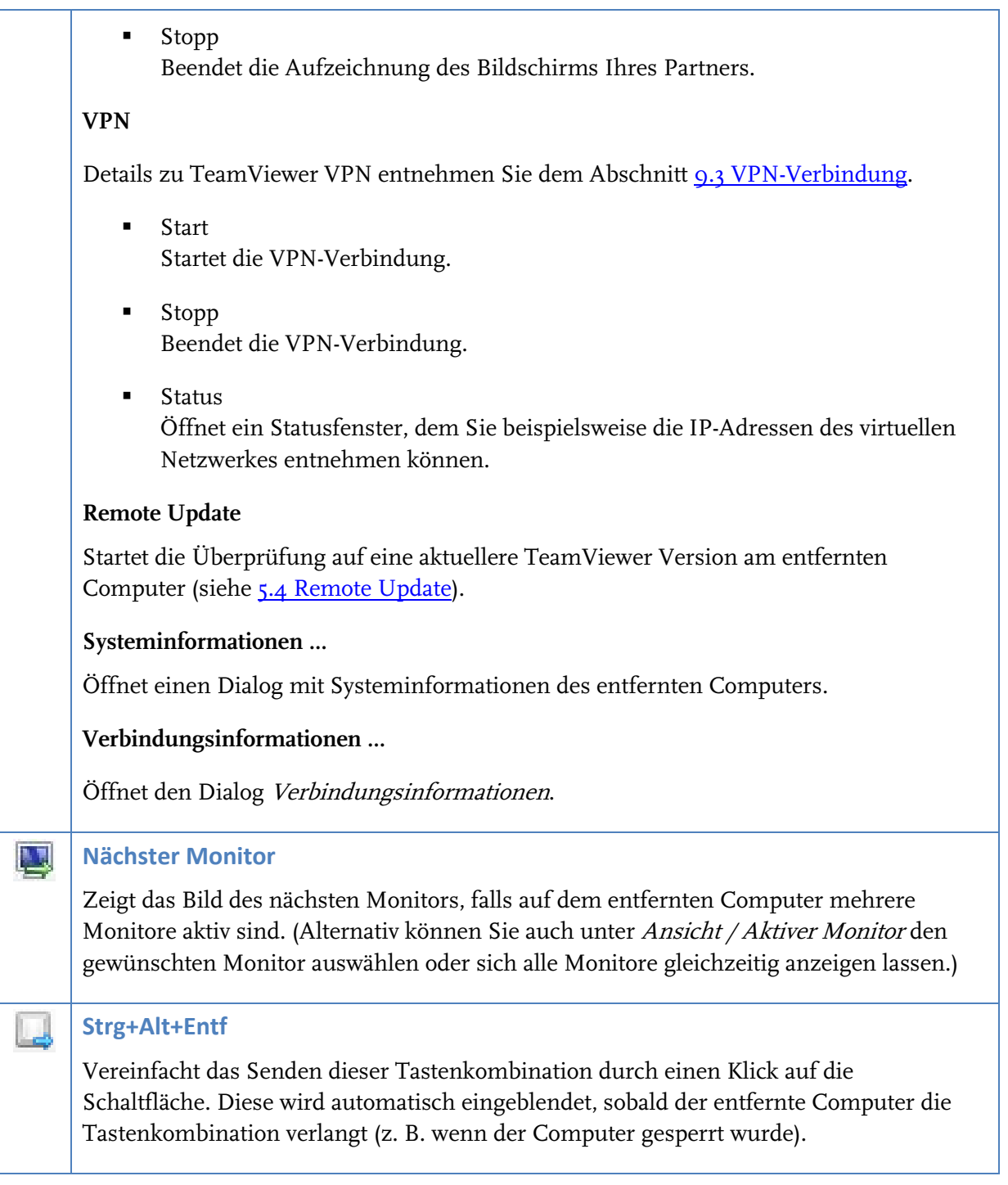

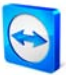

### <span id="page-29-0"></span>**4.1.3 Aktionen im Kontrollfenster**

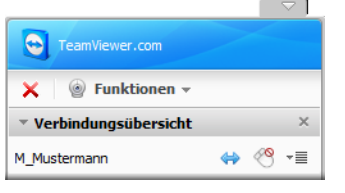

Das Fernsteuerungs-Kontrollfenster

Auf der Seite des Partners, der Remote-Support in Anspruch nimmt, erscheint ein kleines Kontrollfenster. Die Menüleiste im Fenster bietet folgende Optionen:

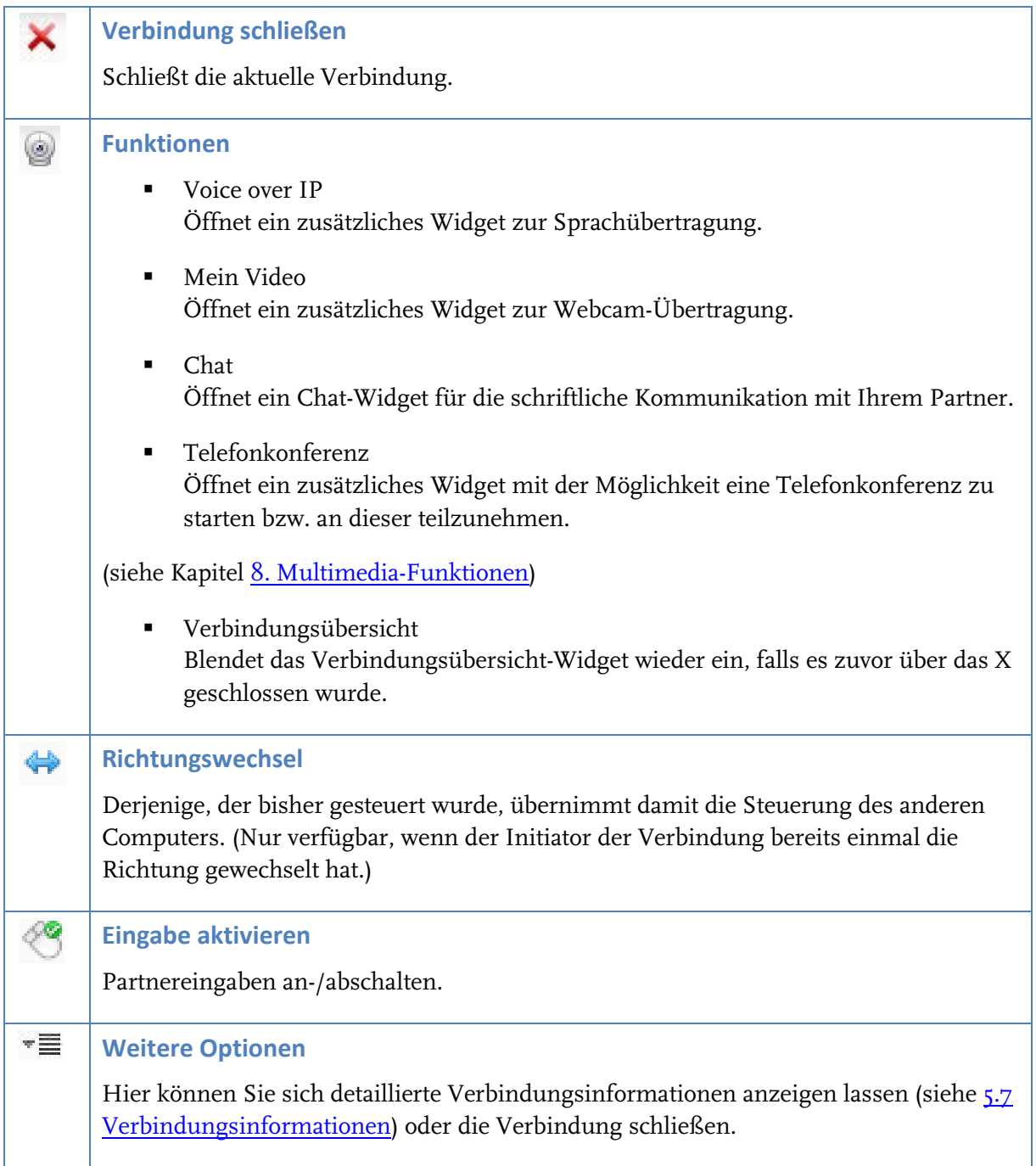

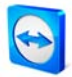

## <span id="page-30-0"></span>**4.2 Dateiübertragung**

Um Dateien auf den entfernten Computer zu übertragen, ziehen Sie während einer laufenden Fernsteuerungssitzung die gewünschte Datei von Ihrem lokalen Bildschirm auf das Fernsteuerungsfenster (Drag & Drop). Um Dateien zu empfangen oder bequem innerhalb der Ordnerstruktur zu navigieren, beachten Sie die folgenden Kapitel.

#### <span id="page-30-1"></span>**4.2.1 Das Fenster Dateiübertragung**

Das Fenster Dateiübertragung ermöglicht es Ihnen, Dateien zum und vom Computer Ihres Partners zu übertragen. Es gibt zwei Möglichkeiten, dieses Fenster aufzurufen:

- 1. Wählen Sie im Tab Fernsteuerung den Modus Dateiübertragung, wenn Sie die Verbindung starten.
- 2. Klicken Sie während einer laufenden Fernsteuerungssitzung auf die Schaltfläche Dateiübertragung im Fernsteuerungsfenster.

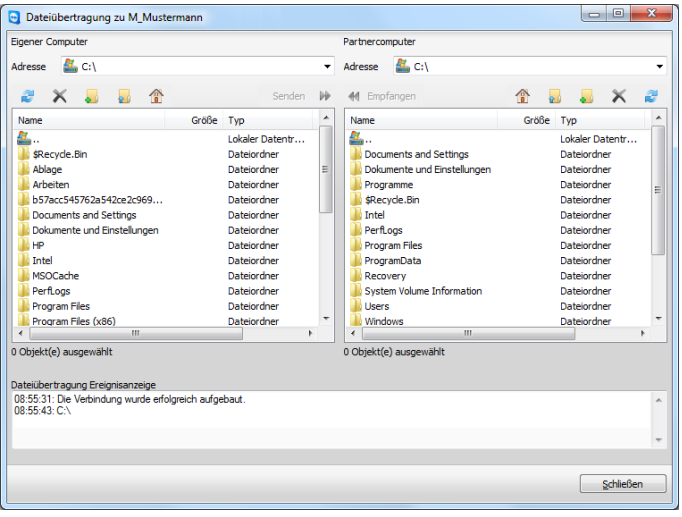

Das Fenster Dateiübertragung ermöglicht es, Dateien vom und zum entfernten Computer zu übertragen.

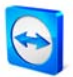

## <span id="page-31-0"></span>**4.2.2 Dateiübertragungs-Aktionen**

Im Fenster Dateiübertragung sehen Sie das lokale Dateisystem auf der linken und das entfernte Dateisystem auf der rechten Seite. Über die Schaltflächen steuern Sie die Aktionen:

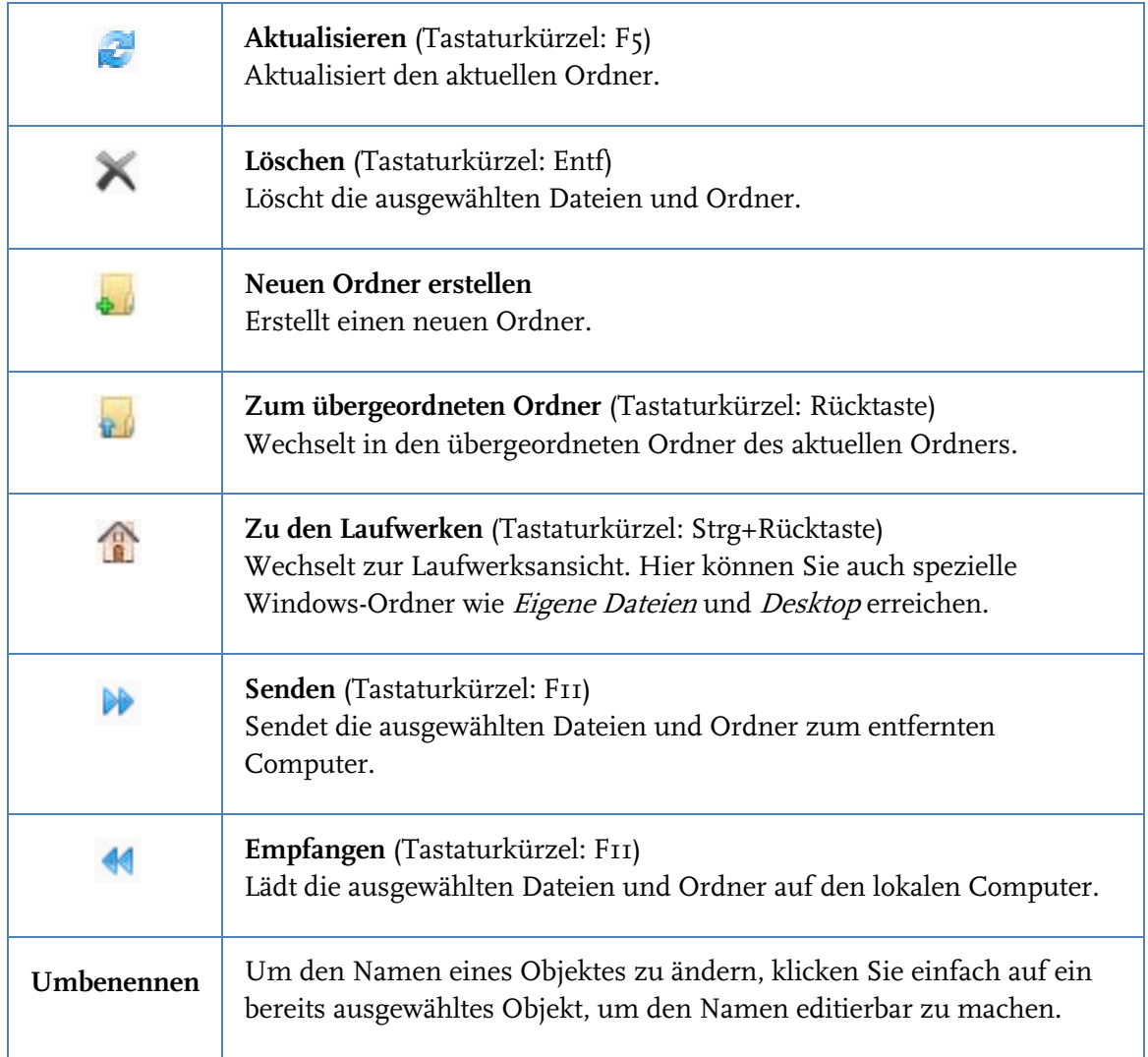

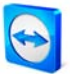

## <span id="page-32-0"></span>**4.2.3 Dateiübertragung Ereignisanzeige**

Auf der Seite Ihres Partners werden alle Dateioperationen im Fenster Dateiübertragung Ereignisanzeige protokolliert.

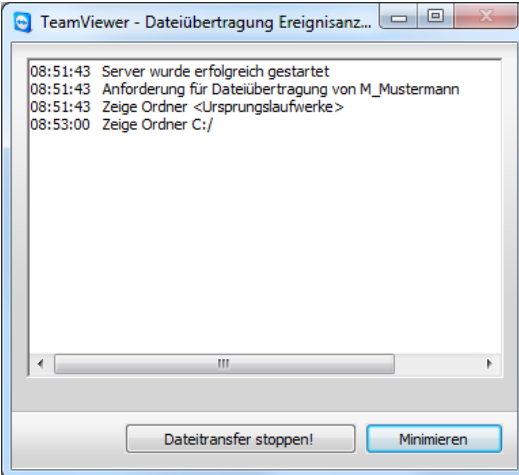

Das Fenster Dateiübertragung Ereignisanzeige

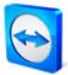

# <span id="page-33-1"></span><span id="page-33-0"></span>**5 Fernsteuerung - fortgeschrittene Funktionen**

## **5.1 Mit Windows-Authentifizierung verbinden**

Statt der TeamViewer-Authentifizierung mittels ID und Kennwort können Sie sich auch mit ID, sowie Benutzername und Kennwort eines Windows-Kontos am entfernten Computer anmelden.

#### **So verbinden Sie sich mit Windows-Authentifizierung:**

- 1. Starten Sie TeamViewer.
- 2. Bitten Sie Ihren Partner, TeamViewer oder TeamViewer QuickSupport zu starten.
- 3. Fragen Sie Ihren Partner nach seiner TeamViewer-ID.
- 4. Wählen Sie im Tab Fernsteuerung im Bereich Verbindung herstellen die Option Fernsteuerung, und tragen Sie die ID Ihres Partners im Feld Partner-ID ein. (Die Windows-Authentifizierung kann auch für alle anderen Verbindungsmodi verwendet werden.)
- 5. Klicken Sie auf Mit Partner verbinden.
	- $\rightarrow$  Der Dialog TeamViewer Authentifizierung wird geöffnet.
- 6. Klicken Sie auf  $\bullet$  *Erweitert.* 
	- $\rightarrow$  Der Dialog zeigt erweiterte Einstellungsmöglichkeiten an.
- 7. Wählen Sie in der Auswahlliste Windows aus.
- 8. Tragen Sie den Windows username und das Windows Kennwort ein.
- 9. Klicken Sie auf Anmelden.
	- $\rightarrow$  Sie sind mit dem Computer Ihres Partners verbunden.

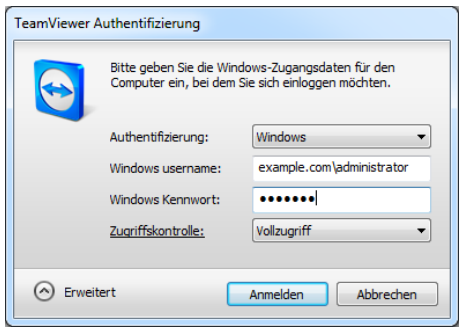

Der erweiterte Authentifizierungsdialog

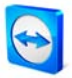

**Hinweis:** Bei Verbindungen zu TeamViewer QuickSupport können Sie sich immer mit Windows-Login-Daten verbinden. In TeamViewer Host sowie in der TeamViewer Vollversion müssen Sie diese Funktionalität erst in den Optionen in der Kategorie Sicherheit konfigurieren.

**Stellen Sie sicher, dass alle Windows-Logins sichere Kennwörter verwenden!**

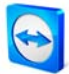

### <span id="page-35-0"></span>**5.2 Mit Web Connector verbinden**

Wenn Sie sich bereits ein TeamViewer Konto erstellt haben (siehe [7.1.1](#page-58-0) [TeamViewer Konto](#page-58-0)  [erstellen\)](#page-58-0), können Sie sich auch mittels Ihres Webbrowsers mit Ihrem Partner verbinden. Dies eignet sich besonders für den spontanen Support, um sich von einem beliebigen Computer aus zu einem Partner zu verbinden.

#### **So verbinden Sie sich mit einem Partner über den Web Connector:**

- 1. Rufen Sie die Webseite [http://login.teamviewer.com](http://login.teamviewer.com/) in einem Webbrowser auf.
- 2. Tragen Sie Benutzerdaten Ihres TeamViewer Kontos ein und klicken Sie auf Anmelden.
	- → Die Oberfläche des Web Connectors wird geladen. Auf der linken Seite erscheint Ihre Partnerliste. Wie Sie diese verwalten, erfahren Sie im Kapitel [7.2](#page-62-0) [Aktionen in der](#page-62-0)  [Partnerliste](#page-62-0).
- 3. Bitten Sie Ihren Partner, TeamViewer oder TeamViewer QuickSupport zu starten.
- 4. Fragen Sie Ihren Partner nach seiner TeamViewer-ID.
- 5. Tragen Sie im Bereich Verbindung schnell herstellen die ID Ihres Partners im Feld TeamViewer-ID ein.
- 6. Geben Sie das Kennwort Ihres Partners im Feld Kennwort ein.
- 7. Klicken Sie auf Verbinden.
	- → In der rechten Fensterhälfte erscheint das Verbindungsfenster, und Sie sind mit dem Computer Ihres Partners verbunden.

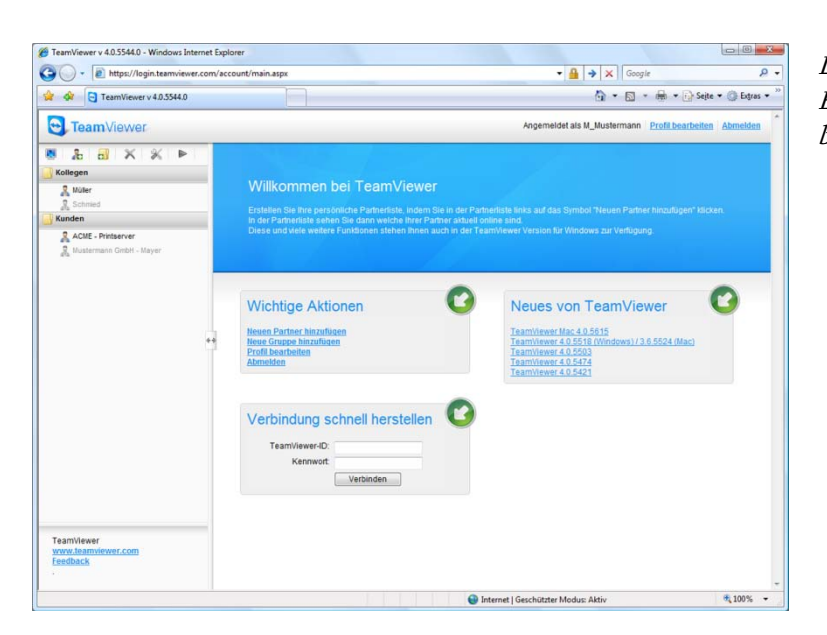

Der Web Connector wird direkt im Browser gestartet und ist sofort bereit für den Verbindungsaufbau.
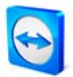

**Hinweis:** Um den Web Connector nutzen zu können, muss Flash in Ihrem Browser installiert sein.

**Hinweis:** Im Web Connector steht nur der Modus Fernsteuerung zur Verfügung. Erweiterte Funktionalität erhalten Sie mit der TeamViewer-Software.

**Hinweis:** Auf dem Computer, den Sie administrieren möchten, muss stets die TeamViewer Software ausgeführt werden.

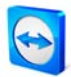

## <span id="page-37-0"></span>**5.3 Mit QuickConnect verbinden**

Mit der QuickConnect Funktion können Sie die Fenster einer beliebigen Anwendung spontan einem Partner aus Ihrer Partnerliste präsentieren oder gar gemeinsam in dieser Anwendung arbeiten. Hierzu wird die QuickConnect-Schaltfläche am oberen Rand sämtlicher Anwendungsfenster angezeigt. Standardmäßig ist dies bereits für fast alle Anwendungen aktiviert, kann bei Bedarf aber auch deaktiviert werden.

### **So verwenden Sie die QuickConnect-Schaltfläche:**

- 1. Starten Sie TeamViewer und melden Sie sich an Ihrem TeamViewer Konto an (QuickConnect funktioniert nur, wenn Sie an ihrem TeamViewer Konto angemeldet sind, siehe [7.1.1](#page-58-0) [TeamViewer Konto erstellen](#page-58-0)).
- 2. Öffnen Sie die Anwendung, welche Sie Ihrem Partner präsentieren möchten.
- 3. Klicken Sie auf die QuickConnect-Schaltfläche am oberen Rand des Anwendungsfensters.
- 4. Wählen Sie den Partner aus, dem Sie das Fenster präsentieren möchten. Aktivieren Sie vorher die Option Steuerung erlauben, wenn Sie ihrem Partner zusätzlich gestatten wollen, die Anwendung ebenfalls steuern zu können.
- 5. Hat Ihr Partner Ihnen Schnellzugriff gewährt (siehe [7.2.3](#page-65-0) [Schnellzugriff](#page-65-0)), erhält er eine Nachricht über den gewünschten Verbindungsaufbau, welche er bestätigen muss. Andernfalls müssen Sie zuvor das Kennwort Ihres Partners eingeben.
	- → Die gewählte Anwendung mit allen zugehörigen Fenstern wird auf den Bildschirm des Partners übertragen. Alles andere ist für Ihren Partner nicht sichtbar.

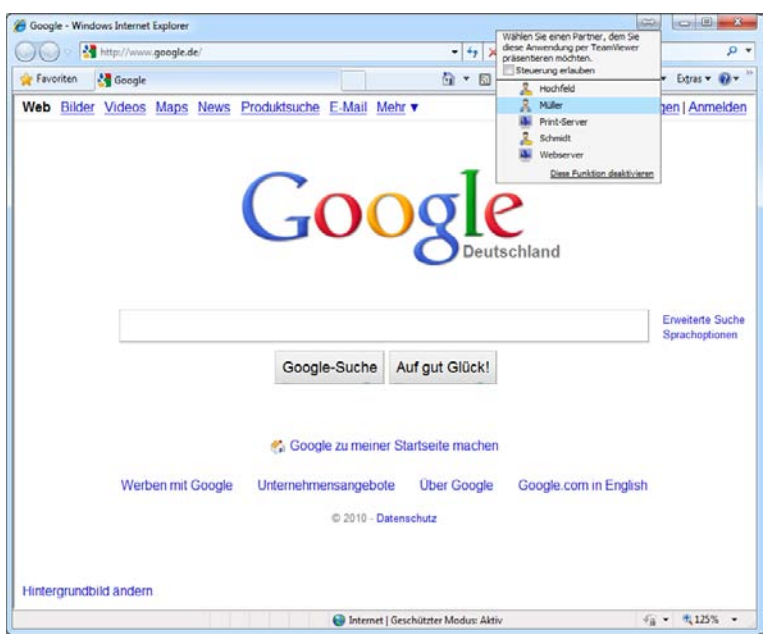

Mit einem Klick auf die QuickConnect-Schaltfläche werden alle möglichen Partner für eine Verbindung angezeigt.

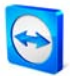

Die QuickConnect-Schaltfläche kann bei Bedarf für alle oder einzelne Anwendungen deaktiviert werden. Ebenso können Sie die Position der Schaltfläche verändern. Diese Einstellungen stehen Ihnen in den erweiterten Optionen von TeamViewer zur Verfügung (siehe [10.9](#page-96-0) Kategorie [Erweitert\)](#page-96-0). Alternativ können Sie die QuickConnect-Schaltfläche direkt über die Schaltfläche selbst deaktivieren.

### **So deaktivieren Sie die QuickConnect-Schaltfläche in einer Anwendung:**

- 1. Klicken Sie auf die QuickConnect-Schaltfläche einer geöffneten Anwendung und wählen Sie im unteren Bereich die Option Diese Funktion deaktivieren.
	- → Ein Dialog öffnet sich, in dem Sie die Wahl haben die Schaltfläche in allen Anwendungen oder nur in dieser Anwendung zu deaktivieren.
- 2. Klicken Sie auf Ja, um die QuickConnect-Schaltfläche entsprechend Ihrer Auswahl zu deaktivieren.
	- → Die Schaltfläche ist deaktiviert. Die Einstellung kann in den erweiterten Optionen von TeamViewer wieder rückgängig gemacht werden (siehe [10.9](#page-96-0) [Kategorie Erweitert\)](#page-96-0).

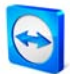

## **5.4 Remote Update**

Über die Funktion Remote Update können Sie den TeamViewer des entfernten Computers aktualisieren. Besonders interessant ist diese Funktion, um TeamViewer auf unbeaufsichtigten Computern (z. B. Servern) zu aktualisieren.

Voraussetzung dafür ist, dass TeamViewer auf der Gegenseite für den automatischen Start mit Windows konfiguriert ist.

### **So führen Sie ein Remote Update durch:**

- 1. Klicken Sie im Fernsteuerungsfenster während einer laufenden Sitzung auf Extras / Remote Update.
- 2. Folgen Sie den Anweisungen im Fernsteuerungsfenster.

**Hinweis:** Nach einem Remote Update werden Sie auf Wunsch wieder mit dem entfernten Computer verbunden.

# **5.5 Remote Systeminformationen**

Über diese Funktion können Sie sich Informationen über den entfernten Computer anzeigen lassen.

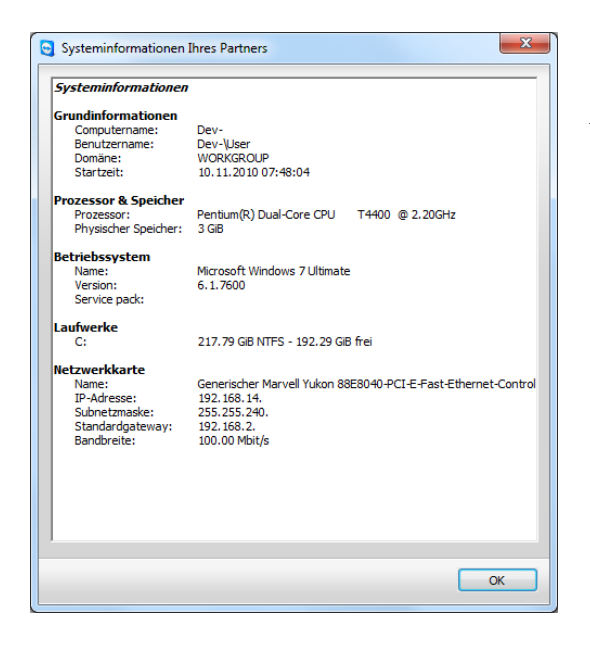

Der Dialog Remote System Informationen (Sie können den Text markieren und in die Zwischenablage kopieren.)

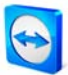

# <span id="page-40-0"></span>**5.6 Zugriffskontrolle**

### **5.6.1 Überblick über die Zugriffskontrolle**

Unter der Zugriffskontrolle wird die Möglichkeit verstanden, die möglichen Aktionen des fernsteuernden TeamViewer-Benutzers nach dem Verbindungsaufbau festzulegen.

(Dieses Kapitel ist nahezu ausschließlich für professionelle EDV-Dienstleister interessant. Wenn Sie sich nicht zu dieser Gruppe zählen, können Sie das Kapitel [5.6](#page-40-0) [Zugriffskontrolle](#page-40-0) komplett überspringen.)

### **Es stehen folgende Zugriffsmodi zur Verfügung:**

**Vollzugriff**

Sie können den entfernten Computer direkt steuern. Auch Aktionen wie Dateiübertragung können direkt durchgeführt werden.

**Alles bestätigen**

Ihr Partner muss allen TeamViewer-Aktionen zustimmen. So können Sie den entfernten Computer z. B. erst nach Bestätigung sehen und nach weiterer Bestätigung steuern.

**Sehen und zeigen** 

Sie können den entfernten Computer nach Bestätigung des Partners sehen und durch Mausklicks Zeigepfeile auf den entfernten Computer übertragen. Die Steuerung ist nicht möglich.

- **Eigene Einstellungen** Diesen Modus können Sie individuell konfigurieren.
- **Sperren** Sie können von diesem Computer aus keine ausgehenden Verbindungen aufbauen.

#### **Beispiele für Anwendungsfälle der Zugriffskontrolle:**

- Sie schränken sich selbst flexibel ein: Bei Kunden, zu denen ein starkes Vertrauensverhältnis besteht, oder beim Zugriff auf den Heim-Computer möchten Sie direkten Vollzugriff. Bei sensiblen Kunden möchten Sie die Steuerung erst nach Bestätigung übernehmen.
- Der Windows-Administrator nimmt die Einstellungen vor und sperrt diese. Ideal z. B. für Callcenter oder Support-Center, die ihre Mitarbeiter in den Möglichkeiten einschränken möchten.

Sie können den Standardzugriffsmodus in den Optionen in der Kategorie Fernsteuerung festlegen (siehe [10.3](#page-86-0) [Kategorie Fernsteuerung\)](#page-86-0). Die Grundeinstellung nach der TeamViewer-Installation ist Vollzugriff. Beim Aufbau einer Verbindung können Sie alternativ einen vom Standard abweichenden Modus auswählen.

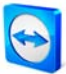

### **5.6.2 Zugriffsmodus für die aktuelle Sitzung auswählen**

### **So wählen Sie den Zugriffsmodus für die aktuelle Fernsteuerungssitzung aus:**

- 1. Klicken Sie im Authentifizierungsdialog auf das Symbol <a>
leen dem Wort Erweitert.
- 2. Der Authentifizierungsdialog wird erweitert und bietet nun weitere Optionen.
- 3. Wählen Sie nun aus der Drop-Down-Liste Zugriffskontrolle Ihren Modus für diese Verbindung aus und klicken Sie auf Anmelden, um die Verbindung herzustellen.

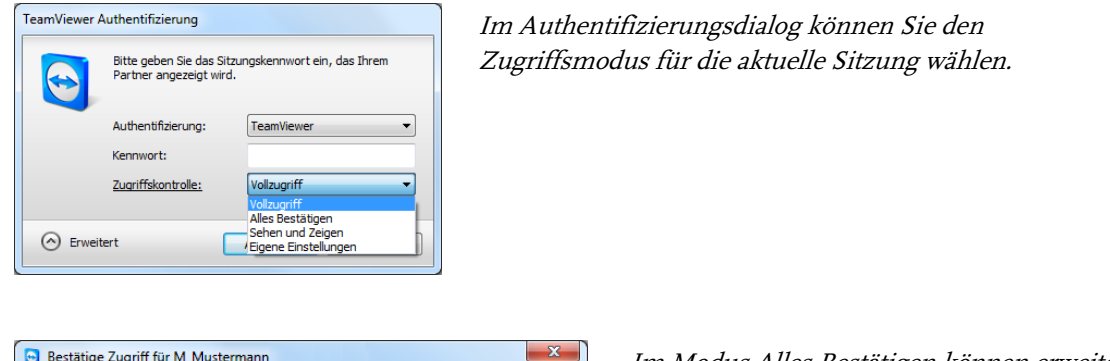

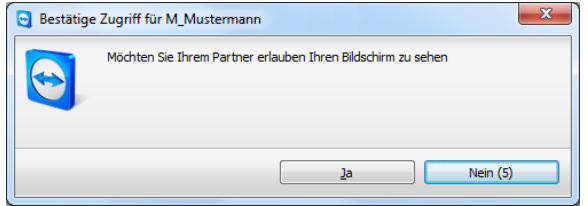

Im Modus Alles Bestätigen können erweiterte Aktionen erst nach Bestätigung durch den Partner durchgeführt werden.

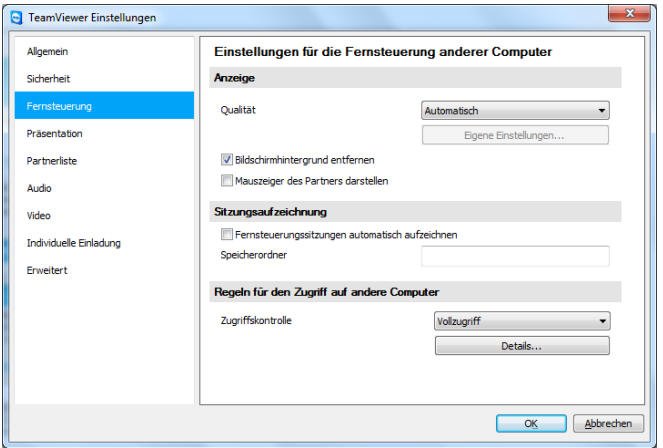

In der Kategorie Fernsteuerung können Sie den Vorgabemodus für die Zugriffskontrolle einstellen.

**Hinweis:** Wenn Sie bei einer Verbindung keine Auswahl bzgl. der Zugriffskontrolle tätigen, wird die Vorgabeeinstellung aus den TeamViewer-Optionen (siehe [10.3](#page-86-0) [Kategorie Fernsteuerung\)](#page-86-0) verwendet.

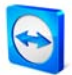

### **5.6.3 Details der Zugriffsmodi**

Über die oben aufgelisteten Zugriffsmodi wählen Sie jeweils eine bestimmte Kombination von Einstellungen. Dieser Abschnitt erläutert, welche Einstellungen gesetzt werden und was dies für Sie bedeutet.

#### **So ermitteln Sie, welche Zugriffsrechte sich aus einem Zugriffsmodus ergeben:**

- 1. Wählen Sie Ihren Zugriffsmodus wie oben beschrieben aus.
- 2. Klicken Sie auf Details.
	- $\rightarrow$  Der Dialog *Details der Zugriffskontrolle* wird geöffnet.

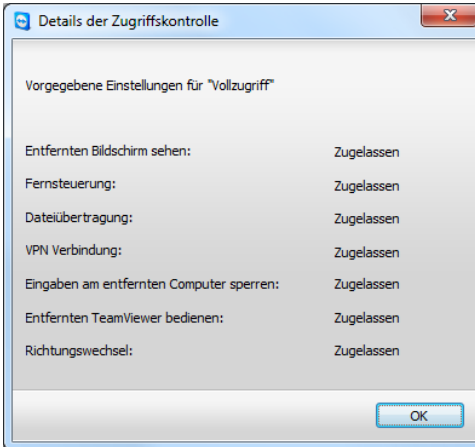

Der Dialog Details der Zugriffskontrolle zeigt die konkreten Auswirkungen des gewählten Modus an.

### **5.6.4 Detaileinstellung der Zugriffskontrolle im Überblick**

Folgende Einstellungen werden durch die Zugriffskontrolle geregelt**:**

#### **Entfernten Bildschirm sehen**

Regelt, ob der entfernte Bildschirm in einer Fernsteuerungssitzung direkt oder erst nach Anfrage und Bestätigung eingesehen werden kann. Mögliche Werte:

- **zugelassen**
- **Nach Bestätigung**

#### **Fernsteuerung**

Regelt, unter welchen Umständen Fernsteuerung möglich ist. Mögliche Werte:

- **zugelassen**
- **Nach Bestätigung**
- Abgelehnt

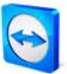

### **Dateiübertragung**

Regelt, unter welchen Umständen Dateiübertragung möglich ist. Mögliche Werte:

- **EXA** Zugelassen
- **Nach Bestätigung**
- Abgelehnt

### **VPN-Verbindung**

Regelt, ob Sie während der Fernsteuerungssitzung eine VPN-Verbindung aufbauen können. Mögliche Werte:

- **zugelassen**
- **Nach Bestätigung**
- Abgelehnt

### **Eingaben am entfernten Computer sperren**

Regelt, ob Sie während einer Fernsteuerungssitzung die Eingaben am entfernten Computer sperren können. Mögliche Werte:

- **zugelassen**
- · Nach Bestätigung
- Abgelehnt
- Bei jedem Sitzungsbeginn

#### **Entfernten TeamViewer bedienen**

Regelt, ob Sie den entfernten TeamViewer während der Fernsteuerungssitzung bedienen können, z. B. um die TeamViewer Konfiguration zu ändern. Mögliche Werte:

- **zugelassen**
- **Nach Bestätigung**
- Abgelehnt

### **Richtungswechsel**

Regelt, unter welchen Umständen ein Richtungswechsel möglich ist. Mögliche Werte:

- **EXA** Zugelassen
- Abgelehnt

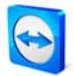

### **5.6.5 Eigene Einstellungen**

Die Modi Vollzugriff, Alles Bestätigen und Sehen und Zeigen fassen die Detaileinstellungen jeweils sinnvoll für häufig genutzte Anwendungsfälle zusammen. Im Modus Eigene Einstellungen können Sie bei abweichenden Vorstellungen Ihren eigenen Zugriffsmodus konfigurieren.

### **5.6.6 Abhängigkeit Zugriffsmodi und Sicherheitseinstellungen**

Über die ausgehende Zugriffskontrolle regeln Sie, welche Möglichkeiten Sie nach dem Verbindungsaufbau auf dem entfernten Computer haben möchten – bzw. ein Administrator legt dies für die Mitarbeiter fest.

Als Gegenstück zu dieser ausgehenden Zugriffskontrolle kann in den Optionen in der Kategorie Sicherheit die eingehende Zugriffskontrolle geregelt werden.

Anwendungsbeispiel: Sie kaufen TeamViewer, um Ihren EDV-Dienstleistern eine einheitliche Fernsteuerungslösung anzubieten. Sie möchten TeamViewer so konfigurieren, dass Ihre Mitarbeiter Zugriffe wie Fernsteuerung oder Dateiübertragung immer erst bestätigen müssen. Die Zugriffskontrolle (eingehend) stellen Sie darum auf Alles bestätigen.

Es ist offensichtlich, dass abweichende Einstellungen beim lokalen und entfernten Computer zu Konflikten führen können: Hat beispielsweise der Supporter ausgehend Vollzugriff eingestellt und der Verbindungspartner Alles Bestätigen, so sind dies gegensätzliche Einstellungen. Dieser Konflikt wird wie folgt aufgelöst:

### **Weichen die Einstellungen bei der lokalen ausgehenden Zugriffskontrolle und der entfernten eingehenden Zugriffskontrolle voneinander ab, so gelten immer die effektiv niedrigsten Rechte.**

Beispiele:

- Sie haben ausgehend Vollzugriff eingestellt, Ihr Verbindungspartner eingehend Alles Bestätigen. Daraus resultiert, dass Sie alle Aktionen bestätigen müssen.
- Sie haben ausgehend Sehen und Zeigen aktiviert, ihr Verbindungspartner eingehend Vollzugriff. Daraus resultiert, Sie können nur sehen und zeigen.

Ein Dialog informiert Sie bei Abweichung über die resultierenden Zugriffsrechte.

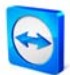

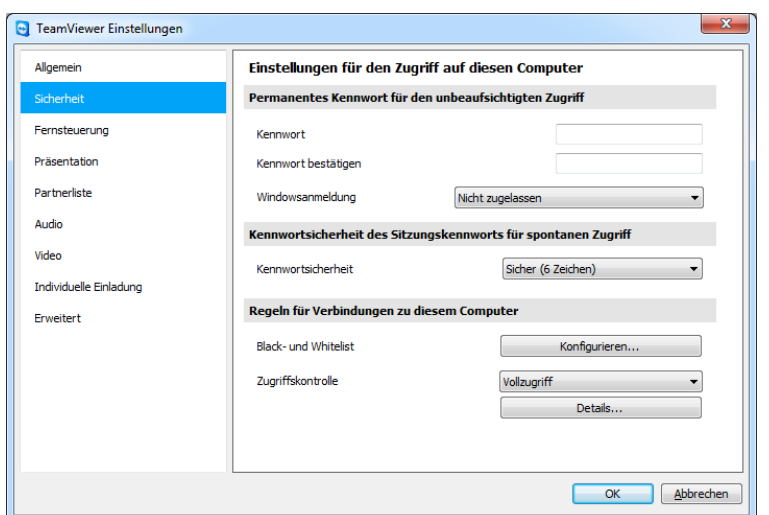

In der Kategorie Sicherheit kann die eingehende Zugriffskontrolle konfiguriert werden.

| Details der Zugriffskontrolle                                                                                                    |                  |
|----------------------------------------------------------------------------------------------------|------------------|
| Durch Sicherheitseinstellungen am entfernten Computer wurden einige<br>TeamViewer-Funktionen eingeschränkt. Ihre Sitzung hat die folgenden<br>Zugriffsrechte: |                  |
| Bildschirm sehen:                                                                                                    | Zugelassen       |
| Fernsteuerung:                                                                                                    | Zugelassen       |
| Dateiübertragung:                                                                                                    | Zugelassen       |
| VPN Verbindung:                                                                                                    | Nach Bestätigung |
| Eingaben am entfernten Computer sperren:                                                                                                    | Zugelassen       |
| Entfernten TeamViewer bedienen:                                                                                                    | Zugelassen       |
|                                                                                                    |                  |
|                                                                                                    | OK               |

Über Abweichungen zwischen ausgehender Zugriffskontrolle am lokalen Computer und eingehender Zugriffskontrolle beim entfernten Computer informiert Sie ein Dialog nach dem Verbindungsaufbau.

**Hinweis:** TeamViewer QuickSupport wurde für den spontanen und unkomplizierten Support entwickelt. Bei Zugriffen auf TeamViewer QuickSupport gelten immer die Einstellungen des lokalen Computers.

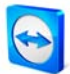

# <span id="page-46-0"></span>**5.7 Verbindungsinformationen**

Der Dialog Verbindungsinformationen informiert Sie über die aktiven Verbindungsdaten. Sie erreichen diesen Dialog, indem Sie im Fernsteuerungsfenster auf Extras und anschließend auf Verbindungsinformationen klicken.

### **Zugriffskontrolle**

Im Bereich Zugriffskontrolle werden die effektiven Einstellungen der Zugriffskontrolle für die aktuelle Verbindung angezeigt.

### **Informationen**

- **Verbindungsart** Zeigt die Art der Verbindung an.
- **Dauer** Zeigt die Dauer der Sitzung an.
- **Traffic** Zeigt die übertragene Datenmenge an.
- **Anzeige** Zeigt Informationen zu Bildschirmauflösung und Farbtiefe an.
- **Version**

Zeigt die TeamViewer Version des Verbindungspartners an.

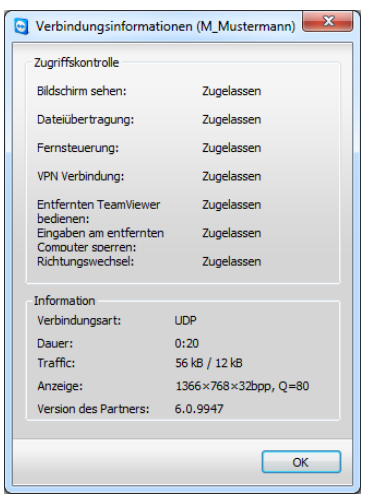

Der Dialog Verbindungsinformationen zeigt Informationen zur aktuellen Sitzung an.

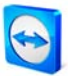

# **6 Präsentation**

### **6.1 Grundlagen**

Im Präsentationsmodus wird Ihr Desktop zum Computer Ihres Partners übertragen. Hierbei stehen Ihnen verschiedene Möglichkeiten zur Verfügung, um eine TeamViewer-Verbindung herzustellen:

- Möchten mehrere Teilnehmer Ihre Online-Präsentation sehen, empfehlen wir die Verwendung von TeamViewer QuickJoin (siehe [6.3](#page-49-0) [Verbindung mit TeamViewer](#page-49-0)  [QuickJoin](#page-49-0) ). Diese Anwendung können Sie zudem auf einfache Weise an Ihre Corporate Identity anpassen.
- Spontane Präsentationen ohne TeamViewer-Software auf Teilnehmerseite lassen sich mittels unserer browserbasierten Lösung bewerkstelligen (siehe [6.4](#page-50-0) [Browserbasierte](#page-50-0)  [Präsentation](#page-50-0)).
- Befinden sich alle Teilnehmer bereits in Ihrer Partnerliste, eignet sich für die spontane Präsentation einer einzelnen Anwendung die QuickConnect-Schaltfläche (siehe [5.3](#page-37-0) Mit [QuickConnect verbinden](#page-37-0) ).

**Hinweis:** Grundsätzlich gibt es unterschiedliche Kennwörter für die Modi Fernsteuerung und Präsentation. Beim erstmaligen Start von TeamViewer wird ein Kennwort für Ihre Präsentation erzeugt. Dieses kann nachträglich mit einem Rechtsklick direkt auf das Kennwort im Tab Präsentation oder unter Extras / Optionen / Präsentation geändert werden.

**Hinweis:** TeamViewer-ID und Kennwort können Sie bereits im Vorfeld Ihren Teilnehmern z. B. per E-Mail zukommen lassen. Klicken sie dazu im Tab Präsentation auf den Link Weitere Teilnehmer einladen…

**Hinweis:** Bitte beachten Sie, dass die Anzahl der möglichen gleichzeitigen Partner pro Sitzung von Ihrer Lizenz abhängig ist. Die aktuelle Lizenzübersicht finden Sie auf unserer Webseite: [http://www.teamviewer.com/de/licensing/index.aspx.](http://www.teamviewer.com/de/licensing/index.aspx)

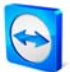

# **6.2 Verbindung mit TeamViewer Vollversion**

Hier erfahren Sie, wie Sie eine Präsentation starten, wenn bereits auf beiden Seiten die TeamViewer Vollversion installiert ist.

### **So verbinden Sie sich mit einem Partner für eine Präsentation:**

- 1. Starten Sie TeamViewer und klicken Sie auf das Tab Präsentation.
- 2. Bitten Sie Ihren Partner TeamViewer zu starten und auf das Tab Präsentation zu klicken.
- 3. Teilen Sie ihrem Partner Ihre ID und das Kennwort mit, welche Ihnen im Bereich Auf Teilnehmer warten angezeigt werden.
- 4. Bitten Sie Ihren Partner die Partner-ID und seinen Namen (frei wählbar) im Bereich An Präsentation teilnehmen einzugeben und auf die gleichnamige Schaltfläche zu klicken.
	- → Der Dialog TeamViewer Authentifizierung wird bei Ihrem Partner geöffnet.
- 5. Bitten Sie Ihren Partner in diesem Dialog das Kennwort einzugeben und auf Anmelden zu klicken.
	- $\rightarrow$  Der Dialog *Bitte warten Sie, bis der Präsentator die Präsentation startet* erscheint beim Teilnehmer.
	- → Unter der Schaltfläche Präsentation starten erscheint bei Ihnen als Präsentator die Information über den wartenden Teilnehmer.
- 6. Klicken Sie auf Präsentation starten.
	- → Sie sind mit dem Computer Ihres Partners verbunden und präsentieren Ihren Bildschirm.

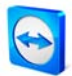

# <span id="page-49-0"></span>**6.3 Verbindung mit TeamViewer QuickJoin**

TeamViewer QuickJoin ist ein einfaches Modul, mit dem sich Präsentations-Teilnehmer zu Ihnen verbinden können. Sie können das Modul z. B. per E-Mail an Ihre Partner schicken oder auf Ihrer Website zum Download bereitstellen.

Wenn Sie häufiger Präsentationen durchführen, empfehlen wir ein individuelles QuickJoin-Modul in Ihrem Corporate Design zu erstellen und vordefinierte Verbindungsdaten zu hinterlegen. Dadurch können sich die Teilnehmer mit einem Klick zu Ihnen verbinden (siehe [3.4.1](#page-20-0) [QuickJoin erstellen\)](#page-20-0).

### **So funktioniert der Präsentations-Verbindungsaufbau mit TeamViewer QuickJoin (Beispiel mit mehreren Teilnehmern):**

- 1. Starten Sie TeamViewer und klicken Sie auf das Tab Präsentation.
- 2. Bitten Sie Ihre Teilnehmer Teamviewer QuickJoin zu starten.
- 3. Teilen Sie den Teilnehmern Ihre ID und das Kennwort mit, welche Ihnen im Bereich Auf Teilnehmer warten angezeigt werden.
- 4. Bitten sie Ihre Teilnehmer, die Partner-ID und ihren Namen (frei wählbar) einzugeben und auf die Schaltfläche Teilnehmen zu klicken.
	- $\rightarrow$  Der Dialog *TeamViewer Authentifizierung* wird bei den Teilnehmern geöffnet.
- 5. Bitten Sie Ihre Teilnehmer, in diesem Dialog das Kennwort einzugeben und auf Anmelden zu klicken.
	- → Der Dialog Bitte warten Sie, bis der Präsentator die Präsentation startet erscheint bei den Teilnehmern.
	- → Unter der Schaltfläche Präsentation starten erscheint bei Ihnen als Präsentator die Information, wie viele Wartende Teilnehmer sich zu Ihnen verbunden haben.
- 6. Klicken Sie auf Präsentation starten.
	- → Sie sind mit den Teilnehmern verbunden und präsentieren Ihren Bildschirm.

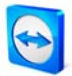

## <span id="page-50-0"></span>**6.4 Browserbasierte Präsentation**

Mit Hilfe der browserbasierten Präsentation können Sie eine Präsentation von Ihrem TeamViewer zu beliebigen Webbrowsern bewerkstelligen. Ihr Partner muss hierfür keine TeamViewer-Software ausführen.

#### **So bauen Sie eine Präsentation zum Webbrowser Ihres Partners auf:**

- 1. Starten Sie TeamViewer und klicken Sie auf das Tab Präsentation.
- 2. Bitten Sie Ihren Partner in einem Webbrowser folgende Webseite aufzurufen: [http://go.teamviewer.com](http://go.teamviewer.com/)
- 3. Teilen Sie Ihrem Partner Ihre ID und Ihr Kennwort mit, welche Ihnen im Bereich Auf Teilnehmer warten angezeigt werden.
- 4. Bitten Sie Ihren Partner, auf der Webseite in den entsprechenden Feldern Ihre ID und Ihr Kennwort sowie seinen Namen einzugeben und anschließend auf Mit Partner verbinden zu klicken.
	- $\rightarrow$  Der Dialog *Bitte warten Sie, bis der Präsentator die Präsentation startet* erscheint beim Teilnehmer.
	- → Unter der Schaltfläche Präsentation starten erscheint bei Ihnen als Präsentator die Information über den wartenden Teilnehmer.
- 5. Klicken Sie auf Präsentation starten.
	- $\rightarrow$  Ihr Partner ist mit Ihrem Computer verbunden und sieht Ihren Desktop in seinem Webbrowser.

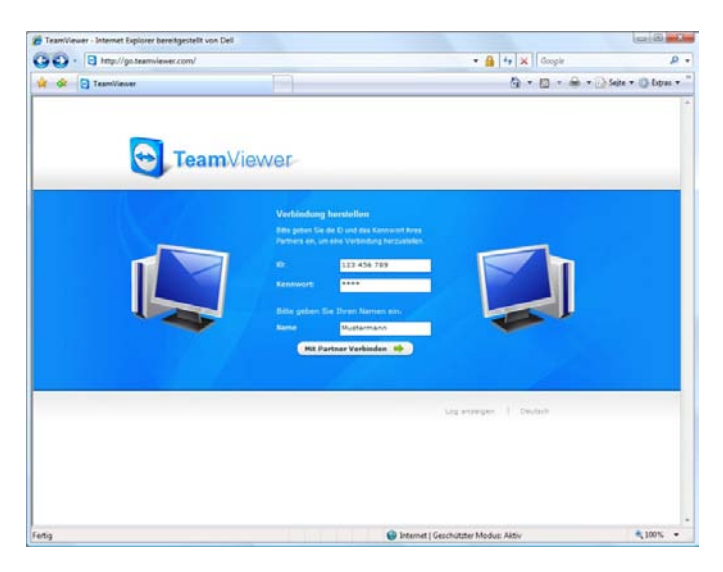

Ihr Partner kann direkt über den Webbrowser an Ihrer Präsentation teilnehmen.

**Hinweis**: Im Webbrowser muss Flash installiert sein, um diese Art der Präsentation nutzen zu können.

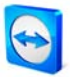

# **6.5 Aktionen im Präsentations-Steuerfenster**

Sobald Sie mit Ihrem Partner verbunden sind, erscheint rechts unten ein Steuerfenster, welches Ihnen Aktionen für die Steuerung der Sitzung anbietet. Durch Drag & Drop lassen sich einzelne Widgets (Steuerungsmenüs) verschieben, abtrennen und wieder ankoppeln. Bitte beachten Sie, dass manche der beschriebenen Funktionen in der browserbasierten Präsentation nicht zur Verfügung stehen.

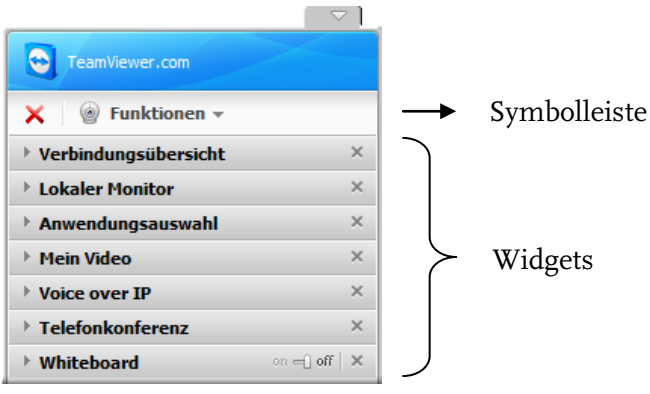

Das Präsentations-Steuerfenster

### **Folgende Aktionen stehen Ihnen in der Symbolleiste zur Verfügung:**

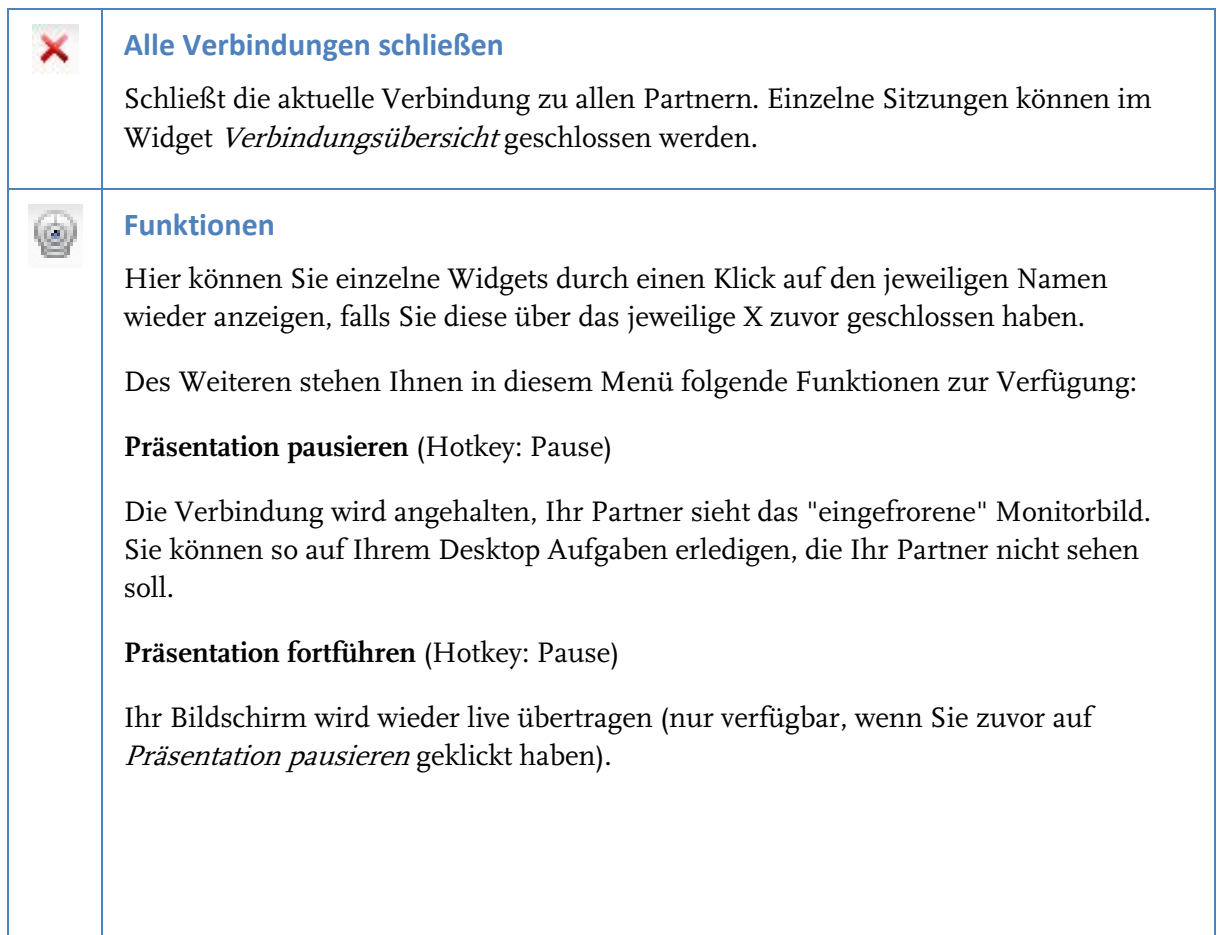

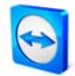

### **Bildschirmhintergrund entfernen**

Diese Option entfernt den Bildschirmhintergrund des lokalen Computers. Dadurch kann eine schnellere Übertragung realisiert werden.

### **Qualität**

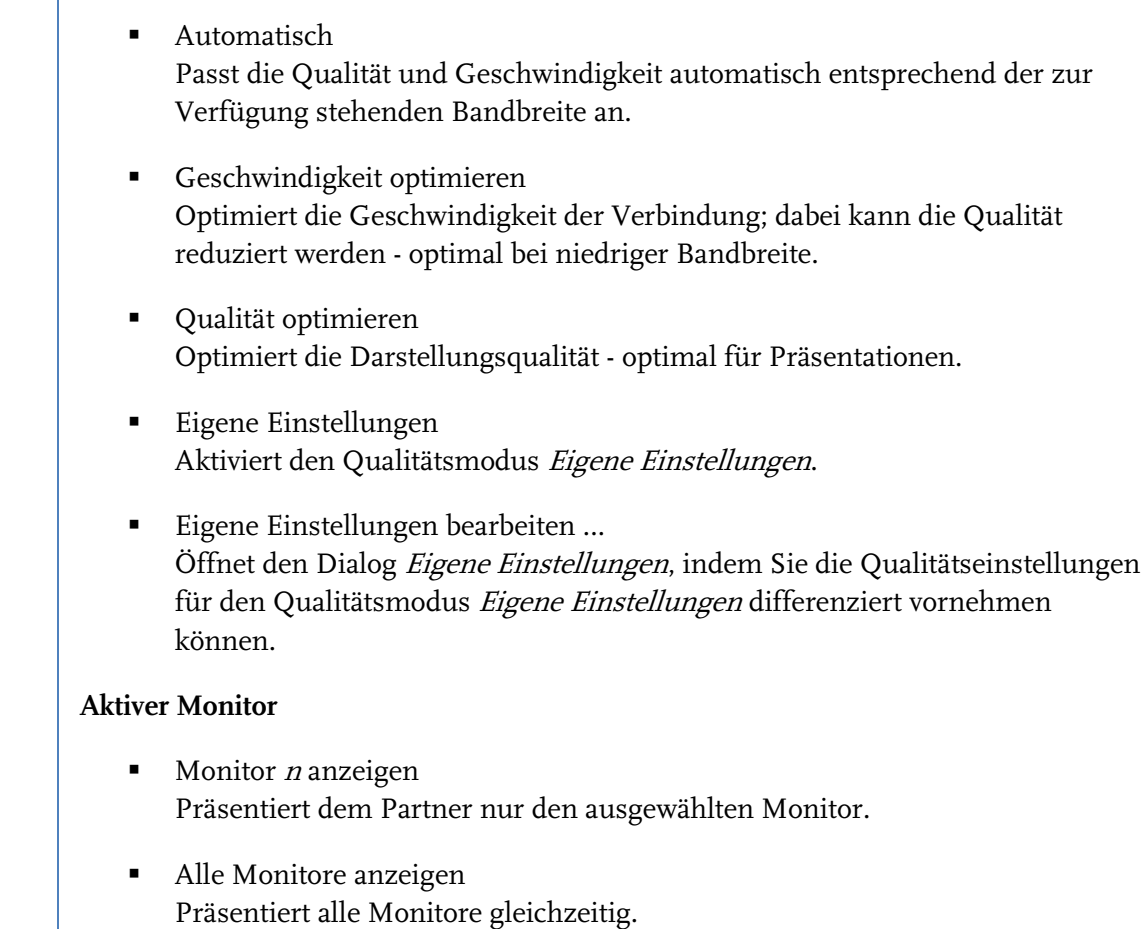

## **Folgende Aktionen stehen Ihnen im Widgets Bereich zur Verfügung:**

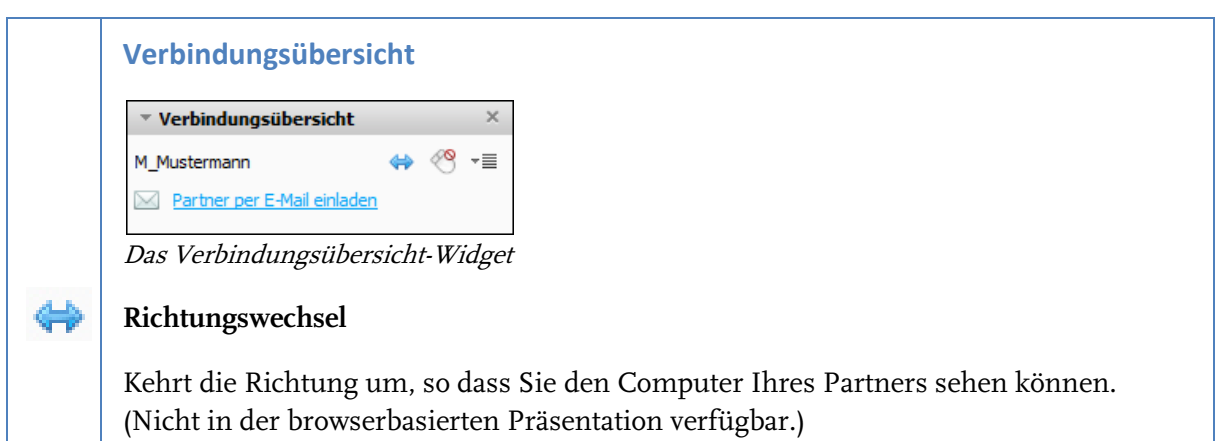

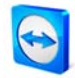

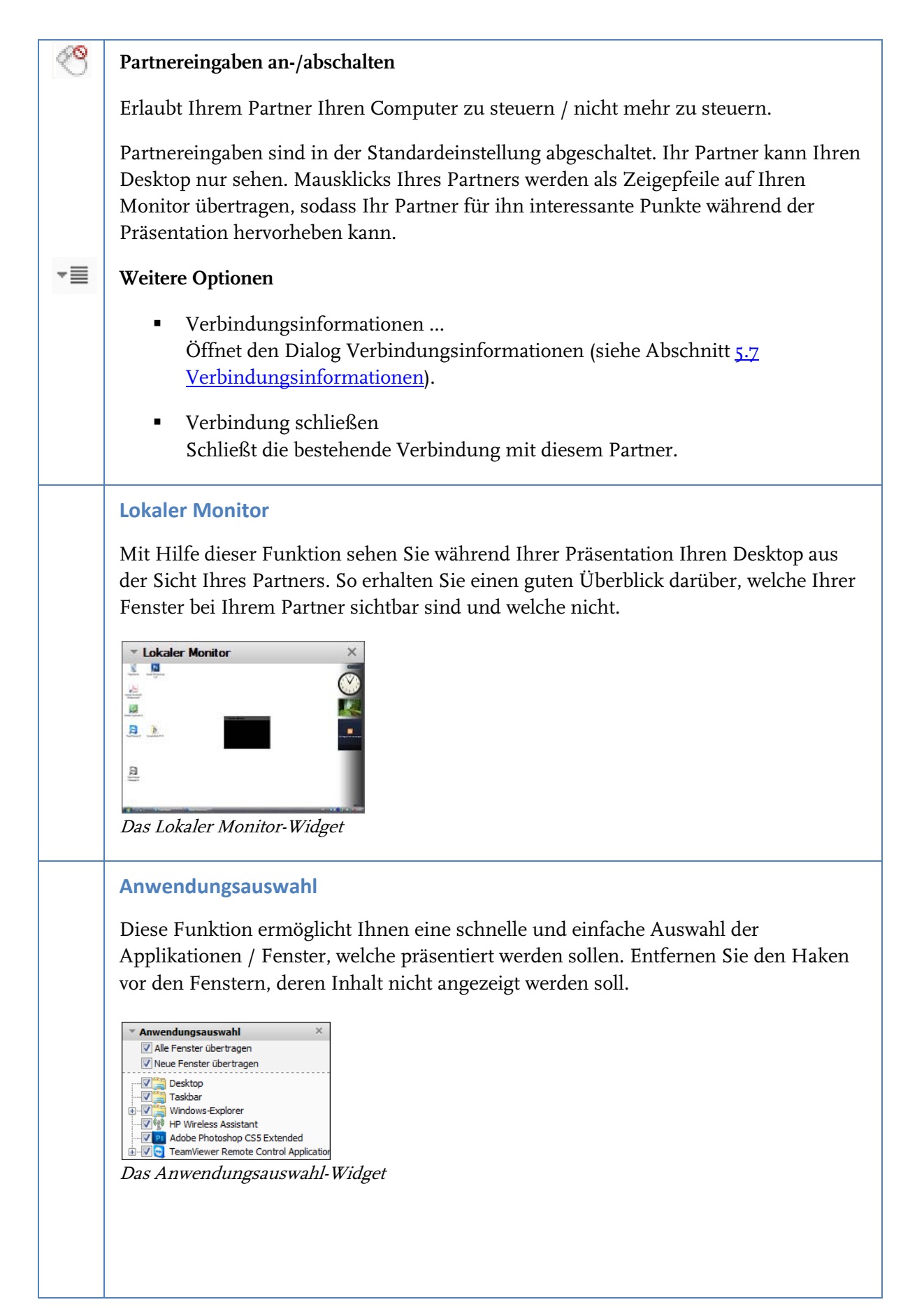

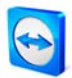

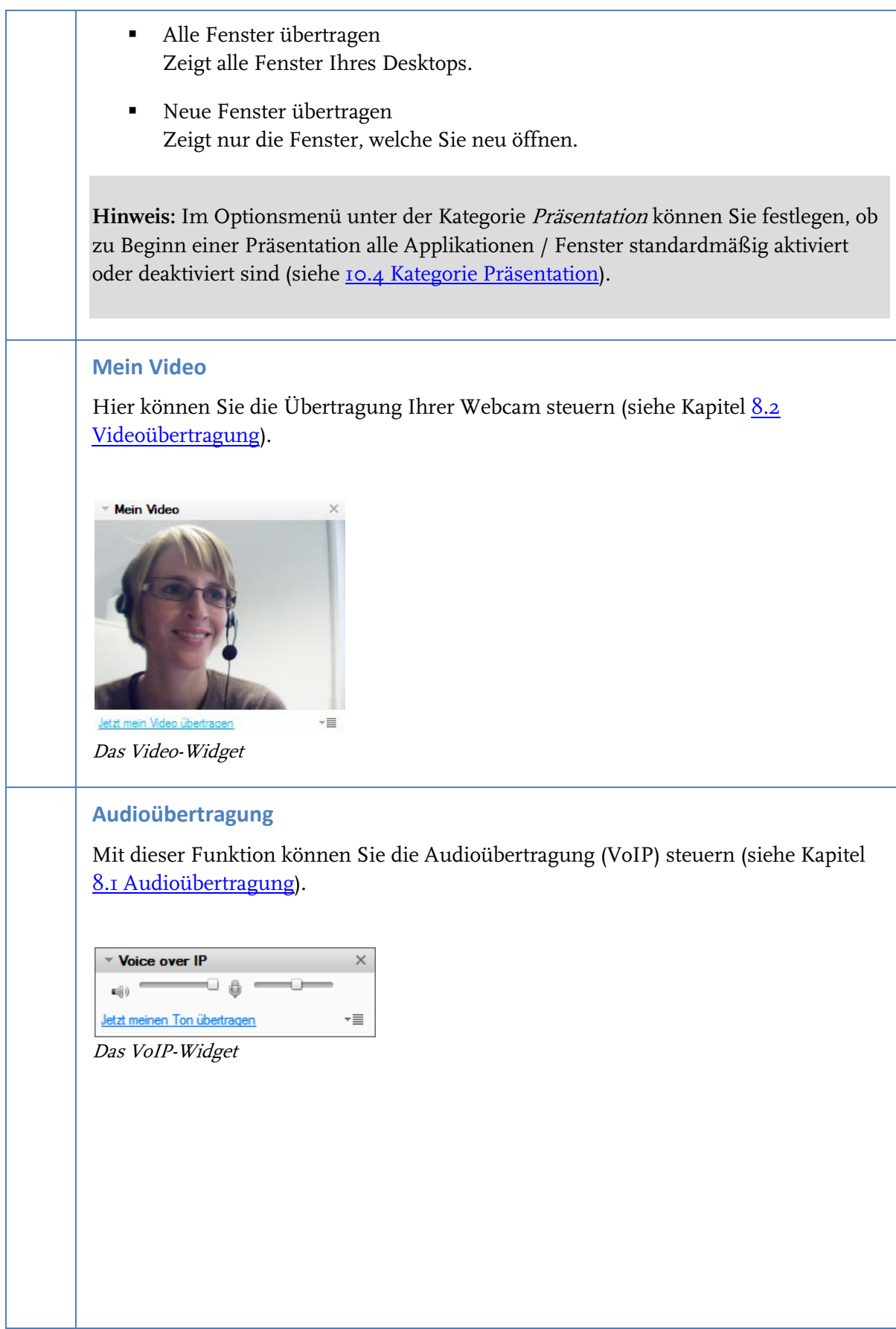

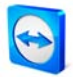

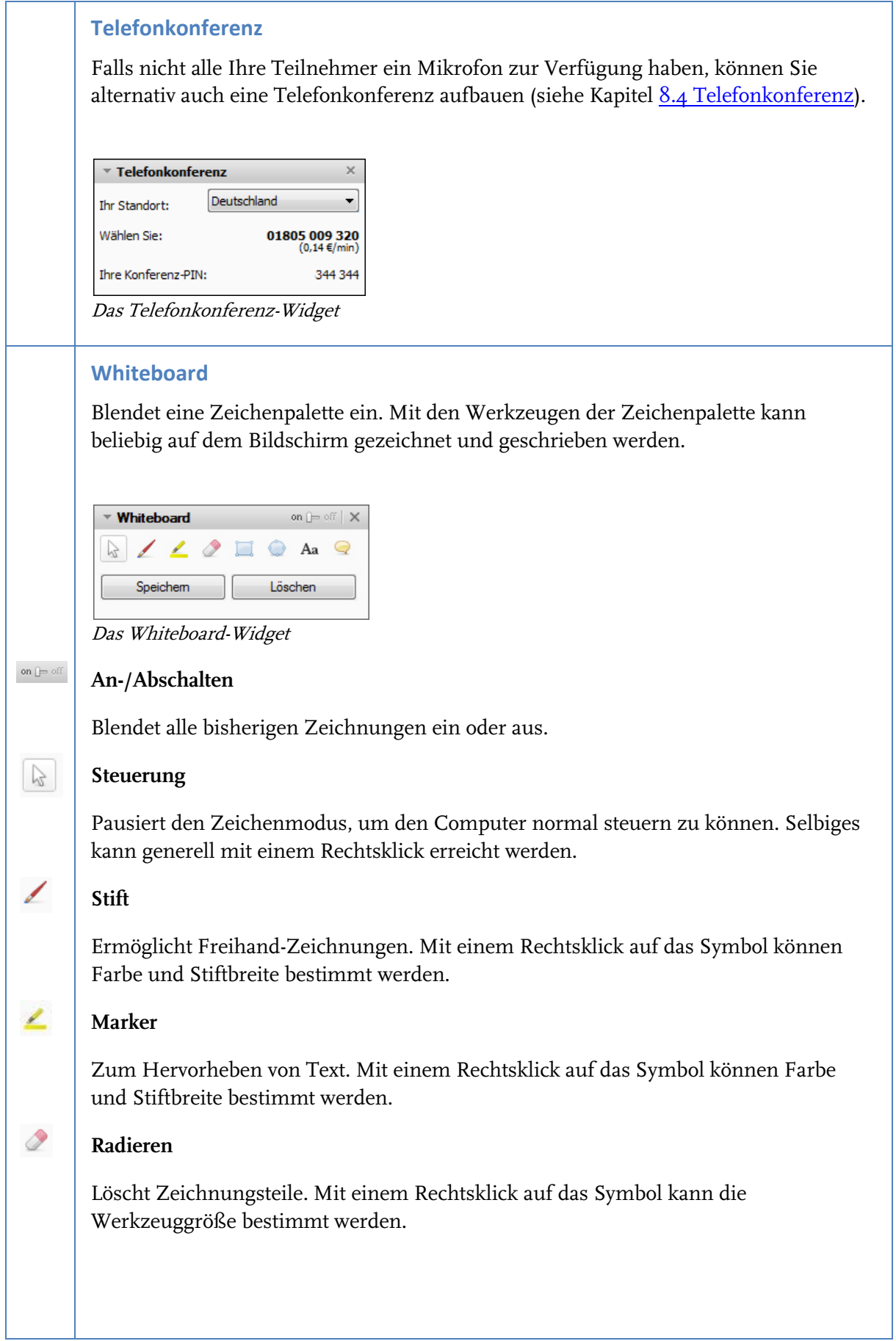

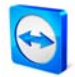

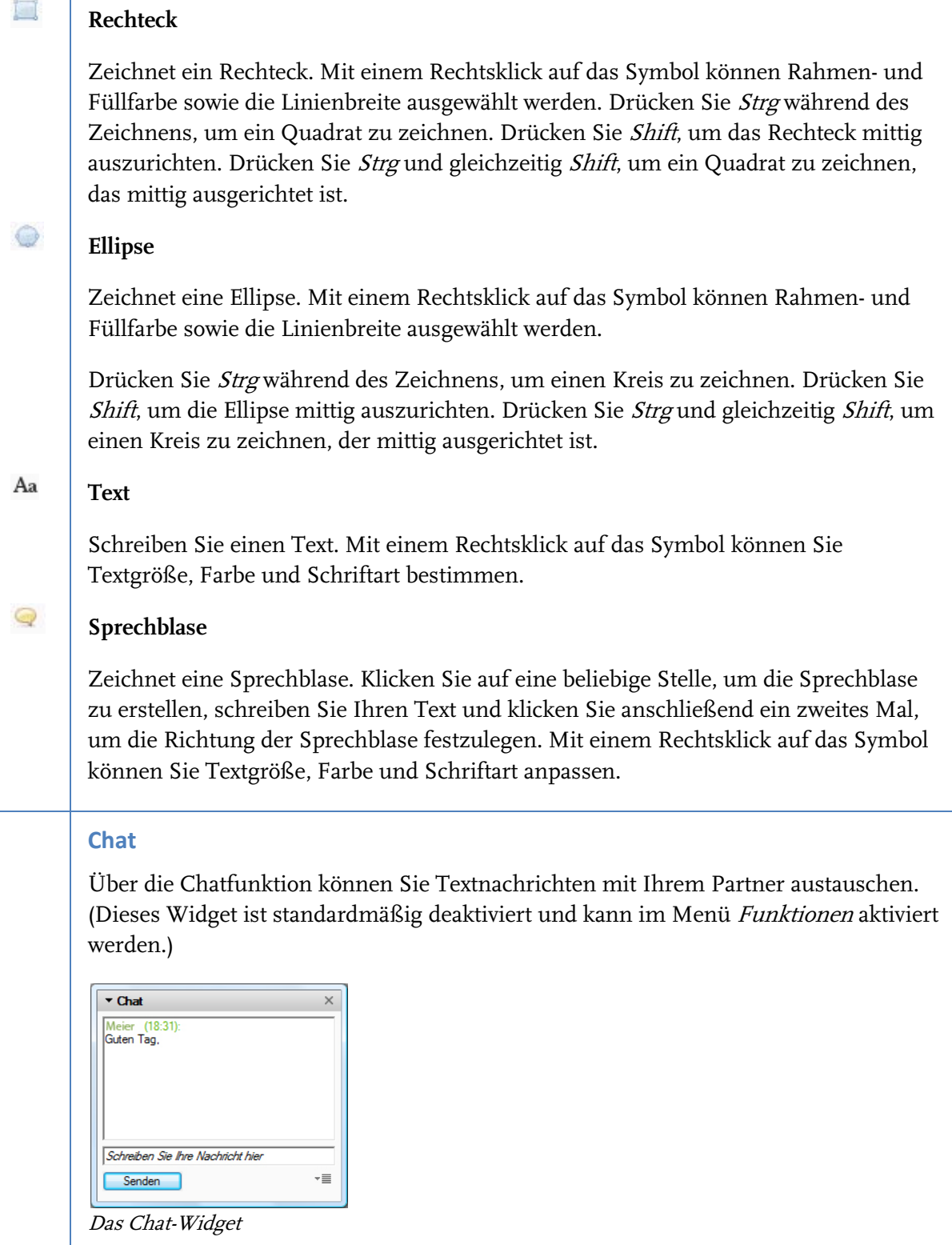

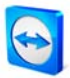

# **7 Partnerliste**

# **7.1 TeamViewer Konto**

In der TeamViewer-Partnerliste können Sie Ihre Verbindungspartner (oder Computer) anlegen. Sie sehen auf einen Blick, welche Partner (Computer) online sind und können sich direkt über die Partnerliste per TeamViewer verbinden. Daneben bietet die Partnerliste weitere nützliche Funktionen ähnlich einem Instant Messenger.

Die Partnerliste ist ein ideales Mittel für schnelle Teamarbeit an verteilten Standorten.

### **Folgende Vorteile bietet Ihnen die Partnerliste:**

- Online-Anzeige: Welche Ihrer Partner sind online?
- Schneller Verbindungsaufbau ohne ID-Eingabe
- Sofortige Sitzungen ohne Kennwort-Eingabe
- **EXEC** Zentrale, weltweit erreichbare Partnerliste
- Messaging Funktionalität in der Partnerliste inklusive Gruppen-Chat, Offline-Nachrichten und Blacklist
- Eigener Verfügbarkeitsstatus in der Partnerliste wählbar inklusive Offline-Anzeige
- Partnerverwaltung inklusive eigener Notizen

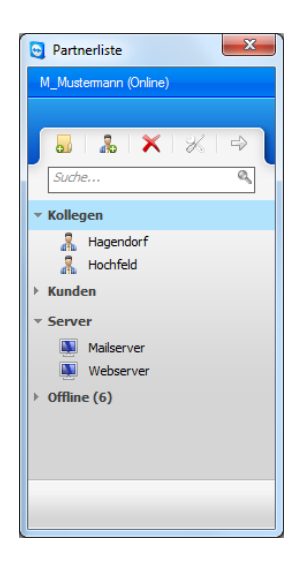

In der Partnerliste sehen Sie auf einen Blick, welche Partner (Computer) online sind.

**Hinweis**: Die Partnerliste kann mit der TeamViewer Manager Datenbank synchronisiert werden. Näheres hierzu erfahren Sie im TeamViewer Manager Handbuch.

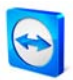

### <span id="page-58-0"></span>**7.1.1 TeamViewer Konto erstellen**

Um die Partnerliste nutzen zu können, legen Sie bitte ein TeamViewer Konto an. Die Partnerliste ist an dieses Konto gebunden. Für Sie bedeutet dies, dass die Partnerliste nicht an einen bestimmten Computer gebunden ist – wo immer Sie auch sind, Sie müssen sich nur am entsprechenden TeamViewer einloggen und haben dann Ihre persönliche Partnerliste vor sich.

### **So legen Sie ein TeamViewer Konto an:**

- 1. Klicken Sie im TeamViewer-Hauptfenster auf die Schaltfläche (b), um die Partnerliste einzublenden.
	- → Das Fenster Partnerliste wird eingeblendet.
- 2. Klicken Sie in der Partnerliste auf den Text-Link bzw. die Schaltfläche Konto erstellen.
	- $\rightarrow$  Ein Assistent erscheint, der Ihnen in zwei Schritten hilft, ein TeamViewer Konto zu erstellen.
- 3. Tragen Sie im Dialogfenster TeamViewer Konto erstellen Schritt I von 2 die erforderlichen Daten Benutzername, E-Mail und Kennwort ein.
- 4. Im zweiten Schritt vergeben Sie einen Namen und ein Zugriffskennwort für Ihren Computer, um auf diesen aus der Ferne zugreifen zu können.
	- $\rightarrow$  Nach Bestätigung des zweiten Schrittes im Assistenten, erhalten Sie eine E-Mail mit einem Aktivierungs-Link.
- 5. Klicken Sie auf den Link, um Ihre E-Mail-Adresse zu bestätigen und um die Erstellung Ihres TeamViewer Kontos abzuschließen.

Um später z. B. Ihre E-Mail-Adresse oder Ihr Kennwort zu ändern, verwenden Sie die Kontoverwaltung. Dort können Sie auch Ihre Premium- oder Corporate-Lizenz Ihrem Konto zuordnen (siehe Kapitel [10.5](#page-91-0) [Kategorie Partnerliste\)](#page-91-0).

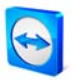

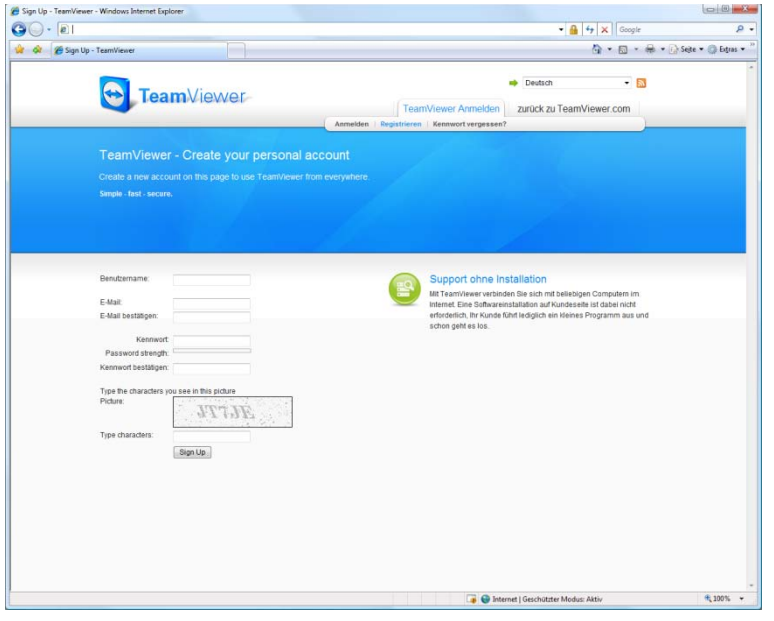

TeamViewer Konto über die Website erstellen

**Hinweis:** Alternativ können Sie ein TeamViewer Konto auch über unsere Website erstellen. Öffnen Sie im Webbrowser die URL http://login.teamviewer.com. Hier können Sie über den Link Registrieren ein neues Konto erstellen.

**Hinweis:** Ein TeamViewer Konto ist nicht notwendig, um TeamViewer zu nutzen! Lediglich für die erweiterte Funktionalität der Partnerliste und die Onlinestatus-Anzeige benötigen Sie ein TeamViewer Konto.

### **7.1.2 TeamViewer Konto verwalten**

Die wichtigsten Einstellungen für Ihr TeamViewer Konto lassen sich u. a. über einen Webbrowser verwalten. Sie können Ihr TeamViewer Konto ebenso direkt im TeamViewer selbst verwalten. Bitte lesen Sie hierzu im Kapitel [10.5](#page-91-0) [Kategorie Partnerliste.](#page-91-0)

#### **So öffnen Sie Ihre TeamViewer Kontoverwaltung in einem Webbrowser:**

- 1. Rufen Sie die Webseite [http://login.teamviewer.com](http://login.teamviewer.com/) in einem Webbrowser auf.
- 2. Tragen Sie die Benutzerdaten Ihres TeamViewer Kontos ein und klicken Sie auf Anmelden.
	- → Die Oberfläche des Web Connectors und Ihre Partnerliste werden geladen.
- 3. Klicken Sie auf den Link Profil bearbeiten.
	- $\rightarrow$  Es öffnet sich das Fenster für Ihre Konto Einstellungen.

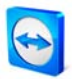

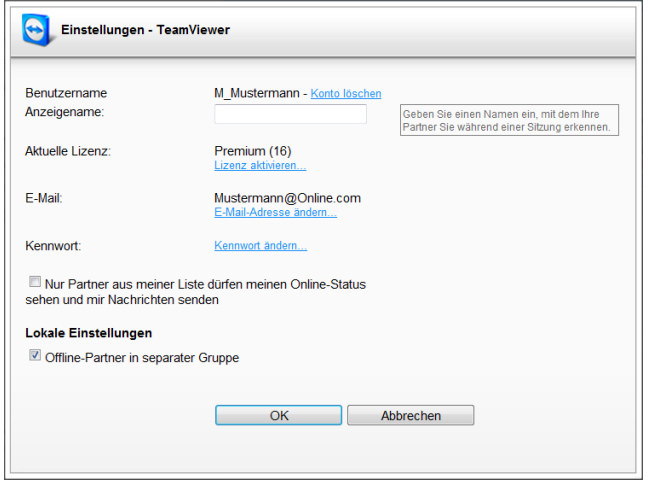

Die Kontoverwaltung im Webbrowser ist auch ohne TeamViewer von überall aus erreichbar.

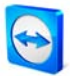

### **7.1.3 Anmeldung am TeamViewer Konto in TeamViewer**

Sie können sich an jedem beliebigen TeamViewer (nicht QuickSupport oder TeamViewer Host) mit Ihrem Konto einloggen.

#### **So loggen Sie sich mit Ihrem TeamViewer Konto ein:**

- 1. Klicken Sie im TeamViewer-Hauptfenster auf die Schaltfläche , um die Partnerliste einzublenden.
- 2. Geben Sie in den Feldern Benutzername und Kennwort die von Ihnen während der Konto-Erstellung festgelegten Daten ein.
- 3. Klicken Sie auf Anmelden.
	- → Sie sind eingeloggt und Ihre (beim ersten Anmelden noch leere) Partnerliste erscheint.

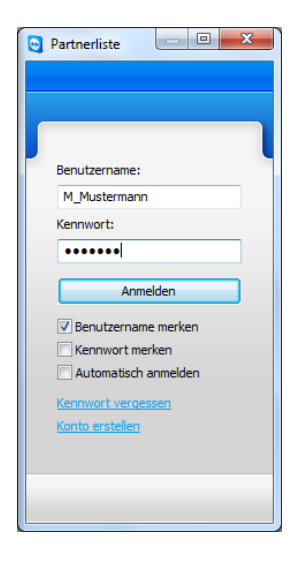

Sie können sich an jedem TeamViewer spontan mit Ihrem Konto anmelden.

### **So melden Sie Ihr Konto in TeamViewer ab:**

- 1. Klicken Sie im oberen Bereich der Partnerliste auf Ihren Anzeigenamen, um das Menü zu öffnen, und wählen Sie den Punkt Abmelden.
	- $\rightarrow$  Ihr Konto ist abgemeldet.

**Hinweis:** An fremden (öffentlichen) Computern sollten Sie nie die Optionen zum Merken von Kontoname und Kennwort aktivieren. Außerdem sollten Sie sich immer abmelden, wenn Sie diese Computer verlassen!

**Hinweis:** Wenn Sie eine Premium- oder Corporate-Lizenz besitzen und Ihre Lizenz auch Ihrem Konto zugeordnet haben, gilt diese Lizenz während Sie eingeloggt sind auch an unlizenzierten TeamViewer-Installationen.

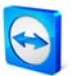

# **7.2 Aktionen in der Partnerliste**

 $\mathbf{r}$ 

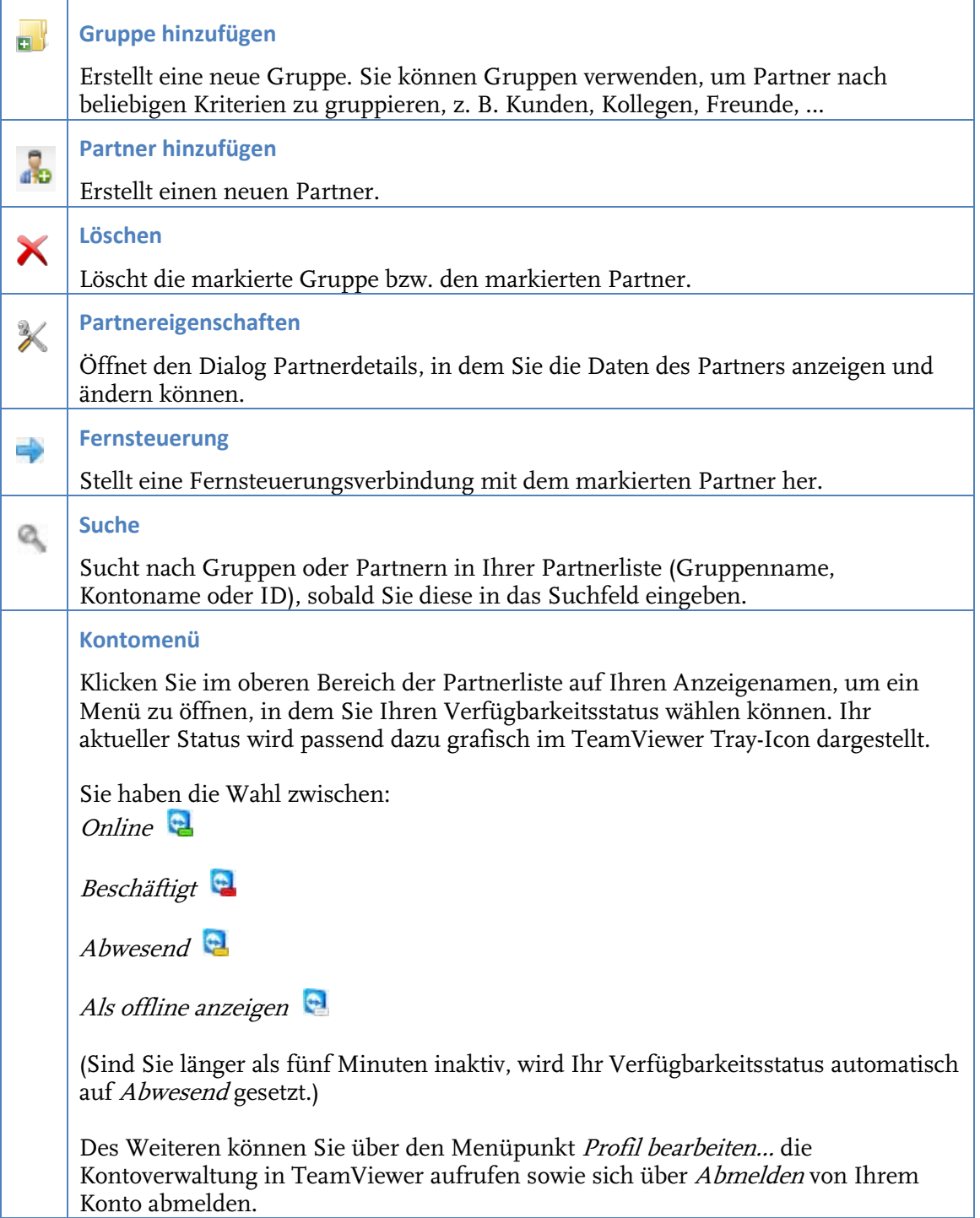

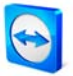

### **7.2.1 Symbole**

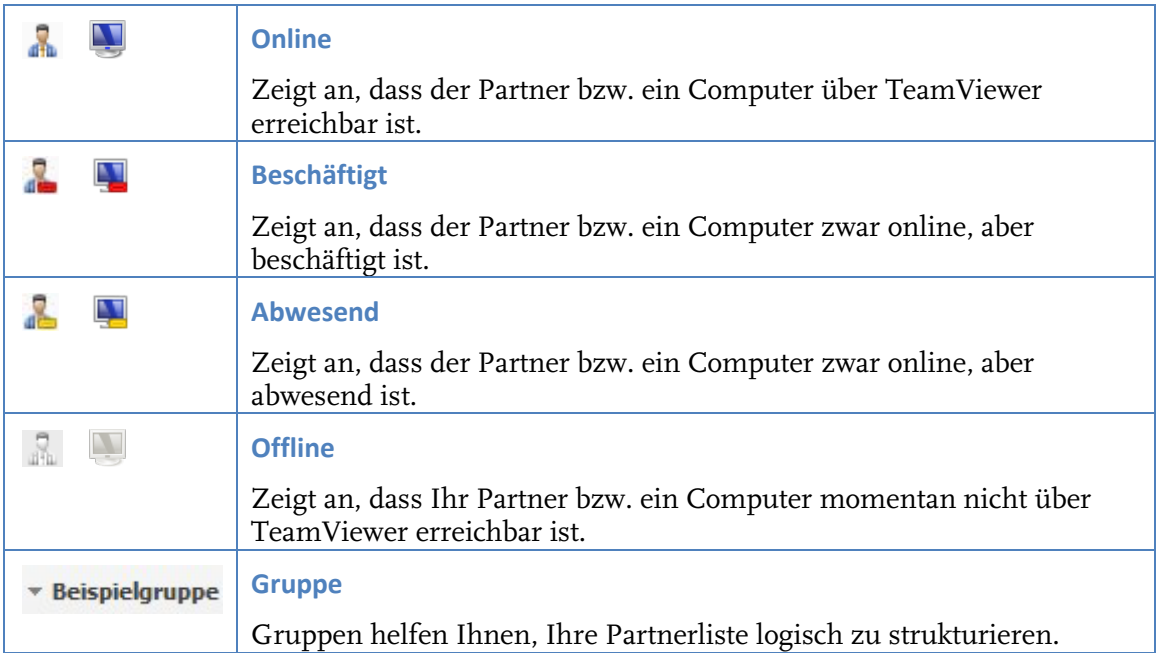

### <span id="page-63-0"></span>**7.2.2 Gruppen und Partner zur Partnerliste hinzufügen**

### **So legen Sie eine neue Gruppe an:**

- 1. Klicken Sie auf die Schaltfläche Gruppe hinzufügen
	- $\rightarrow$  Der Dialog *Gruppe hinzufügen* wird geöffnet.
- 2. Geben Sie im Feld Gruppenname den Namen der Gruppe ein.
- 3. Klicken Sie auf OK.
	- $\rightarrow$  Die neue Gruppe wurde erstellt und erscheint in der Partnerliste.

### **So legen Sie einen neuen Partner an:**

- 1. Markieren Sie die Gruppe, in der ein neuer Partner angelegt werden soll.
- 2. Klicken Sie auf die Schaltfläche Partner hinzufügen
	- $\rightarrow$  Der Dialog Partner hinzufügen wird geöffnet.
- 3. Legen Sie im Optionsfeld Partnertyp fest, ob Sie ein TeamViewer Konto oder eine TeamViewer-ID hinzufügen möchten.
- 4. Im Menü Gruppe können Sie nochmals die Gruppe ändern, in welcher der Partner hinzugefügt werden soll. Später können Partner auch per Drag & Drop oder über das Kontextmenü einer anderen Gruppe zugeordnet werden.

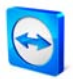

- 5. Geben Sie im Feld Benutzername den Benutzernamen Ihres Partners ein. (Geben Sie im Feld TeamViewer-ID die ID des entfernten Computers ein, wenn Sie einen Computer hinzufügen möchten.)
- 6. Vergeben Sie im Feld Alias einen Alias dieser wird später in der Partnerliste angezeigt.
- 7. Falls Sie einen Partner über dessen TeamViewer Konto hinzugefügt haben, können Sie optional das Kontrollkästchen Schnellzugriff gewähren aktivieren, um dem Partner einen vereinfachten Verbindungsaufbau zu ermöglichen (siehe <u>[7.2.3](#page-65-0) [Schnellzugriff](#page-65-0)</u>). Haben Sie einen Computer mittels TeamViewer-ID hinzugefügt, besteht die Möglichkeit im Feld Kennwort - falls bekannt - ein vordefiniertes Kennwort für diese ID zu speichern.
- 8. Im Feld Hinweise können Sie bei Bedarf zusätzliche Bemerkungen zu diesem Partner hinzufügen.
- 9. Klicken Sie auf OK.
	- → Der neue Partner wurde erstellt und erscheint in der Partnerliste.

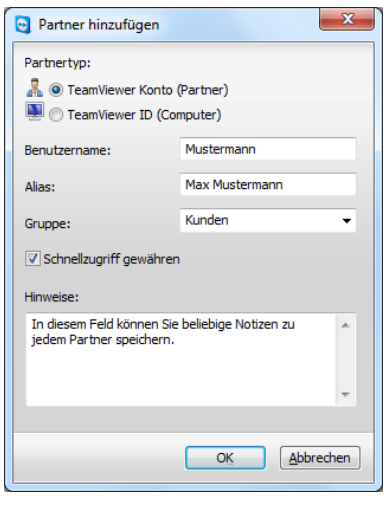

Sie können in die Partnerliste sowohl TeamViewer Konten als auch TeamViewer-IDs aufnehmen.

**Hinweis:** Beim Erstellen eines individuellen QuickSupport Moduls auf unserer Website können Sie direkt Ihre Partnerlisten-Daten mit angeben. Startet Ihr Kunde den QuickSupport, so erscheint dieser automatisch in Ihrer Partnerliste, und Sie erreichen ihn mit einem Klick.

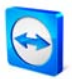

### <span id="page-65-0"></span>**7.2.3 Schnellzugriff**

Insbesondere für Teamarbeit, aber auch für Support und Präsentationen, ist der Schnellzugriff interessant. Wenn Sie in den Eigenschaften eines Partners (oder direkt beim Anlegen) das Kontrollkästchen Schnellzugriff gewähren aktivieren, kann dieser Partner beim Verbindungsaufbau auf die Eingabe Ihres Kennwortes verzichten und direkt eine Verbindung aufbauen.

### **So gewähren Sie einem Partner Schnellzugriff:**

- 1. Markieren Sie den Partner in der Partnerliste.
- 2. Wählen Sie aus dem Kontextmenü (Rechte Maustaste) Eigenschaften.
	- → Der Dialog Partner Eigenschaften wird geöffnet.
- 3. Aktivieren Sie das Kontrollkästchen Schnellzugriff gewähren.
- 4. Klicken Sie auf OK.
	- → Ihr Partner kann nun per Schnellzugriff auf Ihren Computer zugreifen.

### **So bauen Sie eine Verbindung per Schnellzugriff auf:**

- 1. Markieren Sie den Partner in der Partnerliste.
- 2. Wählen Sie aus dem Kontextmenü (Rechte Maustaste) Fernsteuerung (Schnellzugriff) oder Präsentation (Schnellzugriff).
	- $\rightarrow$  Am Computer Ihres Partners wird ein Dialog mit der entsprechenden Anfrage geöffnet. Ihr Partner bestätigt den Zugriff, indem er auf Zulassen klickt.
	- $\rightarrow$  Die Verbindung wird aufgebaut.

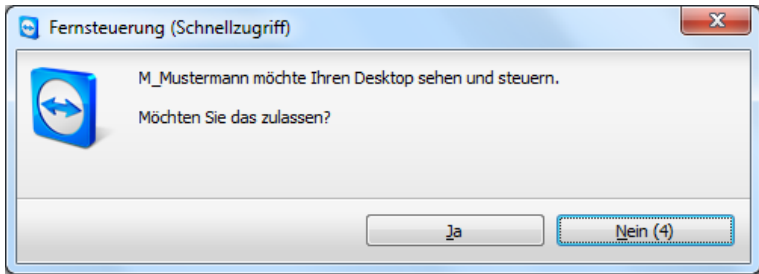

**Hinweis:** Schnellzugriff können Sie nur Partnern einräumen. Für Computer, die Sie per ID hinzugefügt haben, können Sie stattdessen ein festes Kennwort hinterlegen.

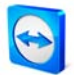

### **7.2.4 Partner Kontextmenü**

In das Partner Kontextmenü gelangen Sie mit einem Rechtsklick auf einen Partner. Bitte beachten Sie, dass je nach Art des Partners (Benutzer oder Computer, Onlinestatus, Browser-Nutzung, TeamViewer Version) nicht immer alle Funktionen zur Verfügung stehen.

### **Folgende Funktionen bietet das Kontextmenü:**

- **Nachricht senden** Öffnet den Chat-Dialog (siehe [7.2.5](#page-66-0) [Partner-Chat und Offline-Nachrichten](#page-66-0)).
- **Fernsteuerung (Schnellzugriff), Präsentation (Schnellzugriff)** Falls Ihr Partner Ihnen Schnellzugriff gewährt hat, können Sie die entsprechende Verbindung ohne Kennwortabfrage aufbauen (siehe <u>[7.2.3](#page-65-0) [Schnellzugriff](#page-65-0)</u>).
- **Fernsteuerung, Präsentation, Dateiübertragung, VPN** Stellt die entsprechende Verbindung zum Partner her.
- **Löschen** Löscht den Partner unwiderruflich aus Ihrer Partnerliste.
- **Umbenennen** Bietet die Möglichkeit, einen neuen Alias für den Partner zu vergeben.
- **Eigenschaften**

Öffnet den Dialog Partner Eigenschaften, welcher außer der Option Partnertyp die selben Funktionen bietet wie der Dialog Partner hinzufügen (siehe [7.2.2](#page-63-0) Gruppen und Partner [zur Partnerliste hinzufügen\)](#page-63-0).

### <span id="page-66-0"></span>**7.2.5 Partner-Chat und Offline-Nachrichten**

Sie können jedem Partner in Ihrer Partnerliste eine Nachricht senden. Ist der Partner gerade nicht online, erhält er die Nachricht, sobald er sich in TeamViewer anmeldet. Ist Ihr Partner bereits online, erhält er die Nachricht sofort in einem neuen Chat-Dialog, und Sie können sich gegenseitig in Echtzeit Nachrichten senden. Darüber hinaus können Sie weitere Partner in einen Chat einladen.

#### **So senden Sie eine Nachricht an einen Partner und laden weitere Partner in den Chat ein:**

- 1. Öffnen Sie das Kontextmenü des gewünschten Partners (Rechtsklick auf den Partner) und wählen Sie die Option Nachricht senden.
	- $\rightarrow$  Der Dialog *Chat* öffnet sich.
- 2. Schreiben Sie Ihre Nachricht in das untere Textfeld und klicken Sie auf Senden oder betätigen Sie die Return Taste auf Ihrer Tastatur.
	- $\rightarrow$  Ihre Nachricht erscheint im oberen Feld und wird sofort oder später an Ihren Partner gesendet, je nachdem, ob dieser gerade in TeamViewer online ist.

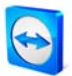

- 3. Ist Ihr Partner online, kann dieser direkt auf Ihre Nachricht antworten. Sie können ebenfalls weitere Nachrichten senden.
- 4. Um weitere Partner in den Chat einzuladen, klicken Sie im Menü auf Einladen und wählen den gewünschten Partner aus. Zusätzlich können Sie die Einladungsnachricht anpassen. Klicken Sie auf OK um die Einladung abzusenden.
	- $\rightarrow$  Der gewählte Partner erhält eine Einladungsnachricht. Nimmt er diese an, wird er als weiterer Partner im aktuellen Chat-Dialog hinzugefügt und er kann sich an der Konversation beteiligen.

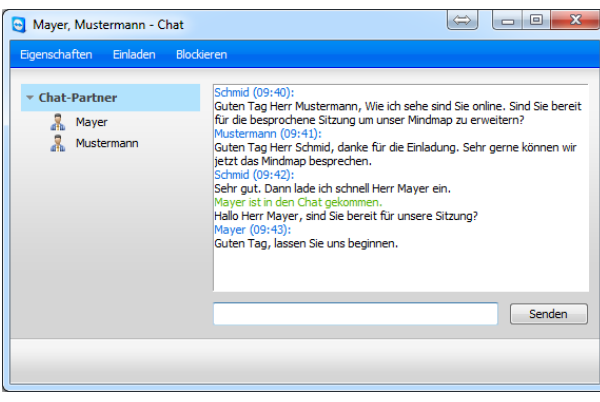

Sind Sie mit mehr als einem Chatpartner verbunden, werden diese im linken Bereich angezeigt.

**Hinweis:** Ist Ihr Partner offline, erhält er alle gesendeten Nachrichten, sobald er sich wieder anmeldet, auch wenn Sie den Dialog bereits geschlossen haben (gilt nicht für den Gruppenchat).

**Hinweis:** Zu einem vorhandenen Chat können nur Partner eingeladen werden, die gerade in TeamViewer angemeldet sind.

### **7.2.6 Aktionen im Chatfenster**

Aus dem Chatfenster heraus können Sie die Partnereigenschaften anzeigen lassen oder folgende Aktionen über die Schaltfläche Verbinden initiieren:

- **Fernsteuerung (Schnellzugriff)**
- **Präsentation (Schnellzugriff)**
- **Fernsteuerung**
- **Präsentation**
- **Dateiübertragung**
- **VPN**

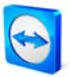

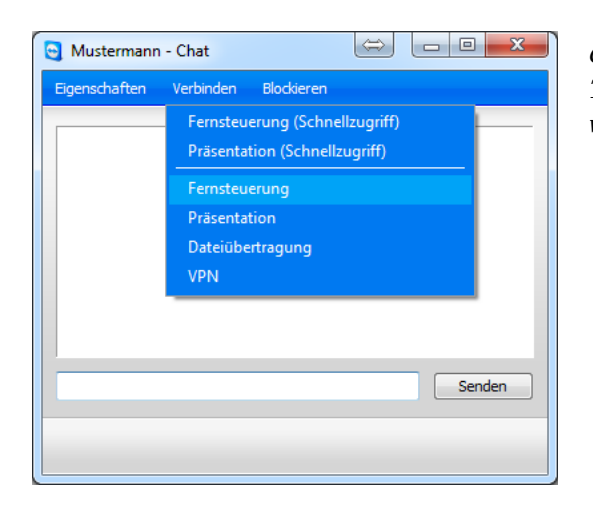

Chat-Fenster, aus dem heraus TeamViewer-Verbindungen gestartet werden können

Der Empfänger einer Chat-Nachricht hat im Chat-Fenster die Möglichkeit, den initiierenden Partner in seine Partnerliste hinzuzufügen, falls dieser noch nicht zur Partnerliste hinzugefügt wurde. Außerdem kann der initiierende Partner zur Blacklist hinzugefügt werden. Der blockierte Partner kann durch einen Klick wieder aus der Blacklist entfernt werden.

### **7.2.7 Pre-Chat über TeamViewer QuickSupport**

Wenn Sie für Ihre Kunden das Kundenmodul TeamViewer QuickSupport auf unserer Website erstellen, können Sie Ihre Partnerlisten-Daten mit angeben. Aktivieren Sie hier ebenfalls Die Benutzer dürfen den Chat starten, dann kann Ihr Kunde nach dem Start seines QuickSupports über den Chat-Dialog Nachrichten an Sie senden, noch bevor eine TeamViewer-Verbindung stattgefunden hat. Wie sie diese Funktion aktivieren, erfahren Sie im Kapitel [3.3.1](#page-17-0) [QuickSupport](#page-17-0)  [erstellen.](#page-17-0)

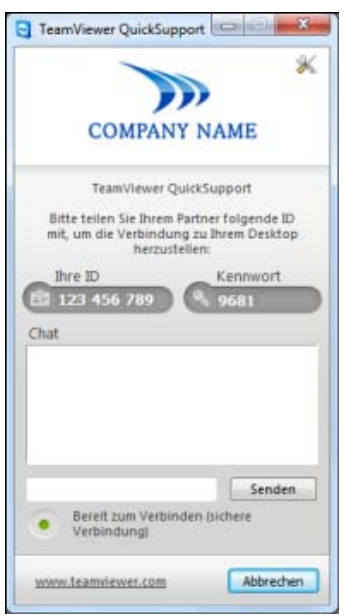

Das Kundenmodul QuickSupport mit Chat-Fenster

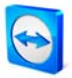

**Hinweis:** Haben Sie sich nicht an der Partnerliste angemeldet (offline) oder haben als Status Als offline anzeigen gewählt, so erscheint im QuickSupport Ihres Kunden kein Chat-Fenster. Dieses steht im QuickSupport erst dann zur Verfügung, sobald Sie online sind.

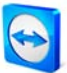

# <span id="page-70-0"></span>**8 Multimedia-Funktionen**

## **8.1 Audioübertragung**

### **8.1.1 Audioübertragung zu einem Partner herstellen**

Durch die Audioübertragung via Internet (Voice over IP) sparen Sie sich Telefonate mit Ihren Partnern und können sich schon nach wenigen Klicks akustisch miteinander austauschen. Hierzu benötigen Sie lediglich ein Headset bzw. Mikrofon und Lautsprecher.

### **So stellen Sie eine Audioübertragung zu Ihrem Partner her:**

- 1. Nachdem Sie eine Verbindung zu Ihrem Partner aufgebaut haben, klicken Sie im TeamViewer-Menü auf die Option Audio/Video / Voice over IP.
	- → Das VoIP-Widget öffnet sich und blinkt auf.

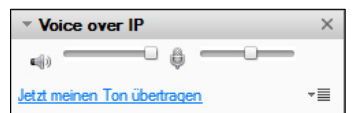

- 2. Stellen Sie hier die gewünschte Lautstärke von Lautsprechern und Mikrofon ein.
- 3. Um nun die Übertragung zu beginnen, wählen Sie Jetzt meinen Ton übertragen aus.
- 4. Um die Übertragung wieder zu beenden, klicken Sie auf Audioübertragung stoppen.

**Hinweis:** Das Schließen des VoIP-Widgets beendet nicht die Audioübertragung.

### **8.1.2 Audio-Optionen**

Um zu den Audio-Optionen zu gelangen, klicken Sie im VoIP-Widget rechts unten auf das Symbol  $\overline{\equiv}$ .

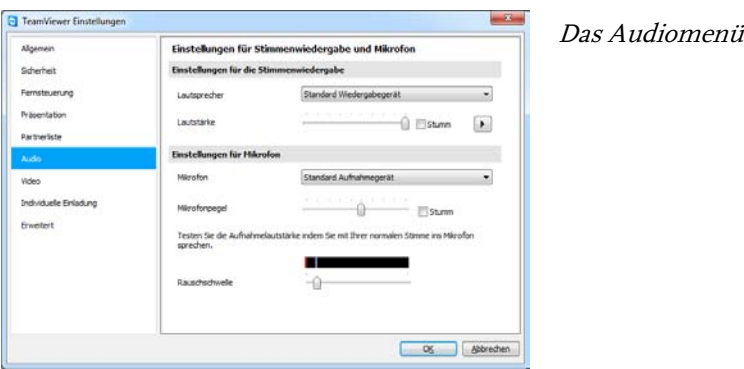

→ Das Audio-Optionsmenü öffnet sich.

Seite 67 von 99

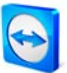

Hier haben Sie folgende Einstellungsmöglichkeiten:

- **Lautsprecher** Auswahl der entsprechenden Lautsprecher.
- **Lautstärke**

Regelung der gewünschten Lautstärke Ihrer Lautsprecher. Bei einem Klick auf die Play-Schaltfläche hören Sie einen Signalton zur Überprüfung der Lautstärke.

- **Stumm (Lautsprecher)** Schaltet Ihre Lautsprecher komplett stumm.
- **Mikrofon** Auswahl des entsprechenden Mikrofons.
- **Mikrofonpegel** Einstellung der gewünschten Lautstärke Ihres Mikrofons.
- **Stumm (Mikrofon)** Schaltet Ihr Mikrofon komplett stumm.
- **Rauschschwelle** Hierdurch kann ein beliebiger Grad an Hintergrundrauschen entfernt werden.

**Hinweis:** Sie finden dasselbe Menü auch unter Extras / Optionen / Audio.
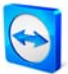

### <span id="page-72-0"></span>**8.2 Videoübertragung**

### **8.2.1 Videoübertragung zu einem Partner herstellen**

Wenn Sie von Ihrem Partner nicht nur gehört, sondern auch gesehen werden wollen, können Sie dazu die Videoübertragung per Webcam nutzen.

#### **So bauen Sie eine Videoübertragung zu Ihrem Partner auf:**

- 1. Nachdem Sie sich erfolgreich mit Ihrem Partner verbunden haben, klicken Sie oberhalb des Desktops in Ihrer Menüleiste auf die Option Audio/Video / Mein Video.
	- → Das Webcam-Widget öffnet sich.

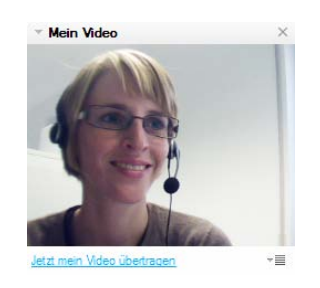

- 2. Um die Übertragung zu starten, wählen Sie Jetzt mein Video übertragen aus.
- 3. Um die Übertragung wieder zu beenden, klicken Sie auf Videoübertragung stoppen.

### <span id="page-72-1"></span>**8.2.2 Video-Optionen**

Mit Hilfe der Video-Optionen können Sie Änderungen an Ihren Kamera-Einstellungen vornehmen. Klicken Sie dazu im Video-Widget rechts unten auf das Symbol  $\overline{\bullet}$ . Hier können Sie die Größe Ihres Videos bestimmen.

Wählen Sie Video-Einstellungen, um die erweiterten Video-Optionen anzuzeigen.

→ Das Video Optionsmenü öffnet sich.

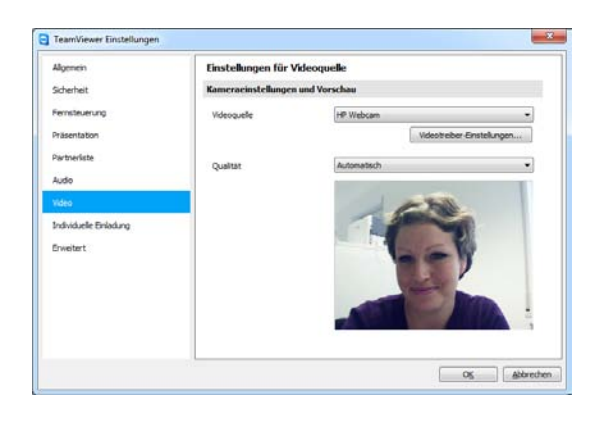

TeamViewer Video-Optionen

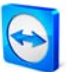

Hier haben Sie folgende Einstellungsmöglichkeiten:

- **Videoquelle** Hier legen Sie Ihre Standard-Webcam fest.
- **Videotreiber-Einstellungen** Je nach Webcam lassen sich hier die Feineinstellungen des jeweiligen Modells anpassen.
- **Qualität**

Hier können Sie wählen zwischen Automatisch (ermittelt automatisch das beste Verhältnis zwischen Qualität und Geschwindigkeit), Qualität optimieren und Geschwindigkeit optimieren.

Hinweis: Sie finden dasselbe Menü auch unter Extras | Optionen | Video.

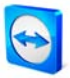

### **8.3 Chat**

Das Chat-Fenster ermöglicht es Ihnen, während einer aktiven Verbindung (z. B. Fernsteuerung) mit Ihrem Partner zu kommunizieren. Sie starten ein Chatfenster durch Aufruf des Menüpunktes Audio/Video / Chat im Fernsteuerungsfenster oder im Kontrollfenster. Wenn Sie rechts unten auf das Symbol  $\overline{\equiv}$  klicken, haben Sie die Möglichkeit die Chatsitzung in einer Textdatei abzuspeichern.

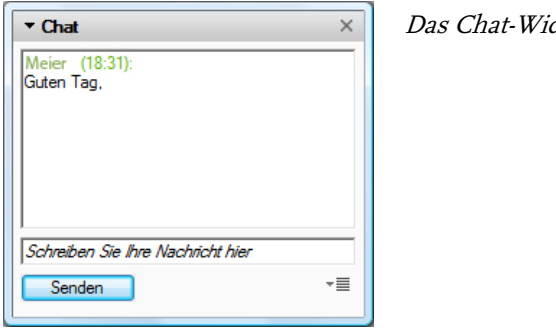

dget

# **8.4 Telefonkonferenz**

Falls nicht alle Ihre Teilnehmer ein Mikrofon zur Verfügung haben, können Sie alternativ auch eine Telefonkonferenz aufbauen. Sie starten eine Telefonkonferenz durch Aufruf des Menüpunktes Audio/Video / Telefonkonferenz im Fernsteuerungsfenster oder im Kontrollfenster. Wählen Sie anschließend Ihr Land aus und rufen Sie die darunter stehende Service-Nummer an. Danach werden Sie aufgefordert, Ihre Konferenz-PIN mit den Tasten Ihres Telefons einzutippen. Sofort werden Sie mit allen Teilnehmern verbunden, die sich ebenfalls mit Ihrer PIN zu dieser Sitzung zugeschaltet haben.

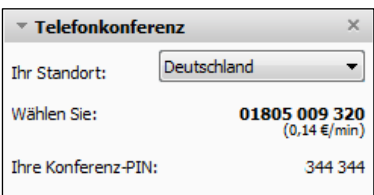

Das Telefonkonferenz-Widget

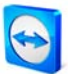

# **9 Sonstige Funktionen**

## **9.1 Sitzungsaufzeichnung**

Während der Verbindung besteht die Möglichkeit, Ihre Sitzung als Film aufzuzeichnen. Der Sitzungsmitschnitt erfolgt im eigenen TeamViewer-Dateiformat .tvs. Damit ist sichergestellt, dass die Datei unveränderbar ist und somit auch für Revisionszwecke eingesetzt werden kann.

#### **So zeichnen Sie Ihre Sitzung auf:**

- 1. Klicken Sie im Menü des Fernsteuerungsfensters auf Extras / Sitzungsaufzeichnung / Start, um die Aufnahme zu beginnen.
- 2. Beenden Sie die Aufnahme, indem Sie auf Extras / Sitzungsaufzeichnung / Stopp klicken, oder die TeamViewer-Sitzung beenden.
	- → Ein Dialog zum Speichern der Datei wird angezeigt.

#### **So spielen Sie eine aufgezeichnete Sitzung ab:**

- 1. Klicken Sie im Menü des TeamViewer-Hauptfensters auf Extras und anschließend auf Aufgezeichnete Sitzung abspielen.
	- → Der Datei-Öffnen-Dialog erscheint.
- 2. Wählen Sie den gewünschten Film aus.
	- → Der Film wird in TeamViewer wiedergegeben.

**Hinweis:** Sie können die Datei auch durch Doppelklick im Windows-Explorer abspielen. TeamViewer wird dabei automatisch gestartet.

**Hinweis:** Falls Sie alle Ihre Sitzungen aufzeichnen möchten, können Sie unter Extras / Optionen / Fernsteuerung / Fernsteuerungssitzungen automatisch aufzeichnen Ihre Sitzungen automatisch aufzeichnen lassen.

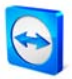

# **9.2 Kanalbenutzung**

Besitzen Sie eine Premium- oder Corporate-Lizenz mit mehreren Kanälen, erhalten Sie in diesem Dialog eine Übersicht über die aktuelle Kanalbelegung Ihrer Lizenz. Sie erreichen diesen Dialog über das TeamViewer-Hauptfenster im Menü Hilfe / Info / Kanalbenutzung.

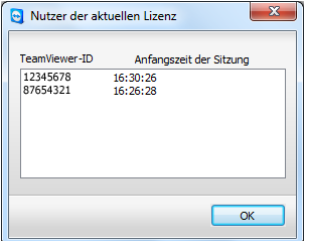

Der Dialog zeigt Ihnen, welche IDs im Moment eine Sitzung führen.

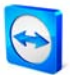

### **9.3 VPN-Verbindung**

Mit dem Verbindungsmodus VPN können Sie zwischen zwei TeamViewer-Computern ein virtuelles privates Netz (Virtual Private Network) einrichten. Zwei Computer, die über VPN verbunden sind, bilden ein gemeinsames Netzwerk. Sie können somit auf Netzwerkressourcen des entfernten Computers zugreifen bzw. der entfernte Computer auf die Ressourcen Ihres lokalen Computers.

#### **9.3.1 Beispiele für die Verwendung von TeamViewer VPN**

- Auf einem freigegebenen Drucker des entfernten Computers drucken.
- Lokale Anwendungen ausführen, die auf eine entfernte Datenbank zugreifen, indem eine VPN-Verbindung zum Datenbankserver aufgebaut wird (z. B. für Homeoffice).
- Peripheriegeräte (z. B. Drucker) und Dateien im lokalen System für externe Teilnehmer verfügbar machen.
- Im Support-Fall auf entfernte Datenbanken mit einem lokalen Frontend zugreifen (z. B. SQL-Server Management Studio).

#### **9.3.2 Voraussetzung**

Voraussetzung für die Verwendung von TeamViewer VPN ist, dass TeamViewer auf beiden Seiten mit der Option TeamViewer VPN verwenden installiert wurde.

**Hinweis:** Sie benötigen die VPN-Verbindung nicht, um den entfernten Computer mit TeamViewer zu steuern oder um Dateien zu übertragen. EDV-Profis werden die Möglichkeiten und Vorteile dieser Verbindungsart sicher erkennen.

**Hinweis:** Wenn Sie Ihren lokalen Computer über TeamViewer VPN mit einem entfernten Computer verbinden, sind diese beiden Computer in einem gemeinsamen virtuellen Netzwerk verbunden. Weitere Computer im jeweiligen LAN der beiden Computer sind nicht mit einbezogen.

**Hinweis:** Der VPN-Treiber kann auch nachträglich installiert werden. Eine Deinstallation bzw. Neuinstallation ist nicht notwendig. Siehe [10.9](#page-96-0) [Kategorie Erweitert.](#page-96-0)

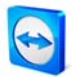

#### **9.3.3 Mit einem Partner verbinden**

Dieser Abschnitt beschreibt in einfachen Schritten, wie Sie eine VPN-Verbindung von TeamViewer zu TeamViewer herstellen (TeamViewer QuickSupport unterstützt diese Funktion nicht).

Alternativ können Sie auch während einer laufenden Fernsteuerungssitzung in der Menüleiste des Fernsteuerungsfensters auf Extras, dann auf VPN und schließlich auf Start klicken.

#### **So bauen Sie eine VPN-Verbindung auf:**

- 1. Starten Sie TeamViewer und klicken Sie auf das Tab Fernsteuerung.
- 2. Bitten Sie Ihren Partner TeamViewer zu starten und auf das Tab Fernsteuerung zu klicken.
- 3. Fragen Sie Ihren Partner nach seiner TeamViewer-ID und nach seinem Kennwort, welche ihm im Bereich Warte auf Verbindung angezeigt werden.
- 4. Wählen Sie im Bereich Verbindung herstellen die Option VPN und tragen Sie die ID Ihres Partners im Feld Partner-ID ein.
- 5. Klicken Sie auf Mit Partner verbinden.
	- → Der Dialog Team Viewer Authentifizierung wird geöffnet.
- 6. Geben Sie das Kennwort des entfernten Computers ein und klicken sie auf Anmelden.
	- $\rightarrow$  Sie sind mit dem Computer Ihres Partners verbunden und der Dialog VPN TeamViewer öffnet sich.

#### **9.3.4 Aktionen im Dialog VPN – TeamViewer**

Der Dialog VPN-TeamViewer hat folgende Funktionen:

- Im Kombinationslistenfeld Aktuelle VPN-Verbindung können Sie im Falle mehrfacher VPN Verbindungen festlegen, auf welche Verbindung sich die im Dialog angezeigten Informationen und möglichen Aktionen beziehen.
- **Uber die Schaltfläche Verbindung schließen können Sie die ausgewählte Verbindung** schließen.
- Im Bereich *Status* können Sie Ihre IP-Adresse, sowie die IP-Adresse des entfernten Computers ablesen.
- Im Bereich Aktionen können Sie die VPN-Verbindung über zwei Schaltflächen testen:

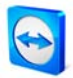

- Die Schaltfläche Explorer öffnen öffnet den Windows-Explorer mit Zugriff auf das entfernte Dateisystem. (Bitte beachten Sie, dass Sie sich ggf. am entfernten Computer authentifizieren müssen.)
- Die Schaltfläche Test ping sendet einen Ping-Befehl zur Überprüfung des Netzwerkes.

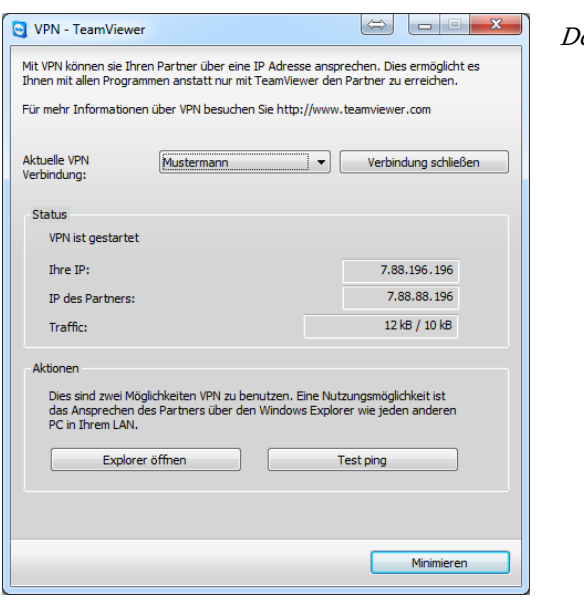

Der Dialog VPN-TeamViewer

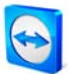

## <span id="page-80-0"></span>**9.4 LAN-Verbindung**

#### **9.4.1 LAN-Verbindungen aktivieren**

Verbindungen im lokalen Netzwerk können Sie alternativ auch direkt über die IP-Adresse (bzw. den Computernamen) aufbauen. Dazu müssen Sie TeamViewer so konfigurieren, dass eingehende LAN-Verbindungen akzeptiert werden.

#### **So aktivieren Sie eingehende LAN-Verbindungen:**

- 1. Klicken Sie auf Extras / Optionen / Allgemein.
- 2. Wählen Sie im Bereich Verbindungen im lokalen Netzwerk für die Einstellung Eingehende LAN-Verbindungen die Option Akzeptieren.

#### **9.4.2 Mit einem Partner verbinden**

Dieser Abschnitt beschreibt in einfachen Schritten, wie Sie eine LAN-Verbindung von TeamViewer zu TeamViewer herstellen (TeamViewer QuickSupport unterstützt diese Funktion nicht).

#### **So bauen Sie eine LAN-Verbindung auf:**

- 1. Starten Sie TeamViewer und klicken Sie auf das Tab Fernsteuerung.
- 2. Bitten Sie Ihren Partner, TeamViewer zu starten und auf das Tab Fernsteuerung zu klicken.
- 3. Fragen Sie Ihren Partner nach seiner IP-Adresse und nach seinem TeamViewer-Kennwort.
- 4. Wählen Sie den gewünschten Verbindungsmodus (Fernsteuerung, Dateiübertragung, VPN) und tragen Sie die IP Ihres Partners im Feld Partner-ID unter Verbindung herstellen ein.
- 5. Klicken Sie auf Mit Partner verbinden.
	- $\rightarrow$  Der Dialog TeamViewer Authentifizierung wird geöffnet.
- 6. Geben Sie das Kennwort des entfernten Computers ein und klicken Sie auf Anmelden.
	- $\rightarrow$  Sie sind mit dem Computer Ihres Partners verbunden.

**Hinweis:** Bitte beachten Sie, dass im Sonderfall von direkten Verbindungen im Netzwerk keiner unserer Server beteiligt ist. Es wird daher normale symmetrische Verschlüsselung ohne Public-/ Private Key Exchange verwendet.

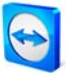

# <span id="page-81-0"></span>**10 Optionen**

## **10.1 Kategorie Allgemein**

#### **10.1.1 Optionen in der Kategorie Allgemein**

Die Kategorie Allgemein bietet einige grundlegende Einstellungsmöglichkeiten:

#### **Wichtige Optionen für die Arbeit mit TeamViewer:**

#### **Ihr Anzeigename**

Geben Sie hier Ihren (Firmen-)Namen ein. Dieser Text wird in der Titelleiste des Fernsteuerungsfensters sowie im Chat-Fenster auf der Partnerseite angezeigt. Während Sie in Ihrem TeamViewer Konto angemeldet sind, wird stattdessen der Anzeigename Ihres Kontos verwendet.

#### **TeamViewer mit Windows starten**

TeamViewer startet automatisch mit Windows und wird so bereits direkt nach dem Windows-Start und vor der Windows-Anmeldung ausgeführt.

**Ins Traymenü schließen**

Minimiert TeamViewer beim Schließen in das Traymenü (Infobereich der Taskleiste). TeamViewer kann anschließend über einen Rechtsklick auf das Tray-Icon beendet werden.

#### **Netzwerkeinstellungen:**

 **Proxy Einstellungen** Konfigurieren öffnet den Dialog Proxy Einstellungen (siehe [10.1.2](#page-82-0) [Dialog Proxy-](#page-82-0)[Einstellungen](#page-82-0) ).

#### **Verbindungen im lokalen Netzwerk (über IP Adresse):**

- **Eingehende LAN-Verbindungen deaktiviert** Lässt keine LAN-Verbindungen zu.
- **Eingehende LAN Verbindung akzeptieren** Akzeptiert eingehende [LAN-Verbindung](#page-80-0)en über Port 5938 (siehe <u>9.4 LAN-Verbindung</u>).

# **Ausschließlich LAN-Verbindungen zulassen**

Es wird keine Verbindung zu TeamViewer-Servern aufgebaut, und TeamViewer ist nur noch über die IP-Adresse erreichbar.

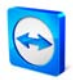

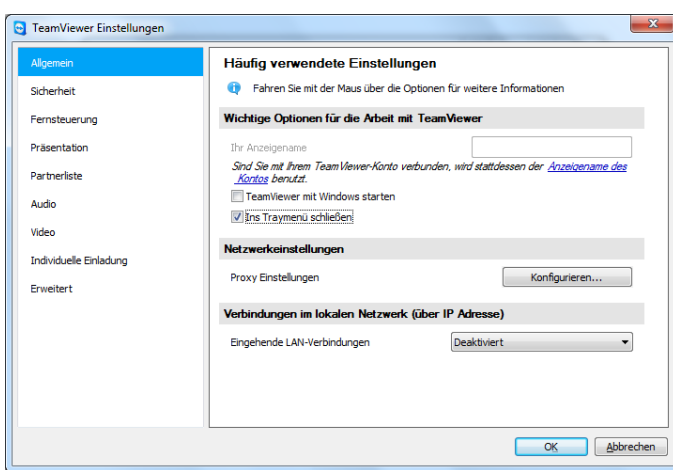

Die Kategorie Allgemein bietet Ihnen grundlegende Einstellungsmöglichkeiten.

### <span id="page-82-0"></span>**10.1.2 Dialog Proxy-Einstellungen**

In den meisten Fällen passen die Standard-Proxyeinstellungen (Proxyeinstellungen des Webbrowsers verwenden). Sie können hier eigene Einstellungen konfigurieren, z. B. für den Fall, dass die Proxyeinstellungen in Ihrem Browser nicht gepflegt sind.

 **Kein Proxy** Benutzen Sie diese Einstellung, wenn Sie direkt mit dem Internet verbunden sind.

#### **Proxyeinstellungen des Webbrowsers verwenden**

Benutzen Sie diese Einstellung, falls Ihr Internet-Zugang über einen Proxyserver funktioniert und dieser in Ihrem Browser (z. B. Internet-Explorer oder Firefox) bereits konfiguriert ist.

### **Manuellen Proxy verwenden**

Benutzen Sie diese Einstellung, um die Daten des Proxyservers manuell einzugeben.

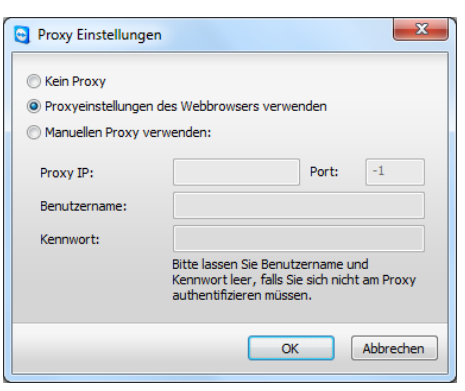

Im Dialog Proxy-Einstellungen können Sie den Zugriff auf das Internet konfigurieren.

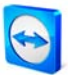

# <span id="page-83-0"></span>**10.2 Kategorie Sicherheit**

In dieser Kategorie können Sie alle sicherheitsrelevanten Einstellungen vornehmen.

#### **Permanentes Kennwort für den unbeaufsichtigten Zugriff:**

**EXEMPLE EXECUTE** 

Wenn Sie in das Feld Kennwort ein Kennwort eingeben, kann dieses alternativ zum automatisch generierten Sitzungskennwort verwendet werden, um auf Ihren Computer zuzugreifen.

#### **Windowsanmeldung:**

In dieser Auswahlliste können Sie festlegen, ob entfernte TeamViewer-Benutzer sich am lokalen Computer, statt mit dem TeamViewer Kennwort, mit Windows-Anmeldedaten verbinden dürfen.

**Nicht zugelassen**

Standardeinstellung. Die Authentifizierung ist ausschließlich über das TeamViewer Kennwort möglich.

### **Nur für Administratoren**

Windows-Administratoren des Computers können sich über Windows-Authentifizierung verbinden.

 **Für alle Benutzer** Alle Windows-Benutzer des Computers können sich über Windows-Authentifizierung verbinden.

### **Kennwortsicherheit des Sitzungskennworts für spontanen Zugriff:**

Wählen Sie hier wie sicher (komplex) das automatische Sitzungskennwort von TeamViewer sein soll, welches bei jedem Neustart von TeamViewer neu generiert wird.

- **Standard (4 Stellen)** Das Kennwort besteht aus 4 Zahlen.
- **Sicher (6 Zeichen)** Das Kennwort besteht aus 6 Zeichen.
- **Sicher (8 Zeichen)** Das Kennwort besteht aus 8 Zeichen.
- **Sehr sicher (10 Zeichen)** Das Kennwort besteht aus 10 Zeichen.
- **Deaktiviert** Es wird kein Sitzungskennwort erzeugt.

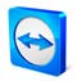

**Hinweis:** Ist das Sitzungskennwort deaktiviert und kein festes Kennwort unter der Kategorie Allgemein definiert, ist keine Verbindung zu TeamViewer möglich.

**Hinweis:** Haben Sie die Option TeamViewer mit Windows starten aktiviert, wird das Sitzungskennwort automatisch mindestens auf die Stufe Sicher (6 Zeichen) gesetzt.

**Hinweis:** Bei zugelassener Windows-Authentifizierung hängt die Sicherheit Ihres Computers direkt von der Sicherheit (Komplexität) der Windows-Kennwörter aller Windows-Benutzer des Computers ab.

**Stellen Sie sicher, dass alle Windows-Logins sichere Kennwörter verwenden!**

#### **Regeln für Verbindungen zu diesem Computer:**

**Black- und Whitelist**

Öffnet den Dialog Black- und Whitelist. In diesem Dialog können entweder explizit die IDs / Partner hinterlegt werden, die Zugriff auf den lokalen Computer erhalten sollen (Whitelist) bzw. die für den Zugriff auf den lokalen Computer gesperrt werden sollen (Blacklist).

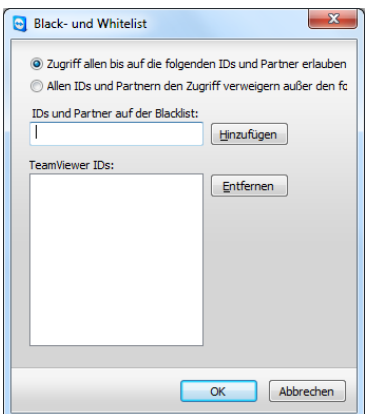

Der Dialog Black- und Whitelist

**Hinweis:** Bitte beachten Sie, dass beim Konfigurieren einer Whitelist die Gefahr besteht, dass Sie sich selbst aussperren! Ersetzen Sie beispielsweise Ihren Fernsteuerungscomputer, so erhält der neue Computer eine neue ID. Verwenden Sie diese Funktion nur, wenn Sie den entfernten Computer notfalls auch lokal erreichen können oder geben Sie in einer Whitelist immer mehrere IDs / Partner (TeamViewer Konto) an.

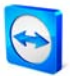

#### **Zugriffskontrolle:**

- **Vollzugriff** Ihr Verbindungspartner erhält sofort vollen Zugriff auf den lokalen Computer.
- **Alles Bestätigen** Ihr Verbindungspartner kann zunächst nur Ihren Desktop sehen. Weitergehenden Aktionen müssen Sie zustimmen.
- **Sehen und Zeigen**

Ihr Verbindungspartner kann Ihren Desktop sehen, jedoch nicht steuern.

**Eigene Einstellungen**

Sie haben die Möglichkeit, mit der Schaltfläche Konfigurieren... individuelle Einstellungen zu definieren und somit unterschiedliche Funktionen ganz zu deaktivieren, nach Bestätigung zu erlauben bzw. direkt von Sitzungsbeginn an zuzulassen.

**Sperren**

Es sind keine eingehenden Verbindungen erlaubt.

(Nähere Details finden Sie in Kapitel [5.6](#page-40-0) [Zugriffskontrolle.](#page-40-0))

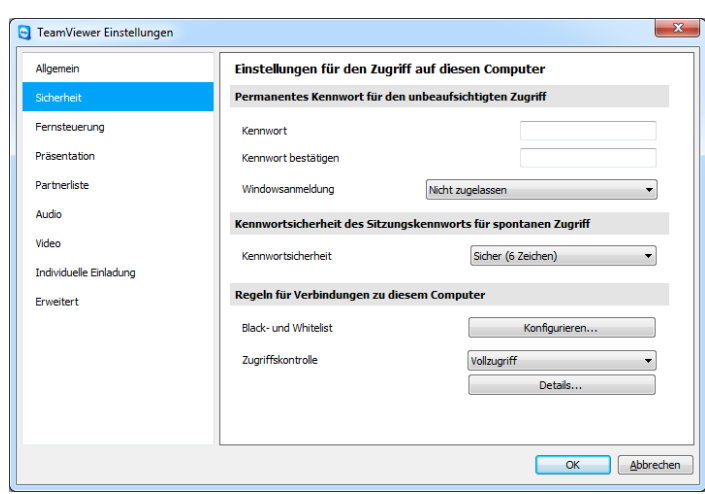

In der Kategorie Sicherheit können Sie alle sicherheitsrelevanten Einstellungen vornehmen.

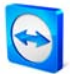

# **10.3 Kategorie Fernsteuerung**

### **10.3.1 Optionen in der Kategorie Fernsteuerung**

In der Kategorie Fernsteuerung können Sie Voreinstellungen für Fernsteuerungssitzungen vornehmen. Die Einstellungen in diesem Dialog wirken sich auf alle künftigen Fernsteuerungssitzungen aus.

#### **Anzeige:**

- **Qualität** Hier können Sie wählen zwischen:
	- **Automatisch**
	- **Qualität optimieren**
	- **Geschwindigkeit optimieren** (Voreinstellung - es wird versucht, die beste Geschwindigkeit zu erreichen - abhängig von der zur Verfügung stehenden Bandbreite)
	- **Eigene Einstellungen**

Wenn Sie Eigene Einstellungen wählen, wird die Schaltfläche Eigene Einstellungen... aktiv. Über diese Schaltfläche können Sie den Dialog Eigene Einstellungen öffnen (siehe [10.3.2](#page-88-0) [Dialog Eigene Einstellungen](#page-88-0)).

- **Bildschirmhintergrund entfernen** Entfernt während der Sitzung den Bildschirmhintergrund des entfernten Computers.
- **Mauszeiger des Partners darstellen** Bildet die Mausbewegungen Ihres Partners auf Ihrem Desktop grafisch ab.

### **Sitzungsaufzeichnung:**

 **Fernsteuerungssitzungen automatisch aufzeichnen** Die Sitzungsaufzeichnung startet automatisch bei Beginn der Sitzung. Sie können den Ordner bestimmen, in dem die Aufzeichnungen gespeichert werden.

### **Regeln für den Zugriff auf andere Computer:**

**Zugriffskontrolle**

Hier stellen Sie ein, welcher Zugriff Ihrem Verbindungspartner gestattet ist:

**Vollzugriff**

Mit dieser Einstellung erhalten Sie direkt Zugang zu allen Funktionen des Computers.

**Alles Bestätigen**

Sie können zunächst nur den Desktop des entfernten Computers sehen. Weitergehenden Aktionen muss Ihr Verbindungspartner zustimmen.

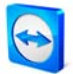

#### **Sehen und Zeigen**

Sie können den Desktop des entfernten Computers sehen, jedoch nicht steuern.

**Eigene Einstellungen**

Sie haben die Möglichkeit, mit der Schaltfläche Konfigurieren... individuelle Einstellungen zu definieren und somit unterschiedliche Funktionen ganz zu deaktivieren, nach Bestätigung zu erlauben bzw. direkt von Anfang der Sitzung an zuzulassen.

#### **Keine ausgehenden Verbindungen zulassen** Es sind keine ausgehenden Verbindungen erlaubt.

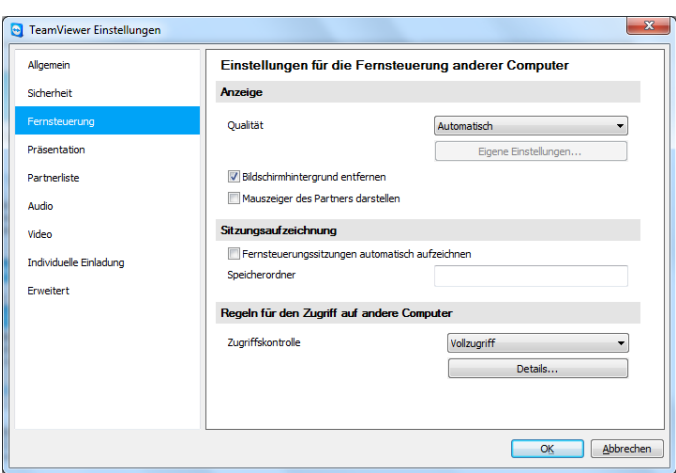

In der Kategorie Fernsteuerung können Sie alle Einstellungen zu Qualität, Sitzungsaufzeichnung oder Zugriff auf andere Computer vornehmen.

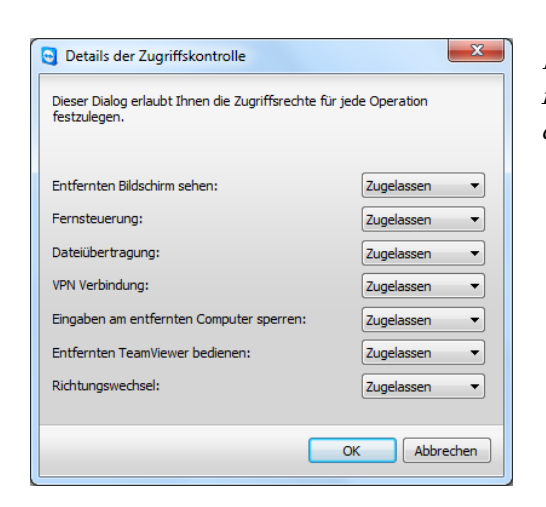

Im Dialog Details der Zugriffskontrolle können Sie für den Modus Eigene Einstellungen die Detaileinstellungen setzen.

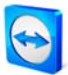

#### <span id="page-88-0"></span>**10.3.2 Dialog Eigene Einstellungen**

Den Dialog Eigene Einstellungen erreichen Sie, indem Sie Eigene Einstellungen in der Auswahlliste Qualität der Anzeigeeinstellungen einstellen und die Schaltfläche Eigene Einstellungen… anklicken. Hier können Sie eigene Qualitätseinstellungen vornehmen.

**Farben**

Stellen Sie hier die gewünschte Farbtiefe ein. Mehr Farben benötigen mehr Bandbreite. Durch Verringerung der Farbtiefe können Sie die Performance verbessern.

**Qualität**

Hier können Sie die Darstellungsqualität einstellen. Wenn Sie die Farbmodi Hoch oder True Color verwenden und den Qualitätsregler nach links bewegen, wird verlustbehaftete Kompression verwendet, um das Datenvolumen zu minimieren.

 **Anwendungskompatibilität verbessern**  Erhöht die Kompatibilität mit älteren Windows-Anwendungen auf Kosten einer geringeren Performance.

#### **Aero Glass deaktivieren**

Deaktiviert Aero Glass auf entfernten Windows Vista / Windows 7, um die Performance zu verbessern.

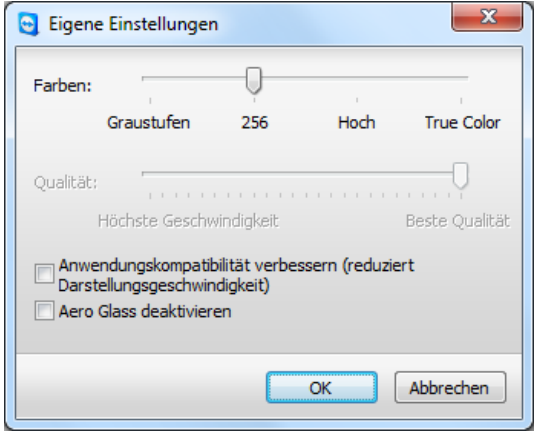

Im Dialog Eigene Einstellungen können Sie Qualitätsoptionen konfigurieren.

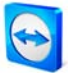

### **10.4 Kategorie Präsentation**

In der Kategorie Präsentation können Sie Voreinstellungen für den TeamViewer-Modus Präsentation vornehmen. Die Einstellungen in diesem Dialog wirken sich auf alle Präsentationssitzungen aus.

#### **Anzeige:**

- **Qualität** Hier können Sie wählen zwischen:
	- **Automatisch**
	- **Qualität optimieren** Voreinstellung - es wird versucht, die bestmögliche Bildqualität zu erreichen.
	- **Geschwindigkeit optimieren**
	- **Eigene Einstellungen**

Wenn Sie Eigene Einstellungen wählen, wird die Schaltfläche Eigene Einstellungen… aktiv. Über diese Schaltfläche können Sie den Dialog Eigene Einstellungen öffnen (siehe [10.3.2](#page-88-0) [Dialog Eigene Einstellungen](#page-88-0)).

 **Eigenen Bildschirmhintergrund entfernen**  Entfernt während der Sitzung den Bildschirmhintergrund des lokalen Computers.

#### **Regeln für Präsentationsverbindungen:**

- **Präsentationen zugelassen** Über dieses Kontrollkästchen können Sie Präsentationen generell verbieten.
- **Richtungswechsel zugelassen** Wenn aktiviert, kann während einer Präsentation die Richtung gewechselt werden, sodass der entfernte Computer gesehen werden kann.
- **Partnereingaben freischalten zugelassen**  Wenn aktiviert, kann während einer Präsentation die Eingabe am entfernten Computer aktiviert werden. Der Verbindungspartner kann dann Ihren Präsentationscomputer steuern.
- **TeamViewer 5 Präsentationsmodus verwenden** Wenn aktiviert, wird eine TeamViewer-Sitzung wie in TeamViewer-Version 5 aufgebaut. D.h., der Präsentator baut die TeamViewer-Verbindung auf, indem er z. B. im Präsentations-Tab des TeamViewer-Hauptfensters einen Teilnehmer hinzufügt.

#### **Präsentationskennwort ändern**

Hier legen Sie Ihr Präsentationskennwort fest, das für Ihre Präsentationen fortan gilt. Das Kennwort kann jederzeit wieder geändert werden.

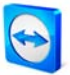

#### **Startoptionen**

- **Den gesamten Bildschirm von Anfang an übertragen** Zeigt zum Start einer TeamViewer-Präsentation den gesamten Desktop.
- **Fenster während der Sitzung mit Anwendungsauswahl freigeben** Nur die Applikationen / Fenster, welche Sie während der Präsentation in der Applikationsauswahl aktivieren, werden übertragen (siehe [6.5](#page-51-0) Aktionen im [Präsentations-Steuerfenster\)](#page-51-0).

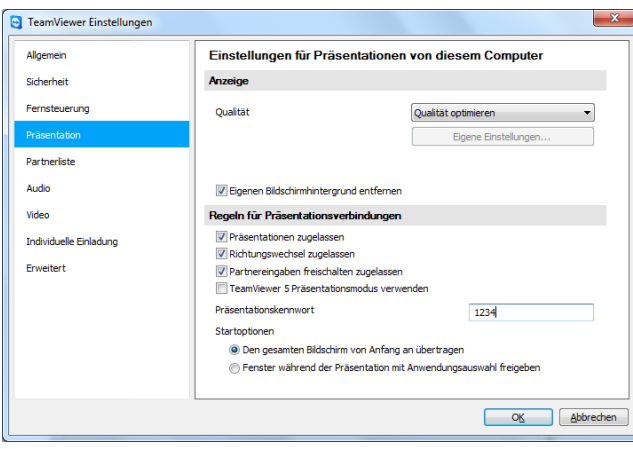

In der Kategorie Präsentation können Sie alle Regeln für Ihre Präsentations-Verbindungen festlegen.

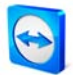

# **10.5 Kategorie Partnerliste**

Hier können Sie Ihr TeamViewer Konto verwalten sowie zusätzliche Einstellungen für Ihre Partnerliste vornehmen.

#### **Lokale Einstellungen**

- **Offline-Partner in separater Gruppe** Organisiert alle Offline-Partner in eine Gruppe.
- **Benachrichtigung bei eingehenden Nachrichten** Informiert Sie mit einer kurzen Meldung, wenn Sie eine Nachricht von einem Partner erhalten.
- **Benachrichtigung, wenn sich Partner anmelden** Informiert Sie mit einer kurzen Meldung, wenn einer Ihrer Partner sich an seinem Konto anmeldet.
- **Partnerliste beim Start einblenden** Zeigt die Partnerliste neben dem Hauptfenster beim Start von TeamViewer an.

#### **Kontoeinstellungen**

- **Anzeigename** Geben Sie einen Namen ein, mit dem Ihre Partner Sie während einer Sitzung erkennen.
- **E-Mail**

Bearbeiten Sie dieses Feld, um Ihre aktuelle E-Mail-Adresse zu ändern.

**Neues Kennwort**

Bearbeiten Sie dieses Feld, um Ihr aktuelles Kennwort für Ihr TeamViewer Konto zu ändern.

**Aktivierte Lizenz**

Falls Sie im Besitz einer TeamViewer Premium- oder Corporate-Lizenz sind, können Sie diese Ihrem TeamViewer Konto zuordnen. Klicken Sie dazu auf Lizenz aktivieren und tragen Sie Ihre Lizenznummer ein. Klicken Sie anschließend auf die Schaltfläche Lizenz aktivieren. Diese gilt fortwährend, wenn Sie eingeloggt sind auch an unlizenzierten TeamViewer-Installationen.

 **Nur Partner aus meiner Liste dürfen meinen Online-Status sehen und mir Nachrichten senden**

Ist diese Option aktiviert, werden Sie nur noch für Partner als Online angezeigt, die Sie in Ihrer Liste haben. Ebenso können Ihnen nur diese eine Nachricht schreiben**.**

### **Blacklist für Konten konfigurieren**

Hier können Sie eine Blacklist für Benutzernamen anderer Benutzer pflegen. Fügen Sie einen Benutzernamen hinzu, werden Sie für diesen Benutzer nicht mehr als Online angezeigt, und Sie erhalten auch keine Nachrichten mehr von ihm.

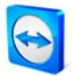

**Konto löschen** (nur im Webbrowser verfügbar)

Klicken Sie auf Konto löschen, um Ihr TeamViewer Konto endgültig zu löschen. Sie werden anschließend nochmals gefragt, ob Sie Ihr Konto wirklich löschen möchten. Beachten Sie, dass durch die Löschung Ihres Kontos auch Ihre Partnerliste unwiderruflich gelöscht wird.

 **Aktuelles Kennwort** (nur im Webbrowser nötig) Geben Sie Ihr aktuelles Kennwort ein, um Ihre Änderungen zu bestätigen.

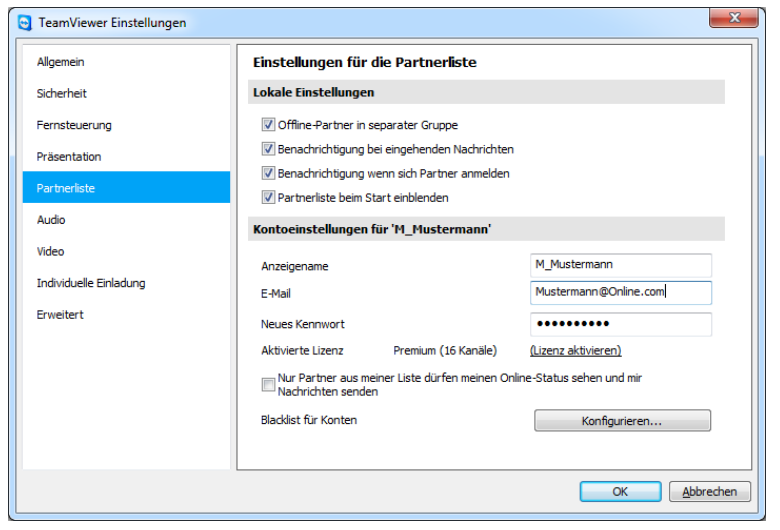

Die Kontoverwaltung in TeamViewer bietet Ihnen zusätzliche Optionen.

**Hinweis:** Alle Einstellungen, die Sie im Bereich Lokale Einstellungen vornehmen, werden nur für den Computer gespeichert, mit dem Sie gerade arbeiten (oder für die Partnerliste im Web Connector). Alle Einstellungen im Bereich Kontoeinstellungen werden zentral gespeichert und gelten an einem beliebigen Computer, sobald Sie sich an Ihrem TeamViewer Konto anmelden.

**Hinweis:** Die Blacklist in dieser Kategorie bezieht sich nur auf die Funktionen der Partnerliste. Möchten Sie Verbindungen zu Ihrem Computer von bestimmten TeamViewer-IDs unterbinden, verwenden Sie die Black- und Whitelist-Funktion in der Kategorie Sicherheit (siehe [10.2](#page-83-0) Kategorie [Sicherheit\)](#page-83-0).

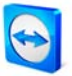

# **10.6 Kategorie Audio**

Hier können Sie alle Einstellungen für Ihre VoIP-Verbindungen vornehmen und testen.

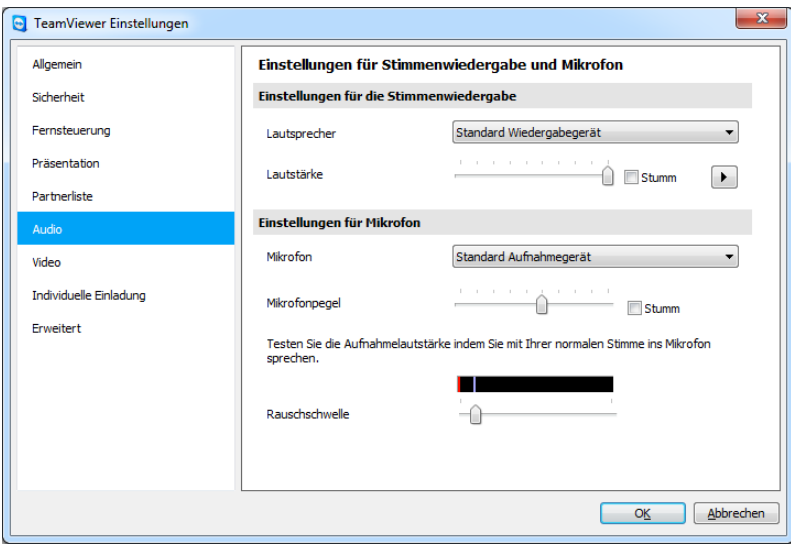

Details entnehmen Sie dem Kapitel [8.1](#page-70-0) [Audioübertragung.](#page-70-0)

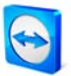

# **10.7 Kategorie Video**

In dieser Kategorie können Sie Ihre Webcam auswählen und diese auf Qualität testen. Des Weiteren können Sie hier weitere Einstellungen zum Videotreiber vornehmen.

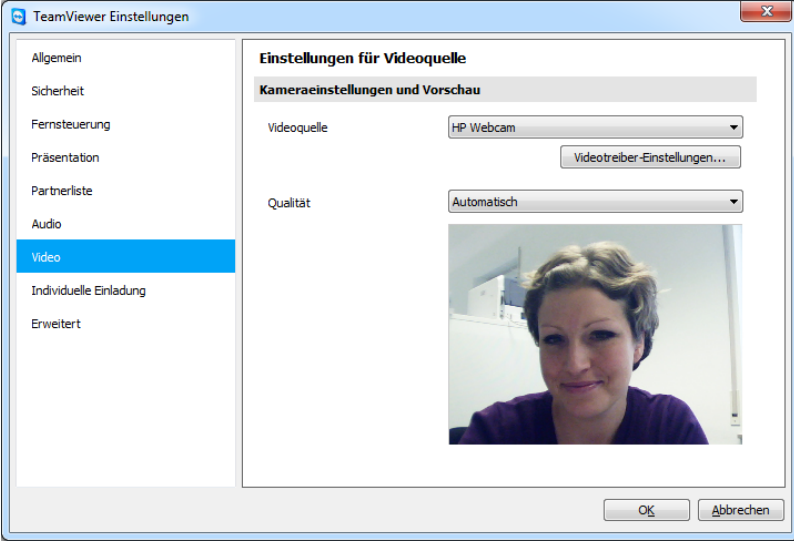

Details entnehmen Sie dem Kapitel [8.2](#page-72-0) [Videoübertragung.](#page-72-0)

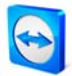

### **10.8 Kategorie Individuelle Einladung**

Die Kategorie Individuelle Einladung bietet Ihnen die Möglichkeit, schnell und unkompliziert Ihre Geschäftspartner per E-Mail zu einer Fernsteuerungssitzung oder Präsentation einzuladen.

**Vorlage**

Bietet verschiedene Texte als Vorlage an.

**Betreff**

Hier können Sie die Betreffzeile Ihrer Einladungs-E-Mail verändern.

**Nachrichtentext** 

Hier können Sie den Vorlagen-Text für Ihre Einladungs-E-Mail individuell anpassen. Nach Betätigung der Schaltfläche Einladung testen wird die Einladungs-E-Mail in Ihrem E-Mail-Programm generiert. Sie können diese von dort direkt versenden. Über Zurücksetzen wird die Standard-E-Mail wiederhergestellt.

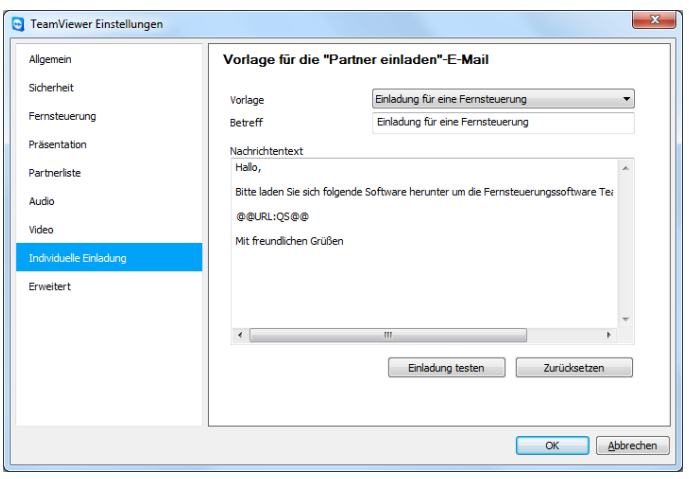

Unter Individuelle Einladung können Sie Ihre ganz persönliche Nachricht erstellen.

**Hinweis:** Die Vorlagen-Texte enthalten diverse Platzhalter. Diese können Sie bei Bedarf natürlich ebenfalls durch eigene Texte ersetzen. Klicken Sie auf *Einladung testen*, um sich den endgültigen Text anzusehen.

**Hinweis:** Eine Einladung per E-Mail kann nur über TeamViewer generiert werden, wenn Sie einen E-Mail-Client auf Ihrem Computer eingerichtet haben.

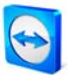

# <span id="page-96-0"></span>**10.9 Kategorie Erweitert**

In der Kategorie Erweitert können Sie erweiterte Einstellungen in Ihrem TeamViewer vornehmen.

#### **Allgemeine erweiterte Einstellungen:**

- **Anzeigesprache** Hier können Sie die gewünschte Sprache auswählen, in welcher TeamViewer dargestellt werden soll. Anschließend ist ein Neustart von TeamViewer erforderlich.
- **QuickConnect Button** Konfigurieren öffnet den Dialog QuickConnect konfigurieren (siehe [10.9.1](#page-99-0) [Dialog](#page-99-0)  [QuickConnect konfigurieren](#page-99-0) ).
- **Liste gesperrter Konten löschen** Löscht alle gesperrten Konten mit einem Klick.
- **Beenden von TeamViewer verbieten** Verhindert das Beenden von TeamViewer.
- **Online-Status für diese TeamViewer-ID verbergen** Wenn aktiviert, wird Ihre TeamViewer-ID (Computer) auf keiner Partnerliste als online angezeigt.
- **Nachrichten von vertrauenswürdigen Konten annehmen** Wenn aktiviert, werden Nachrichten von Konten, mit denen sie schon einmal eine TeamViewer-Verbindung hatten, angenommen bzw. angezeigt.
- **Vollzugriff wenn ein Partner sich auf den Windows Anmeldebildschirm verbindet** (nur sichtbar, wenn TeamViewer mit Windows starten aktiviert wurde, siehe [10.1](#page-81-0) [Kategorie Allgemein](#page-81-0) )

Sofern in der Kategorie Sicherheit der Zugriff eingeschränkt wurde (z. B. Alles Bestätigen), kann hierdurch Vollzugriff erlaubt werden, wenn aktuell kein Benutzer angemeldet ist. Dadurch kann z. B. ein Benutzer oder Administrator ungehindert am Computer arbeiten, nachdem er sich mit seinen Windows-Logindaten am Computer angemeldet hat.

 **Erweiterte Mehrbenutzerunterstützung aktivieren (für Terminalserver)** Muss bei Betrieb auf einem Terminalserver aktiviert werden, damit alle Benutzer unabhängig voneinander mit TeamViewer arbeiten können (sowohl der Server als auch alle Benutzer erhalten eine eigene TeamViewer-ID, siehe <u>[2.4](#page-12-0) Terminalserver-Betrieb</u>).

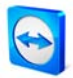

#### **Log-Dateien:**

- **Ereignisprotokoll aktivieren** Wenn aktiviert, schreibt TeamViewer alle Fehler und Ereignisse in eine Protokolldatei.
- **Ausgehende Verbindungen protokollieren** Wenn aktiviert, schreibt TeamViewer Informationen zu allen ausgehenden Verbindungen in eine Protokolldatei. Diese Option muss aktiviert sein, wenn Sie TeamViewer Manager benutzen.
- **Eingehende Verbindungen protokollieren** Wenn aktiviert, schreibt TeamViewer Informationen zu allen eingehenden Verbindungen in eine Protokolldatei (Connections\_incoming.txt im Programmverzeichnis).

#### **Erweiterte Einstellungen für Verbindungen zu anderen Computern:**

- **Anzeige am entfernten Computer deaktivieren, wenn die Eingaben des Verbindungspartners deaktiviert sind.** Wenn Sie die Eingaben des Partners deaktivieren, wird zusätzlich am entfernten Computer der Bildschirm deaktiviert.
- **Kennwörter für erneute Verbindungen zwischenspeichern** Sitzungskennwörter werden standardmäßig zwischengespeichert, um eine sofortige Wiederaufnahme der Verbindung zu ermöglichen. Nach dem Beenden von TeamViewer sind die Kennwörter nicht mehr gespeichert. Über diese Option können Sie das Speichern von Kennwörtern komplett unterbinden.
- **Lokales TeamViewer Panel automatisch minimieren** Das TeamViewer Panel wird nach Benutzung immer automatisch minimiert.
- **Alpha Blending auf diesem Computer ignorieren** Halbtransparente Fenster werden nicht übertragen, wenn der Bildschirm dieses Computers übertragen wird.

#### **Erweiterte Netzwerkeinstellungen:**

- **Aktiviere DirectIn Leistungsoptimierung** Wenn dieses Kontrollkästchen aktiviert ist, versucht TeamViewer an UPnP-fähigen Routern die Portweiterleitung für die Ports 80 und 5938 einzurichten (siehe TeamViewer DirectIn check).
- **TeamViewer DirectIn check**

Öffnet einen Dialog, in dem die externe Erreichbarkeit des TeamViewers überprüft wird. Die DirectIn Ports 80 und 5938 müssen nicht geöffnet sein. Allerdings kann TeamViewer diese Ports - wenn verfügbar - dazu nutzen, die schnellstmögliche Verbindung aufzubauen.

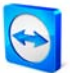

#### **TeamViewer Server**

Öffnet den Dialog *TeamViewer Server* (siehe <u>10.9.2 [Dialog TeamViewer Server](#page-100-0)</u>).

#### **VPN Treiber installieren**

Über die Schaltfläche VPN installieren können Sie den VPN-Treiber installieren, der benötigt wird, um VPN Verbindungen aufzubauen. Über dieselbe Schaltfläche lässt sich der Treiber auch wieder deinstallieren.

#### **Monitortreiber installieren**

Über die Schaltfläche Monitortreiber installieren können Sie den TeamViewer Monitortreiber installieren. Dieser wird empfohlen, um einen schwarzen Bildschirm zu gewährleisten, wenn die Bildschirmanzeige an diesem Computer über TeamViewer deaktiviert wird (siehe [4.1.2](#page-24-0) [Aktionen im Fernsteuerungsfenster](#page-24-0)).

#### **UDP verwenden**

TeamViewer versucht, schnelle UDP Verbindungen aufzubauen. Diese Funktion sollten Sie nur deaktivieren, wenn es regelmäßig zu Verbindungsabbrüchen kommt.

 **Eingehenden Port 80 und 443 nicht belegen (Nur für Webserver empfohlen)** Wenn aktiviert, wird verhindert, dass TeamViewer die Ports 80 oder 443 belegt. Nützlich, falls andere Dienste wie z. B. Webserver diese Ports benötigen.

#### **TeamViewer Einstellungen:**

 **Der Zugriff auf die TeamViewer Optionen ist nur Benutzern mit Windows-Administrator Rechten möglich**

Aktivieren Sie diese Option, damit alle TeamViewer Einstellungen nur noch von Administratoren geändert werden können.

- **Optionen mit Kennwort schützen** Tragen Sie hier ein benutzerdefiniertes Kennwort ein, wenn Sie Ihre TeamViewer Optionen schützen möchten.
- **Kennwort bestätigen** Bestätigen Sie hier das zuvor eingegebene Kennwort.
- **Optionen in eine \*.reg Datei exportieren** Exportiert Ihre gesamten Optionen als \*.reg Datei an einen auszuwählenden Speicherort.
- **Optionen aus einer \*.reg Datei importieren** Importiert Ihre gespeicherten Optionen in TeamViewer.
- **Exporteinstellungen für TeamViewer Portable** Mit einem Klick auf Export... können Sie die Einstellungen für den TeamViewer Portable exportieren. Nähere Informationen hierzu finden Sie im TeamViewer Portable-Downloadpaket.

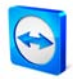

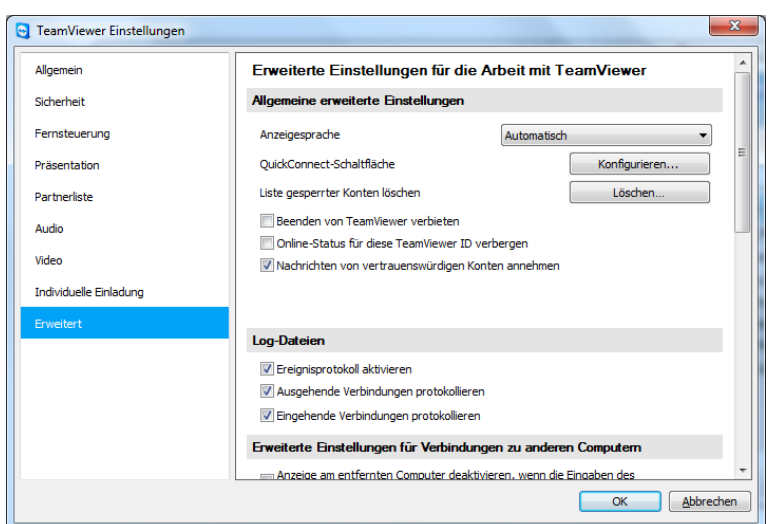

Unter Erweiterte Einstellungen finden Sie alle weiterführenden Optionen.

### <span id="page-99-0"></span>**10.9.1 Dialog QuickConnect konfigurieren**

In diesem Dialog können Sie verschiedene Einstellungen für die QuickConnect-Schaltfläche vornehmen (siehe [5.3](#page-37-0) [Mit QuickConnect verbinden\)](#page-37-0).

- **Schaltfläche QuickConnect anzeigen** Aktiviert/deaktiviert die QuickConnect-Schaltfläche in allen Anwendungen.
- **Für Einzelanwendungen deaktivieren** Fügen Sie den Namen der ausführbaren Datei hinzu, in welcher Sie die Schaltfläche deaktivieren möchten oder entfernen Sie Dateien aus der Liste.
- **Position der Schaltfläche QuickConnect ändern** Ändert die Position der Schaltfläche in allen Anwendungen.

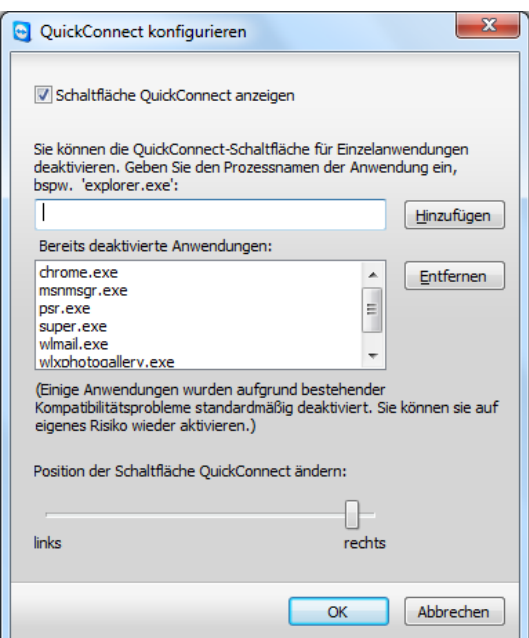

Rufen Sie diesen Dialog auf, um die QuickConnect-Schaltfläche nach Ihren Wünschen zu konfigurieren.

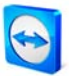

### <span id="page-100-0"></span>**10.9.2 Dialog TeamViewer Server**

In diesem Dialog können Sie einen festen Server eintragen.

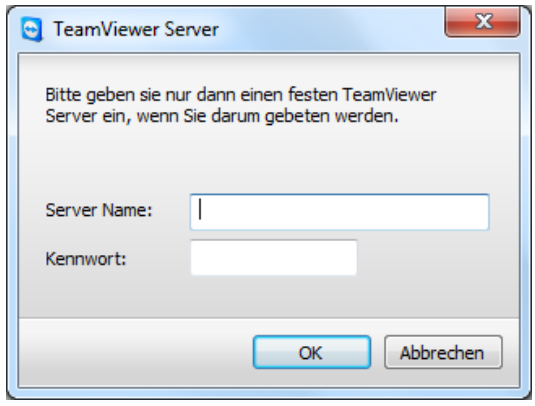

Im Dialog TeamViewer Server können Sie einen festen TeamViewer Server eintragen.

**Achtung:** Geben Sie hier nur einen Server an, wenn Sie vom TeamViewer-Support dazu aufgefordert werden!

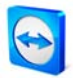

## <span id="page-101-0"></span>**10.10 QuickSupport-Eigenschaften**

Im Dialog QuickSupport-Eigenschaften können Sie Einstellungen für TeamViewer QuickSupport vornehmen.

Sie erreichen diesen Dialog, indem Sie auf das Werkzeugsymbol  $\blacktriangleright$  oben rechts in TeamViewer QuickSupport klicken. In der Kategorie Allgemein haben Sie folgende Einstellungsmöglichkeiten:

#### **Wichtige Optionen für die Arbeit mit TeamViewer**

- **Ereignisprotokoll aktivieren** Wenn aktiviert, schreibt TeamViewer QuickSupport ein Ereignisprotokoll. Dieses Protokoll kann in Support-Fällen bei der Fehlersuche helfen.
- **Protokolle öffnen** Öffnet den Ordner, in dem die Protokolldatei gespeichert ist.

#### **Netzwerkeinstellungen**

 **Proxy Einstellungen konfigurieren...** Siehe [10.1.2](#page-82-0) [Dialog Proxy-Einstellungen](#page-82-0).

#### **Anzeigename**

**Ihr Name**

Hier können Sie Ihren Anzeigenamen im Textfeld eintragen (auswählbar nur im individuell erstellten QuickSupport).

Die Einstellungsmöglichkeiten in den Kategorien Audio und Video werden in den Kapiteln [8.1.2](#page-70-1) [Audio-Optionen](#page-70-1) und [8.2.2](#page-72-1) [Video-Optionen](#page-72-1) erläutert.

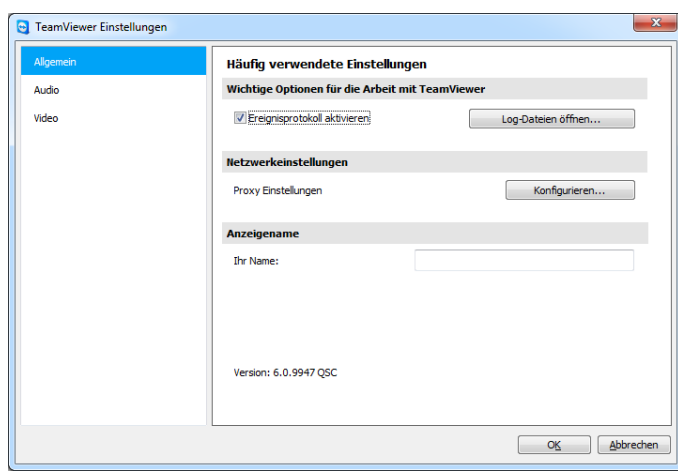

Der QuickSupport Dialog Optionen

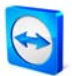

# **10.11 QuickJoin-Eigenschaften**

Im Dialog QuickJoin-Eigenschaften können Sie Einstellungen für TeamViewer QuickJoin vornehmen. Die Einstellungsmöglichkeiten entsprechen weitestgehend denen der für QuickSupport, siehe [10.10](#page-101-0) [QuickSupport-Eigenschaften.](#page-101-0) Allein der Anzeigename kann hier bereits im Hauptfenster gewählt werden.